### **Marcas Comerciais**

Autel®, MaxiSys®, MaxiDAS®, MaxiScan®, MaxiTPMS ®, MaxiRecorder®, e MaxiCheck® são marcas de Autel Intelligent Technology Corp., Ltd., registradas na China, Estados Unidos e outros países. Todas as outras marcas são marcas comerciais ou registradas pelo seus respectivos donos.

### **Informações sobre direitos autorais**

Nenhuma parte deste manual poderá ser reproduzida, armazenada em um sistema de recuperação ou transmitida em nenhuma forma ou meio, eletrônico, mecânico, fotocopiado, gravado ou qualquer outra forma sem a autorização por escrito da Autel.

### **Isenção de garantias e limitação de responsabilidades**

Todas as informações, especificações e ilustrações neste manual são baseadas nas mais recentes informações disponíveis no momento de sua impressão.

A Autel se reserva o direito de efetuar mudanças, sem aviso prévio, a qualquer momento. Ainda que as informações neste manual tenham sido cuidadosamente checadas e precisas, não garantimos um conteúdo completo e correto, incluindo, porém não limitado às especificações do produto, suas funções e ilustrações.

A Autel não será responsabilizada por nenhum dano, seja ele direto, especial, por incidente, indireto ou consequente econômico (inclusive perda de ganhos).

### **A** IMPORTANTE

Antes de operar ou manter esta unidade, leia atentamente este manual com uma atenção especial para os avisos de segurança e precauções.

### **Para Manutenções e Suportes**

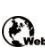

[pro.autel.com](http://pro.autel.com/) [www.autel.com](http://www.autel.com/)

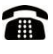

1-855-288-3587/1-855-AUTELUS (América do norte)  $\blacksquare$  0086-755-86147779 (China)

[Support@autel.com](mailto:Support@autel.com)

Para assistência técnica em outros países, entre em contato com o seu representante de vendas.

## **Informações de segurança**

Para a sua segurança e dos outros, e para evitar danos ao dispositivo e aos veículos nos quais será utilizado, é importante que as instruções apresentadas ao longo deste manual sejam lidas e entendidas por todos os operadores ou por qualquer pessoa que possa vir a ter contato com o dispositivo.

Há diversos procedimentos, técnicas, ferramentas e peças para a devida manutenção dos veículos, assim como a habilidade da pessoa que a executa. Por causa do grande número de aplicação de testes e variação dos produtos que possam ser testados com este equipamento, não há como antecipar ou fornecer mensagens de segurança que cubram todas as circunstâncias. O conhecimento do sistema a ser testado é de responsabilidade do técnico automotivo. É indispensável a utilização dos métodos de manutenção adequados e procedimentos de testes. É essencial que os testes sejam executados de uma forma aceitável e apropriada para não colocar a sua segurança e dos outros em risco no ambiente de trabalho, ao utilizar o dispositivo ou ao testar o veículo.

Antes de utilizar o dispositivo, consulte e siga as mensagens de seguranças e procedimentos de testes aplicáveis fornecidos pelo fabricante do veículo ou pelo equipamento em teste. Utilize o dispositivo unicamente como descrito no manual. Leia, entenda e siga as mensagens de segurança e instruções deste manual.

## **Mensagens de segurança**

As mensagens de segurança são fornecidas para ajudar à prevenção de ferimentos pessoais e danos ao equipamento. Todas as mensagens de segurança são introduzidas por uma palavra sonora indicando o nível de perigo.

## **PERIGO**

Indica uma situação iminentemente perigosa que, se não for evitada, resultará em morte ou ferimento grave ao operador ou espectadores.

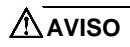

Indica uma situação potencialmente perigosa que, se não for evitada, poderá resultar em morte ou ferimento grave ao operador ou espectadores.

## **Instruções de segurança**

As mensagens de segurança aqui presentes cobrem situações de conhecimento da Autel. A Autel não pode conhecer, avaliar ou avisar sobre todos aos possíveis perigos. Certifique-se de que qualquer condição ou procedimento de manutenção encontrado não coloque em risco a sua própria segurança.

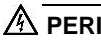

## **PERIGO**

Quando um motor estiver ligado, mantenha a área de manutenção BEM VENTILADA ou acople um sistema removível de exaustão ao sistema de exaustão do motor. Os motores produzem monóxido de carbono, um gás venenoso e sem cheiro que causa lentidão para reagir e pode levar a ferimentos graves e até à morte.

### **AVISOS DE SEGURANÇA**

- Sempre execute testes automotivos em um ambiente seguro.
- Use proteção para os olhos que atende os padrões da ANSI.
- Mantenha a roupa, cabelo, mãos, ferramentas, equipamento de teste etc. Todos longe de qualquer peça em movimento ou quente do motor.
- Opere o veículo em um ambiente bem ventilado pois os gases de exaustão são venenosos.
- Coloque a marcha em PARK (para transmissão automática) ou NEUTRO (para transmissão manual) e certifique-se de que o freio de mão esteja acionado.
- Coloque travas nas rodas motrizes e nunca deixe o veículo sem assistência ao testar.
- Dobre a atenção ao trabalhar perto da bobina de ignição, tampa do distribuidor, cabos de ignição e velas de ignição. Esses componentes criam tensões perigosas quando o motor estiver ligado.
- Mantenha um extintor para fogo de gasolina, químico e elétrico por perto.
- Não conecte ou desconecte nenhum equipamento de teste enquanto a ignição estiver ligada ou com o motor ligado.
- Mantenha o equipamento de teste seco, limpo e sem óleo, água ou graxa. Utilize um detergente suave com um pano limpo para limpar a parte externa do equipamento se for necessário.
- Não conduza o veículo e opere o equipamento de teste ao mesmo tempo. Qualquer distração poderá causar um acidente.
- Consulte o manual de manutenção para o veículo em questão e siga todos os procedimentos e precauções de diagnóstico. Se não o fizer, poderá resultar em ferimento pessoal o dano ao equipamento de teste.
- Para evitar danos ao equipamento de teste ou a geração de dados falsos, certifique-se de que a bateria esteja com carga total e a conexão ao DLC do veículo esteja limpa e segura.
- Não coloque o equipamento de teste no distribuidor do veículo. Forte interferência eletromagnética poderá danificar o equipamento.

## **CONTEÚDO**

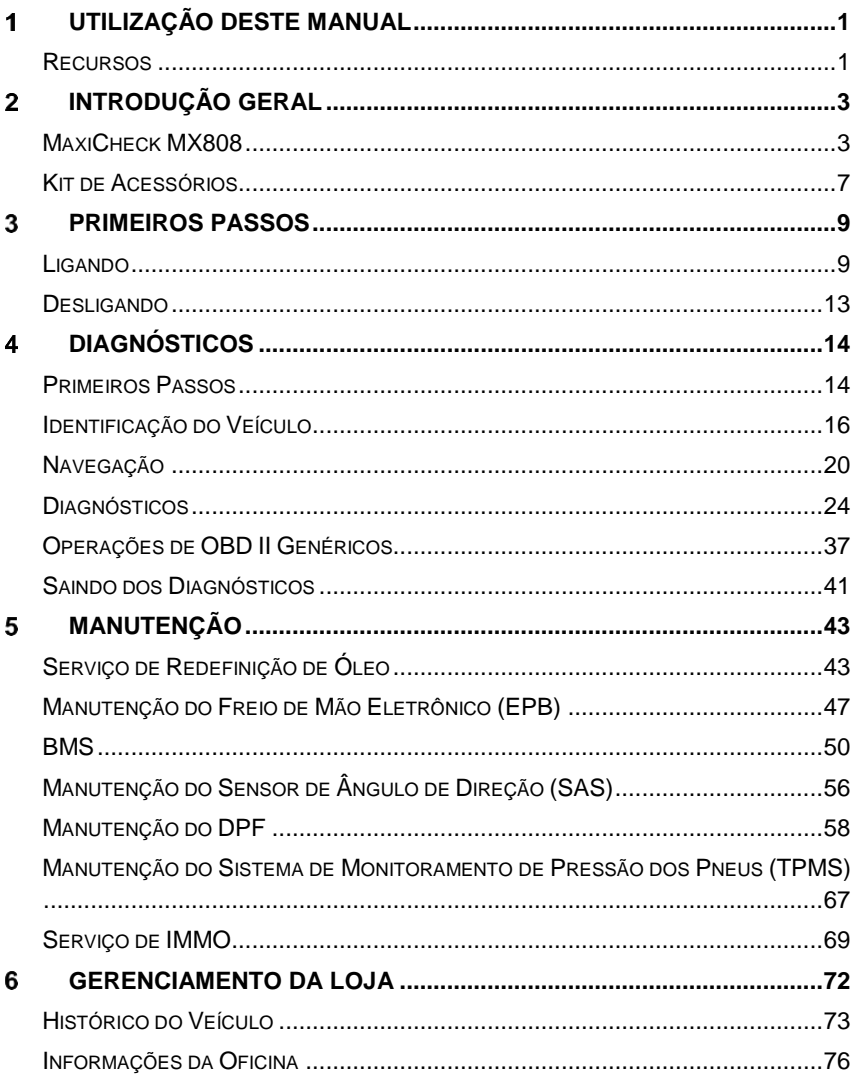

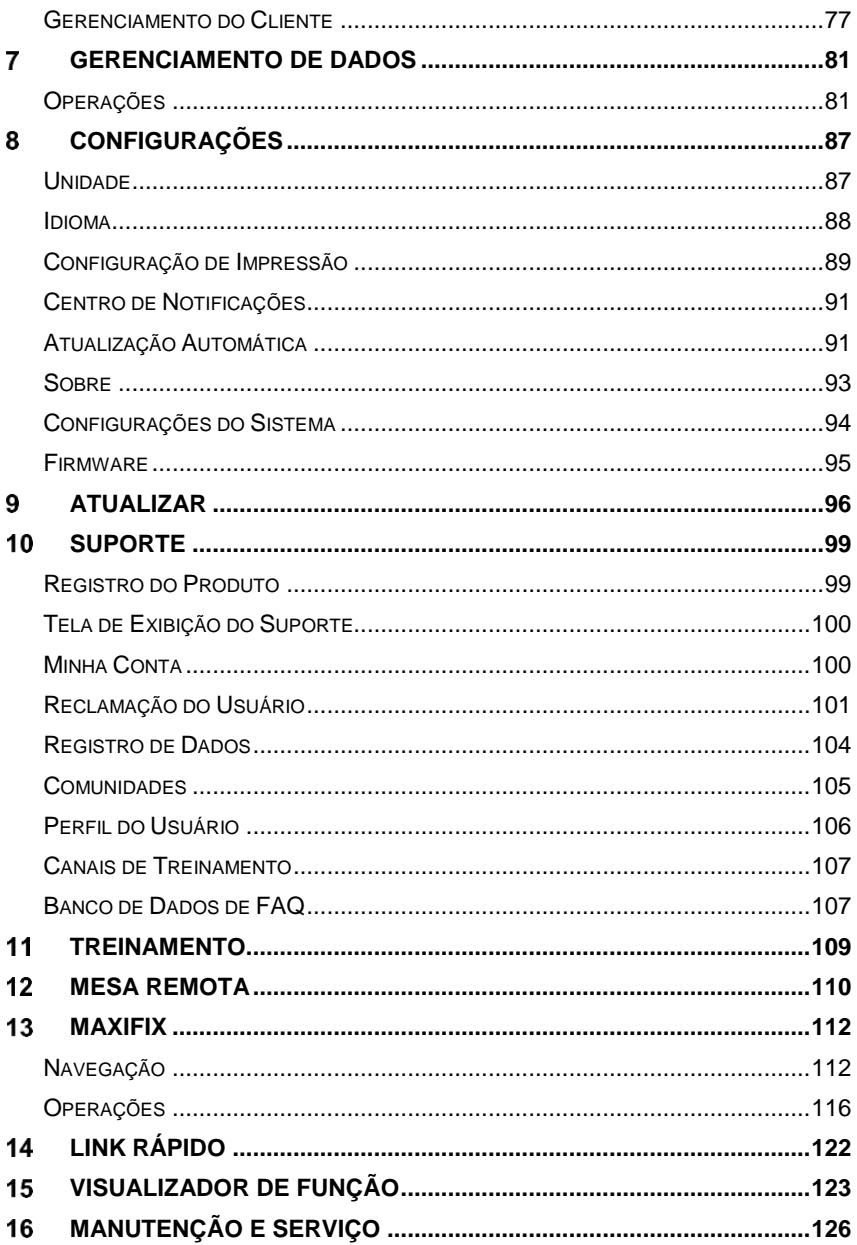

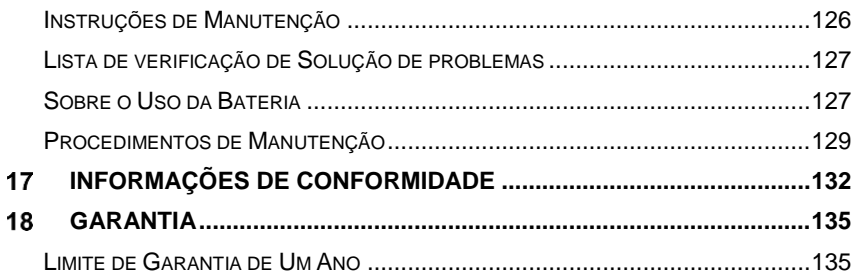

# <span id="page-7-0"></span>**Utilização deste Manual**

Este manual contém instruções de uso do dispositivo.

Algumas ilustrações neste manual podem conter módulos e equipamentos opcionais não incluídas em seu sistema.

## <span id="page-7-1"></span>**Recursos**

Os recursos a seguir são utilizados.

### **Texto em negrito**

O texto em negrito é utilizado para realçar os itens selecionáveis, como botões e opções do menu.

Exemplo:

Pressione **OK**.

### **Notas e Mensagens Importantes**

### *Notas*

Uma **NOTA** fornece informações úteis como explicação adicional, dicas e comentários.

Exemplo:

### **NOTA**

Baterias novas alcançam a capacidade total após aproximadamente 3 a 5 ciclos de carga e descarga.

### *Importante*

**IMPORTANTE** indica uma situação que, se não for evitada, poderá causar danos ao tablet ou ao veículo.

Exemplo:

### *<u>OIMPORTANTE</u>*

Mantenha o cabo distante do calor, óleo, pontas afiadas e peças em movimento. Substitua imediatamente os cabos danificados.

### **Hyperlink**

Hyperlinks ou links que te levam a outros artigos relacionados, procedimentos e ilustrações disponíveis nos documentos eletrônicos. Texto azul itálico indica um hyperlink selecionável e um texto azul sublinhado indica um link para um site ou um link para um endereço de um email.

#### **Ilustrações**

As ilustrações utilizadas neste manual são exemplos, a tela de teste real pode variar para cada veículo testado. Observe os títulos do menu e as instruções na tela para selecionar a opção correta.

## <span id="page-9-0"></span>**Introdução Geral**

Quando se fala de portabilidade, o MaxiCheck MX808 é o seu companheiro perfeito. Com um rápido processador quad-core instalado, o MX808 oferece máxima máxima comodidade e diagnóstico rápido. A tela intuitiva faz com que a utilização do dispositivo seja fácil, através de uma tela de toque LCD de 7 polegadas que exibe em na qualidade de 1024 x 600. Além da habilidade para ler e limpar rapidamente os DTCs de todos os módulos disponíveis da maioria das marcas e modelos no mercado, MX808 fornece funções especiais superiores, incluindo a redefinição de óleo, EPB (Freio de Mão Eletrônico), SAS (Sensor de Ângulo do Volante), BMS (Sistema de Gerenciamento de Bateria), DPF (Filtro de Partículas do Diesel), IMMO e TPMS (Sistema de Monitoramento de Pressão dos Pneus).

Este manual descreve a construção e a operação do dispositivo e como trabalha para entregar soluções de diagnóstico.

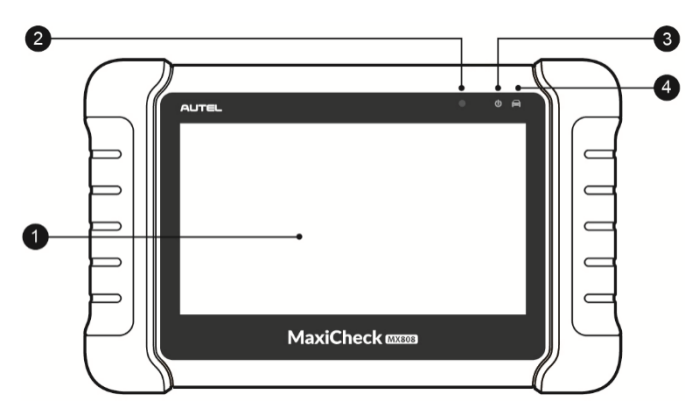

## <span id="page-9-1"></span>**MaxiCheck MX808**

### **Descrição Funcional**

**Figura 2--1 Vista frontal do** *Tablet de exibição*

- 1. 7.0" LCD Tela sensível ao toque Capacitiva
- 2. Sensor de luz do ambiente detecta o brilho do ambiente.
- 3. LED de força indica o nível da bateria & carga ou o status do sistema.
- 4. Comunicação com o Veículo LED pisca em verde quando o tablet estiver conectado ou em comunicação com o sistema do veículo.

O LED de força acende em vede, amarelo ou vermelho, dependendo do nível de energia e estado de operação.

- A. Verde
	- Acende em verde quando o tablet estiver carregando e o nível da bateria estiver acima de 90%.
	- Acende em verde quando o tablet estiver ligado e o nível da bateria estiver acima de 15%.
- B. Amarelo
	- Acende em amarelo quando o tablet estiver carregando e o nível da bateria estiver abaixo de 90%.
- C. Vermelho
	- Acende em vermelho quando o tablet estiver ligado e o nível da bateria estiver abaixo de 15%.

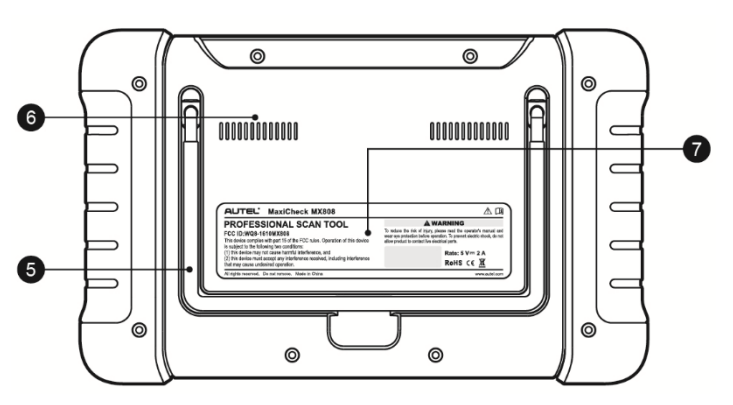

**Figura 2--2 Vista traseira do** *Tablet de exibição*

- 5. Suporte dobrável parte traseira estendível que permite visualizar o tablet sem o uso das mãos.
- 6. Dissipador de calor

7. Bateria embutida

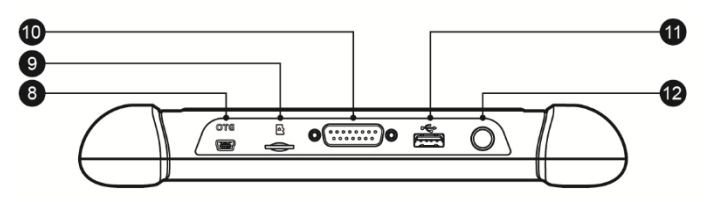

### **Figura 2--3** *Vista superior do Tablet de exibição*

- 8. Porta Mini USB OTG
- 9. Entrada para cartão Micro SD
- 10. Porta de 15 Pinos DB conecta ao cabo principal.
- 11. Porta USB
- 12. Botão de Travar/Ligar liga e desliga o dispositivo mantendo pressionado ou trava a tela pressionado uma vez.

### <span id="page-11-0"></span>**Fontes de energia**

O tablet pode receber energia de uma das fontes seguintes:

- Bateria interna
- Energia do Veículo
- Fonte de alimentação externa

### *Bateria interna*

O tablet pode ser alimentado com a bateria interna recarregável que, quando completamente carregada, fornece energia por cerca de 4,5 horas de operação contínua.

### *Energia do Veículo*

Quando o tablet de exibição estiver conectado ao veículo de teste através do cabo principal, o tablet receberá energia do veículo automaticamente.

### *Fonte de Alimentação Externa*

O Tablet pode ser alimentado através de uma tomada de parede, utilizando o cabo Mini USB e o adaptador de energia externa USB. A fonte de alimentação externa também carrega a bateria interna.

### **Especificações Técnicas**

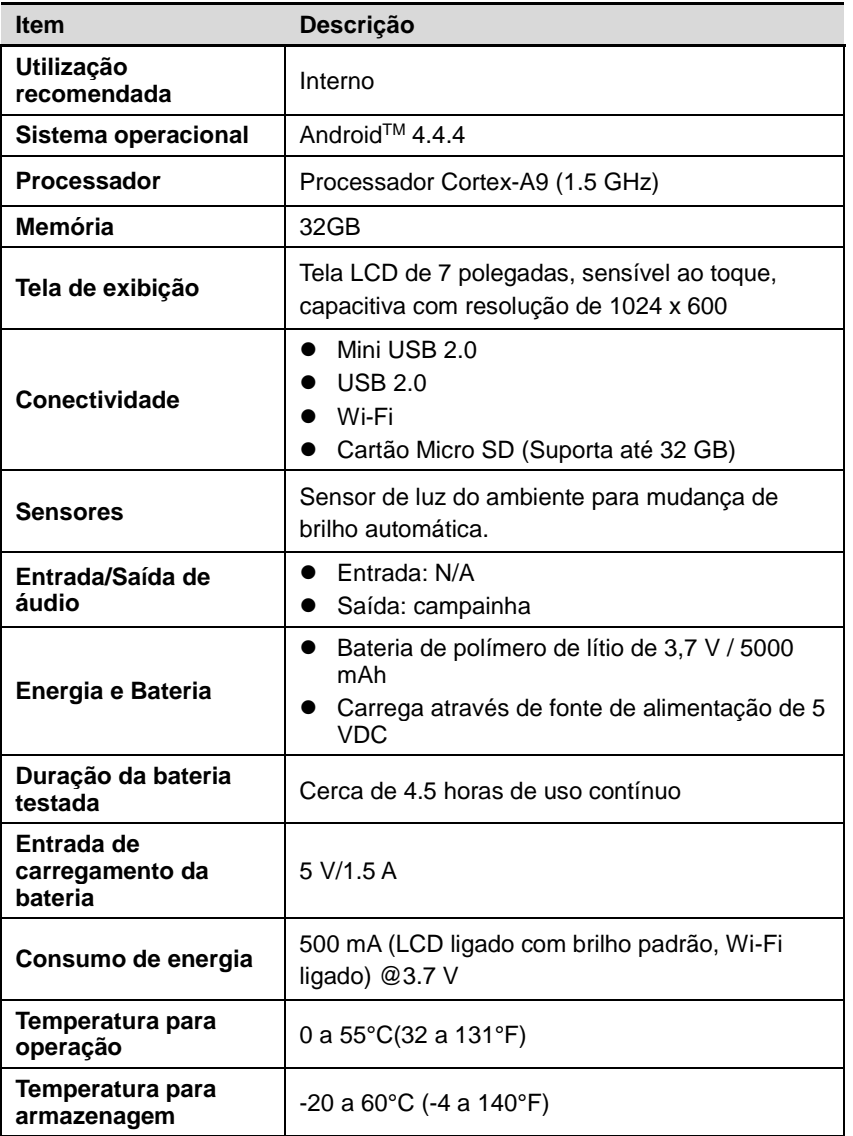

### **Tabela 2--1 de Especificações**

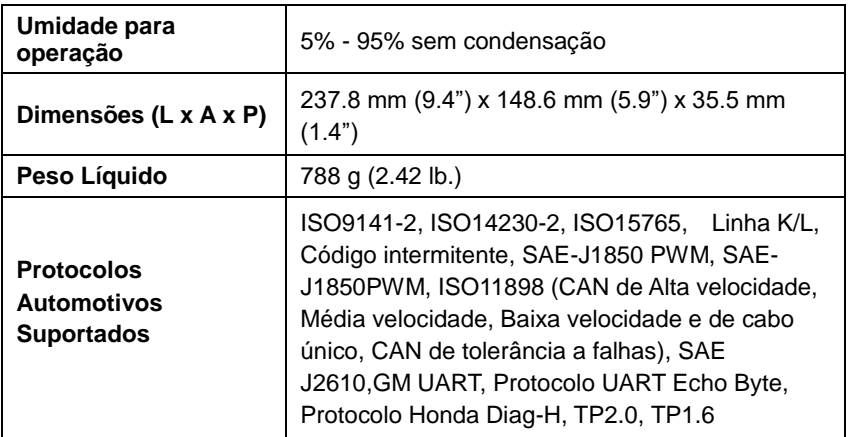

## <span id="page-13-0"></span>**Kit de Acessórios**

## **Cabo Principal**

O Cabo Principal conecta o tablet ao conector de dados do veículo (DLC).

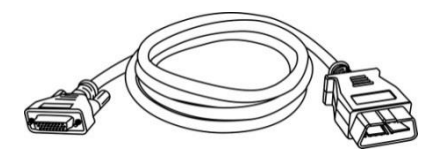

**Figura 2-4** *Cabo Principal*

## **Outros Acessórios**

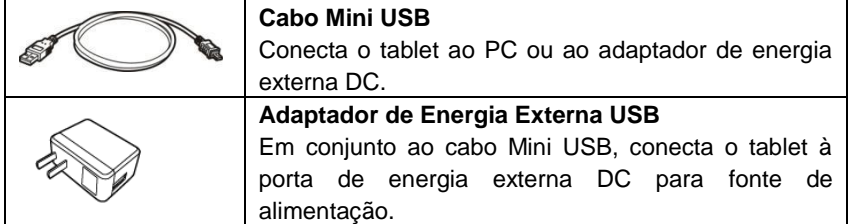

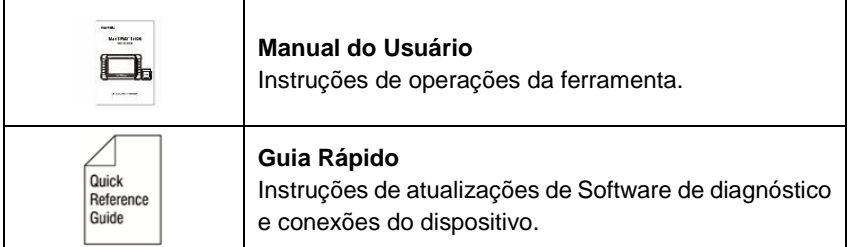

## <span id="page-15-0"></span>3 **Primeiros Passos**

Certifique-se de que o tablet esteja com carga suficiente ou que esteja conectado à uma fonte de alimentação externa (veja *[Power Sources](#page-11-0)* na página [5\)](#page-11-0).

### **NOTA**

As figuras e ilustrações descritas neste manual podem diferir um pouco das reais.

## <span id="page-15-1"></span>**Ligando**

Mantenha pressionado o botão de Travar/Ligar na parte superior direita do tablet para ligar a unidade. A luz de força LED acenderá em verde. O sistema inicializa e exibe a tela de bloqueio. Deslize o ícone de bloqueio para a esquerda para entrar no Menu de Tarefas do MaxiCheck ou deslize para a direita para desbloquear.

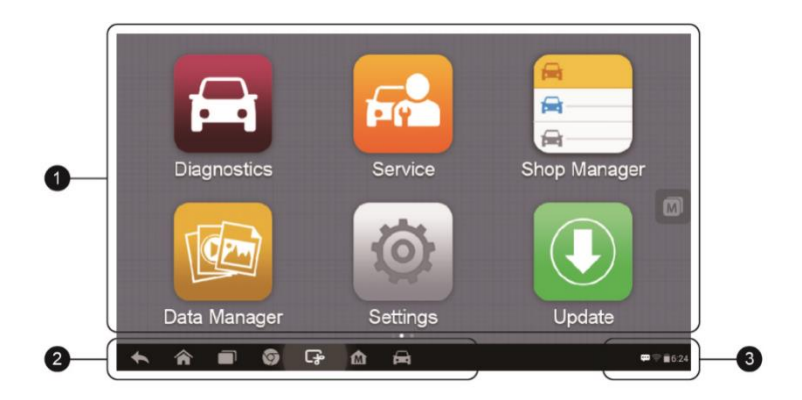

**Figura 3-1 Exemplo de Menu de Tarefas**

- 1. Botões de aplicação
- 2. Botões de localizador e navegação
- 3. Ícones de Status

## $\oslash$ <sub>NOTA</sub>

A tela do tablet é bloqueada por padrão ao ser ligada. É recomendado bloquear a tela para proteger as informações no sistema e reduzir o consumo de energia.

A navegação na tela de toque é acionada por menus e permite acesso rápido a funções e recursos tocando nos títulos das opções e respondendo às janelas de diálogo. As descrições detalhadas da estrutura do menu são encontradas nos capítulos de aplicação.

### **Botões de aplicação**

As descrições das aplicações da ferramenta são exibidas na tabela abaixo.

| <b>Botão</b> | <b>Nome</b>                      | <b>Descrição</b>                                                                                                    |
|--------------|----------------------------------|----------------------------------------------------------------------------------------------------|
|              | Diagnóstico<br>s                 | Acessa o menu de funções de diagnóstico Veja<br>Diagnostics na página 14 para mais detalhes.                                           |
| <b>Free</b>  | Manutenção                       | Acessa o menu de funções especiais. Veja<br>Service na página 43 para mais detalhes.                                                   |
| 恕<br>⊟       | Gerenciame<br>nto da loja        | Acessa o programa de manutenção do TPMS.<br>Shop Manager Operations na página 72.<br>Veia                                              |
|              | Gerenciame<br>de<br>nto<br>dados | Acessa o sistema de organização<br>para<br>arquivos de dados armazenados. Veja Data<br><i>Manager</i> na página 77 para mais detalhes. |
|              | Configuraçõ<br>es                | Acessa o menu de configurações do sistema<br>MaxiCheck e o menu geral do tablet. Veja<br>Settings na página 83 para mais detalhes.     |

**Tabela 3--1** *Aplicações*

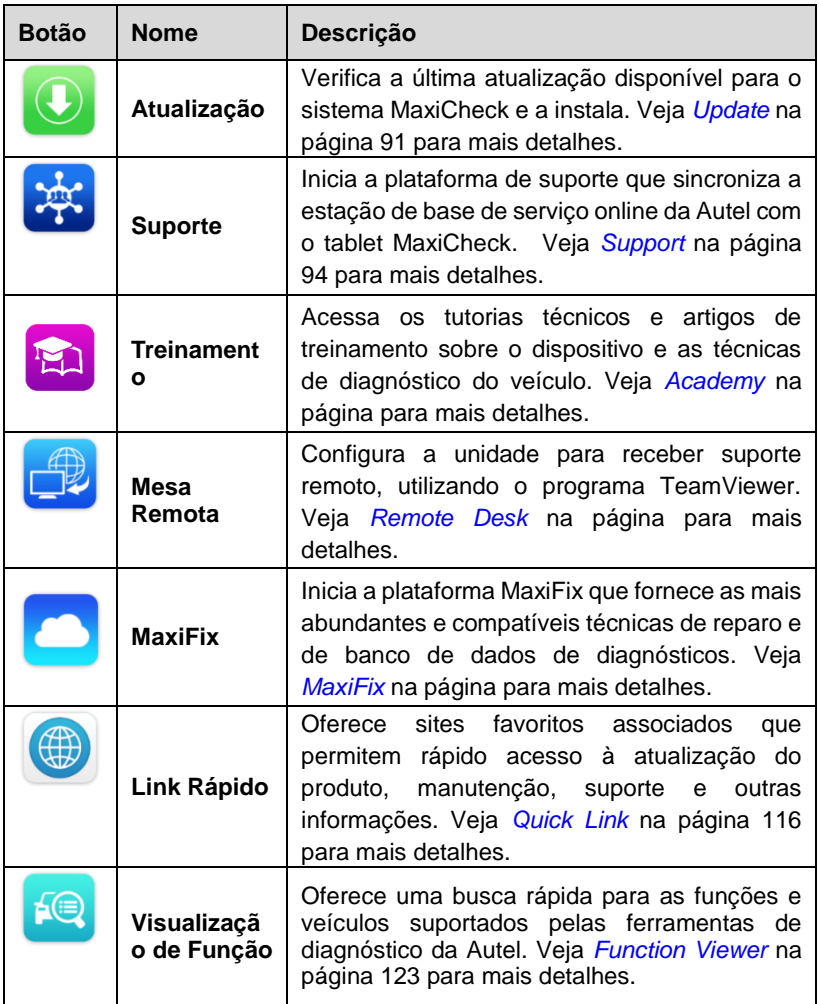

### **Botões de localizador e navegação**

As operações dos botões de navegação na parte inferior da tela estão descritas na tabela abaixo:

### **Tabela 3--2 Botões de localizador e navegação**

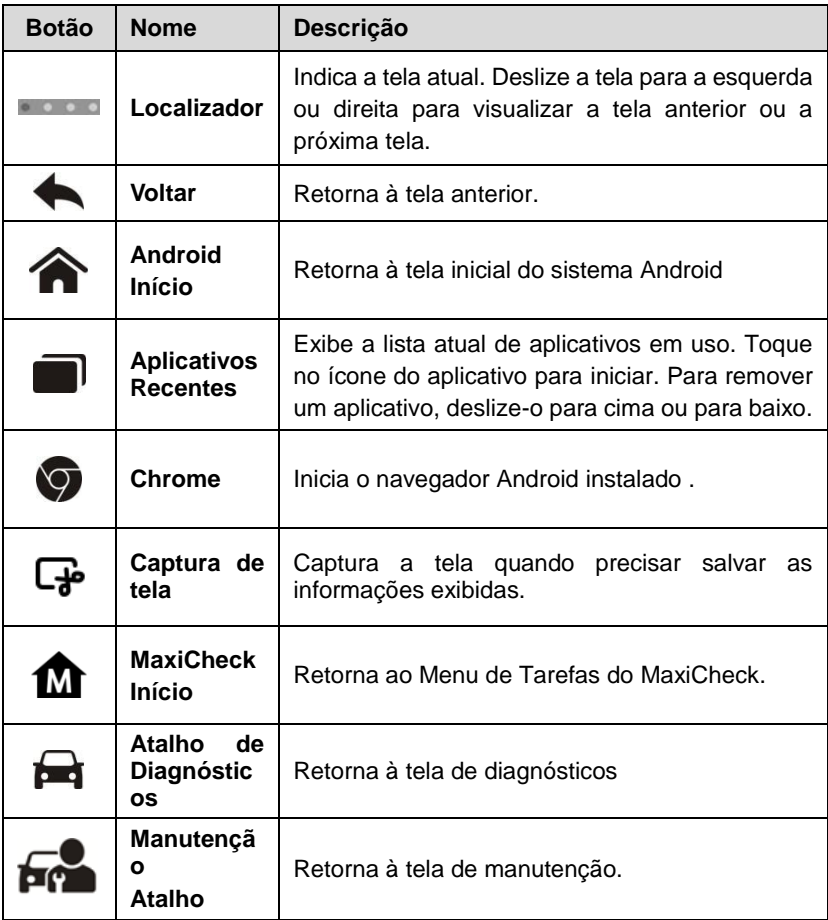

## **Ícones de Status do Sistema**

Como o tablet funciona com o sistema operacional do Android, consulte os documentos do Android para mais informações.

Deslizando para cima o canto inferior direito, um painel de atalhos será exibido, no qual poderá definir várias configurações do sistema do tablet. As operações de cada botão do painel estão descritas na tabela abaixo:

## **NOTA**

Os botões de atalhos serão realçados quando forem habilitados, e ofuscados quando desabilitados.

| <b>Botão</b> | <b>Nome</b> | <b>Descrição</b>                                           |
|--------------|-------------|------------------------------------------------------------|
| ⊞            | Calculadora | Inicia<br>calculadora<br>quando<br>a<br>pressionado.       |
| $\odot$      | Relógio     | Inicia o relógio quando pressionado.                       |
| ゠            | BТ          | Habilita/Desabilita o BT<br>quando<br>pressionado.         |
| ⊁            | Wi-Fi       | Habilita/Desabilita o Wi-Fi<br>quando<br>pressionado.      |
| ٥            | Modo Avião  | Avião<br>Habilita/Desabilita o Modo<br>quando pressionado. |

**Tabela 3--3** *Ícones de Status do Sistema*

## <span id="page-19-0"></span>**Desligando**

Todas as comunicações com os veículos devem estar terminadas antes de desligar o tablet. Um aviso será exibido ao tentar desligar o tablet se estiver em comunicação com o veículo. Forçando o desligamento durante a comunicação pode levar a problemas de ECM em alguns veículos. Saia do aplicativo de Diagnósticos antes de desligar.

### **Desligar o tablet**

- 1. Mantenha pressionado o botão Travar/Ligar.
- 2. Toque na opção **Desligar**.
- 3. Toque em **OK**, o tablet desligará em alguns segundos.

## **Sistema de Reinicialização**

Se o sistema travar, mantenha pressionado o botão Travar/Ligar e pressione a opção **Reinicializar** para reinicializar o sistema.

## <span id="page-20-2"></span><span id="page-20-0"></span>**Diagnósticos**

O aplicativo de Diagnósticos pode recuperar a informação da ECU, ler e excluir DTCs e visualizar dados em tempo real. O aplicativo de Diagnósticos pode acessar a unidade de controle eletrônico (ECU) em vários sistemas de controle de veículo, incluindo motor, transmissão, sistema de freio antitravamento (ABS) e sistema de airbag (SRS).

## <span id="page-20-1"></span>**Primeiros Passos**

Certifique-se de que uma conexão através do cabo principal esteja estabelecida entre o veículo de teste e o tablet.

### **Layout do Menu do Veículo**

Quando o dispositivo de tablet estiver conectado corretamente ao veículo, a plataforma está pronta para iniciar o diagnóstico do veículo. Toque no botão do aplicativo de **Diagnóstico** no Menu de tarefas do MaxiCheck MX808 para acessar o Menu do Veículo.

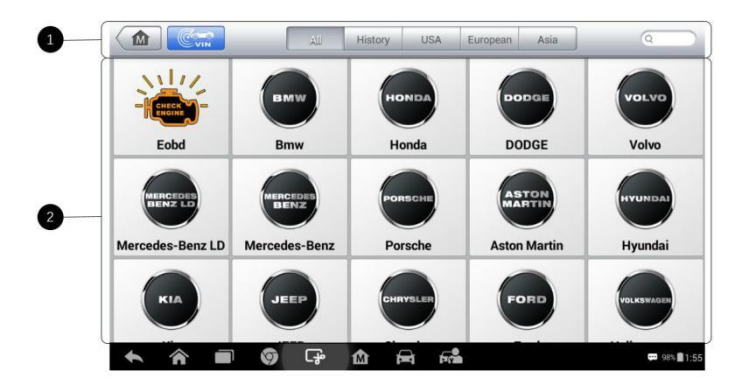

### **Figura 4--1 Exemplo de Menu do Veículo**

1. Botões da barra de ferramentas superior

### *Botões da barra de ferramentas superior*

As operações dos botões da barra de ferramentas na parte superior da tela estão listadas e descritas na tabela abaixo:

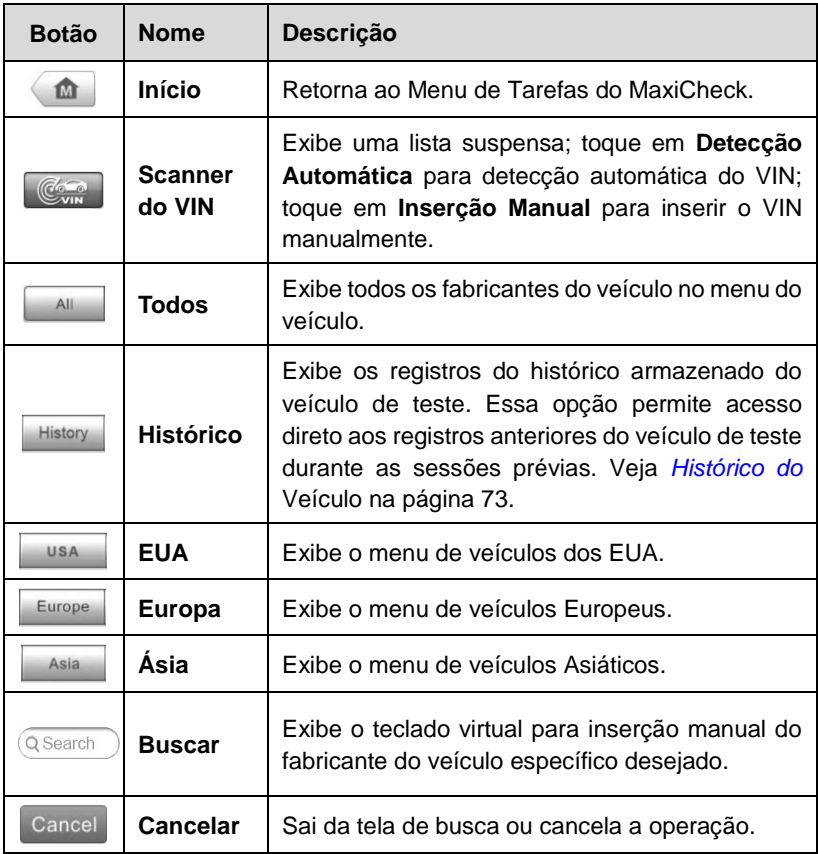

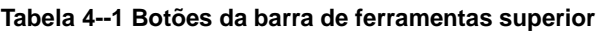

### *Botões do Fabricante do Veículo*

Para começar, selecione o botão do fabricante do veículo de teste seguido pelo modelo e ano do veículo.

## <span id="page-22-0"></span>**Identificação do Veículo**

O sistema de diagnóstico do MaxiCheck suporta quatro métodos de identificação de veículo.

- 1. Scanner de VIN Automático
- 2. Entrada de VIN Manual
- 3. Seleção Automática
- 4. Seleção Manual

### **Scanner de VIN Automático**

O sistema de diagnóstico do MaxiCheck possui a mais nova função de scanner de VIN Automático para identificar os veículos, escanear todas as ECUs diagnosticáveis e executar o diagnóstico no sistema selecionado. Essa função é compatível com os modelos de veículos de 2006 em diante.

### **Executar o Scanner de VIN Automático**

- 1. Toque no botão do aplicativo de **Diagnóstico** a partir do Menu de Tarefas do MaxiCheck. O Menu do Veículo será exibido.
- 2. Toque no botão do **Scanner de VIN** no topo da barra de ferramentas para abrir a lista suspensa.

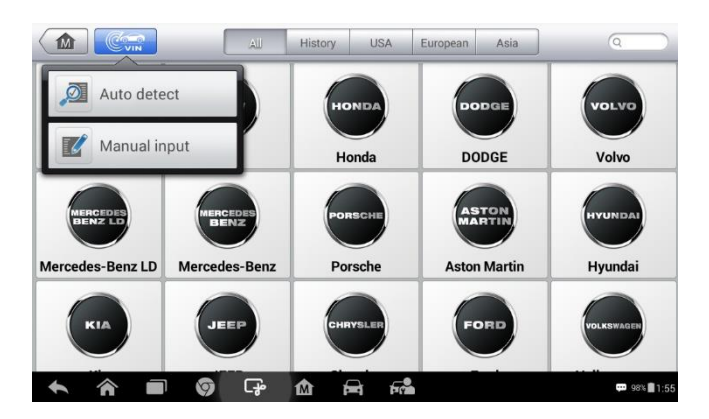

**Figura 4--2 Exemplo de tela de VIN Automático**

3. Selecione **Detecção Automática** Somente o veículo de teste é identificado, a tela irá exibir o VIN do veículo. Toque em **OK** na parte inferior direita para confirmar o VIN do veículo. Se o VIN não corresponde com o VIN do veículo de teste, insira manualmente com o VIN ou toque em **LER** para obtê-lo novamente.

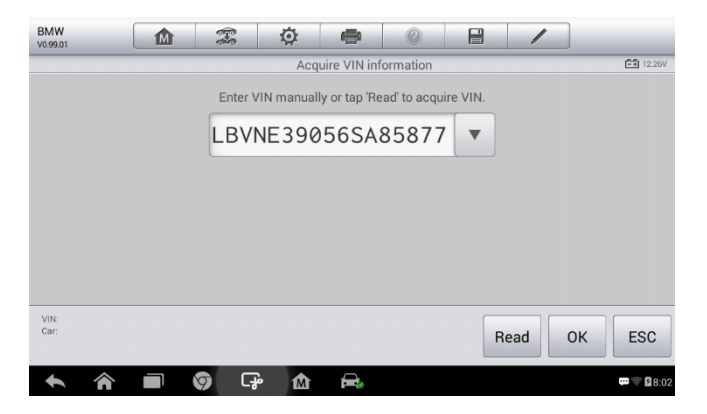

Figura 4--3 Exemplo de Tela de Detecção Automática

4. Toque em **OK** para confirmar o perfil do veículo ou em **NÃO** se a informação estiver incorreta.

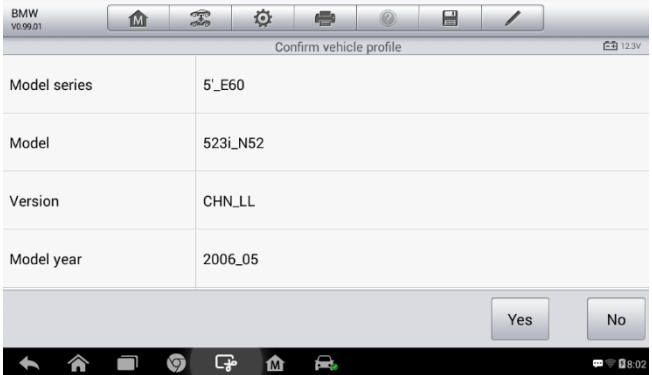

Figura 4--4 Exemplo de Tela de Perfil do Veículo

5. A ferramenta estabelece comunicação com o veículo e lê a

informação da unidade de controle. Selecione **Scanner Automático** para escanear todos os sistemas disponíveis do veículo de teste ou toque em **Unidade de Controle** para acessar um sistema específico para ser diagnosticado.

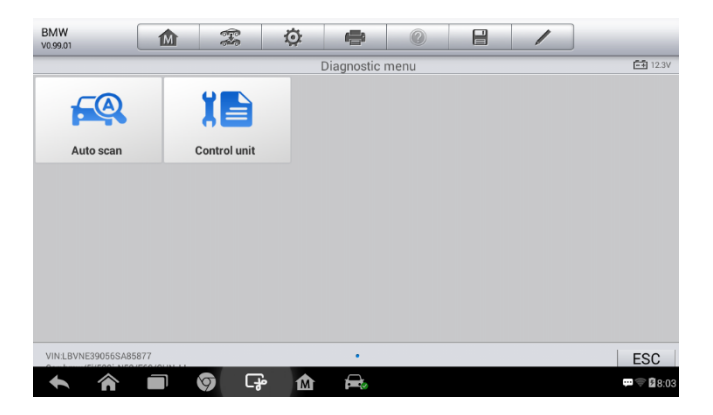

**Figura 4--5** *Exemplo de Tela de Diagnóstico*

## **Entrada de VIN Manual**

Para veículos que não suportam a função de Scanner de VIN Automático, inserir manualmente o VIN do veículo.

### **Inserir o VIN Manualmente**

- 1. Toque no botão do aplicativo de **Diagnóstico** a partir do Menu de Tarefas do MaxiCheck. O Menu do Veículo será exibido.
- 2. Toque no botão de **Scanner de VIN** na barra de ferramentas superior.
- 3. Selecione **Inserir Manualmente.**
- 4. Toque na caixa de entrada e insira o VIN correto.

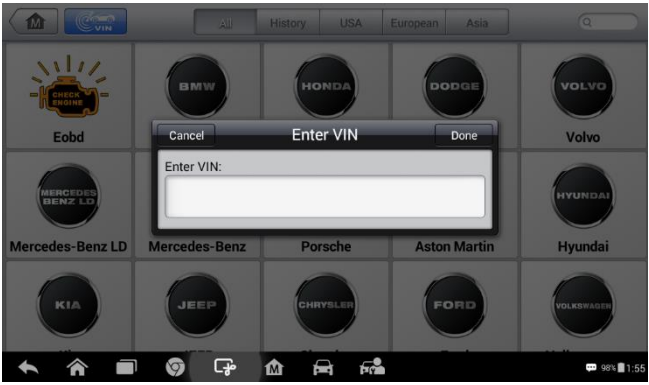

Figura 4--6 *Exemplo de Tela de Diagnóstico*

- 5. Toque em **Terminar**. Uma vez o veículo identificado, a tela de Diagnóstico do Veículo é exibida.
- 6. Toque em **Cancelar** para sair de Inserir Manualmente.

## **Seleção Automática**

O Scanner de VIN Automático pode ser selecionado após a seleção do fabricante do veículo.

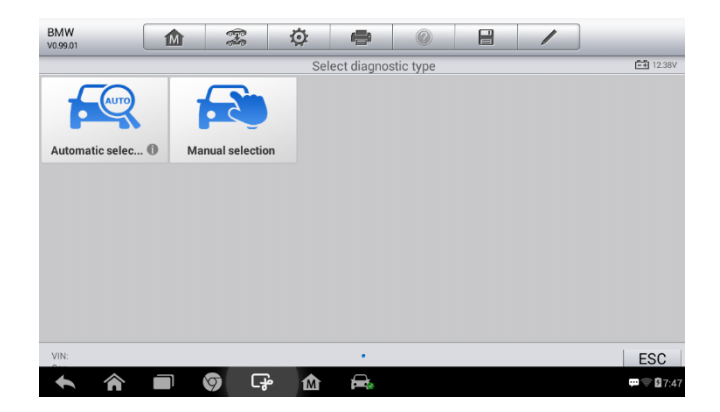

Figura 4-7 *Exemplo de Tela se Seleção*

### **Executar a Seleção Automática**

- 1. Toque no botão do aplicativo de **Diagnóstico** a partir do Menu de Tarefas do MaxiCheck. O Menu do Veículo será exibido.
- 2. Toque no botão do fabricante do veículo de teste.
- 3. Toque em **Seleção Automática** e a informação do VIN será obtida automaticamente. Siga as instruções na tela para exibir a tela de diagnóstico.

## **Seleção Manual**

Quando o VIN do veículo não for automaticamente recuperável através da ECU do veículo ou o VIN específico for desconhecido, o veículo pode ser manualmente selecionado.

Este modo de seleção de veículo é acionado pelo menu, repita os dois primeiros passos da operação de seleção automática e toque em **Seleção Automática**. Dentro de uma série de instruções e seleções na tela, o veículo de teste é escolhido. Se necessário, pressione o botão **Voltar** no canto inferior direito da tela para retornar a tela anterior.

## <span id="page-26-0"></span>**Navegação**

Navegar pela interface de Diagnósticos e selecionar testes são abordados nesta seção.

## **Layout da Tela de Diagnósticos**

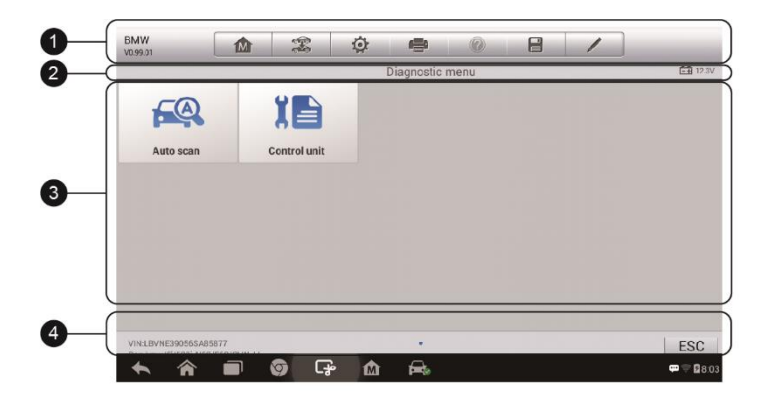

### **Figura 4--8** *Exemplo de Tela de Diagnósticos*

As telas de diagnósticos incluem normalmente quatro seções.

- 1. Barra de Ferramentas de Diagnósticos
- 2. Barra de Informação de Status
- 3. Seção Principal
- 4. Botões Funcionais

### *Barra de Ferramentas de Diagnósticos*

A Barra de Ferramentas contêm diversos botões como imprimir e salvar. A tabela abaixo descreve brevemente as operações dos botões da Barra de Ferramentas de Diagnósticos.

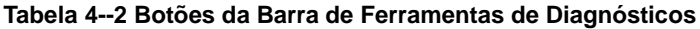

<span id="page-27-0"></span>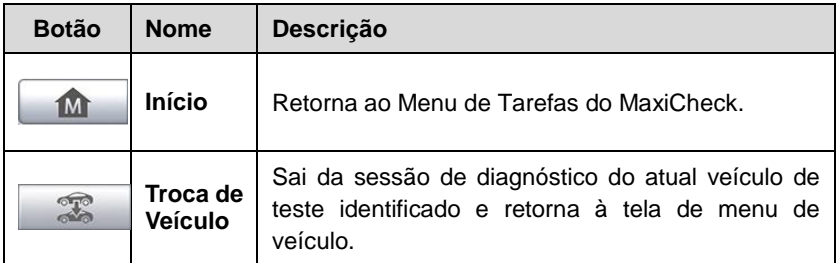

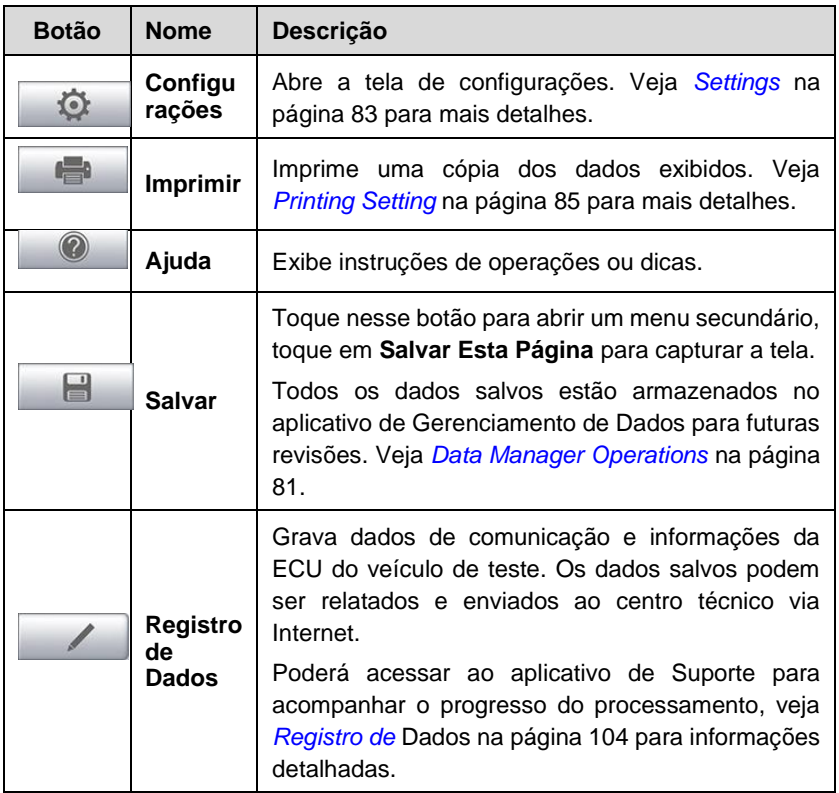

### **Imprimir dados em Diagnósticos**

- 1. Toque no botão do aplicativo de **Diagnóstico** a partir do Menu de Tarefas do MaxiCheck. O botão **Imprimir** na barra de ferramentas de diagnóstico está disponível durante as operações de Diagnósticos.
- 2. Toque em **Imprimir**. Um menu suspensa será exibido. Toque em **Imprimir Esta Página** para capturar a tela atual.
- 3. Um arquivo temporário será criado e enviado ao computador conectado para a sua impressão.
- 4. Quando o arquivo for transferido com sucesso, uma mensagem de confirmação será exibida.

### **Enviar relatórios de Registro de Dados nos Diagnósticos**

1. Toque no botão do aplicativo de **Diagnóstico** a partir do Menu de

Tarefas do MaxiCheck. O botão de **Registro de Dados** na barra de ferramentas de diagnóstico está disponível durante as operações de Diagnósticos.

- 2. Toque no botão de **Registro de Dados**. O botão permanece em azul durante o processo de gravação ativo.
- 3. Toque novamente no botão de **Registro de Dados** para terminar a gravação. Um formulário de envio será exibido para inserir as informações do relatório.
- 4. Toque no botão **Enviar** para enviar o formulário do relatório pela Internet. Uma mensagem de confirmação será exibida quando o relatório for enviado com sucesso.

### *Barra de Informação de Status*

A Barra de informação de Status no topo da Seção Principal exibe os seguintes itens:

- 1. Título do Menu Exibe o título do menu da Seção Principal.
- 2. Ícone de Tensão exibe o status de tensão do veículo.

### *Seção Principal*

A Seção Principal da tela varia de acordo com o estágio das operações. A Seção Principal pode exibir seleções de identificação do veículo, menu principal, dados de testes, mensagens, instruções e outras informações de diagnóstico.

### *Botões Funcionais*

Os botões Funcionais exibidos variam de acordo do estágio das operações. Os Botões Funcionais podem ser utilizados para menus de navegação, salvar ou limpar dados de diagnóstico, sair do escaneamento e executar inúmeras funções de controle. A utilização desses botões será abordada detalhadamente na seções seguintes às operações de testes correspondentes.

### **Mensagens na Tela**

Mensagens na tela são exibidas quando a entrada de dados adicionais forem necessários antes de prosseguir. Há três tipos principais de mensagens na tela: Confirmação, Aviso e Erro.

### *Mensagens de Confirmação*

Esse tipo de mensagem normalmente é exibida como uma tela de "informação", para informar ao usuário que uma ação selecionada não pode ser revertida ou uma ação foi iniciada e uma confirmação é necessária para dar continuidade.

Quando não for necessária uma resposta do usuário, a mensagem é exibida rapidamente.

### *Mensagens de Aviso*

Esse tipo de mensagem exibe um aviso que uma ação selecionada pode resultar em uma mudança irreversível ou em perda de dados. Um exemplo desse tipo de mensagem é a mensagem de "Excluir códigos".

### *Mensagens de erro*

Mensagens de erro são exibidas quando ocorrer um erro no sistema ou no procedimento. Exemplos de erros possíveis incluem a desconexão ou interrupção de comunicação.

### **Selecionando**

O aplicativo de Diagnósticos é um programa acionado por menus que apresenta uma série de opções. Quando uma seleção for feita, o próximo menu da série é exibido. Cada seleção estreita o foco e leva ao teste desejado. Toque na tela para realizar seleções do menu.

## <span id="page-30-0"></span>**Diagnósticos**

O aplicativo de diagnósticos habilita uma conexão de dados ao sistema de controle eletrônico do veículo de teste para diagnósticos do veículo. O aplicativo executa testes funcionais e recupera informações de diagnóstico do veículo como códigos de eventos e problemas, assim como dados em tempo real de diferentes sistemas de controle do veículo, como motor, transmissão e ABS.

Há duas opções disponíveis ao acessar a seção de diagnósticos:

- 1. Scanner Automático Inicia um scanner automático de todos os sistemas disponíveis no veículo.
- 2. Unidades de controle exibe um menu de seleções de todas as unidades de controle disponíveis no veículo de teste.

Após efetuar a seleção e o tablet estabelecer a comunicação com o veículo, a seleção ou o menu de funções correspondente é exibido.

### **Scanner Automático**

A função de Scanner Automático executa um escaneamento abrangente em todas as ECUs no veículo para localizar falhas de sistemas e recuperar DTCs. Um exemplo da interface do Scanner Automático é ilustrada como abaixo:

- 1. Barra de Navegação
- 2. Seção Principal
- 3. Botões Funcionais

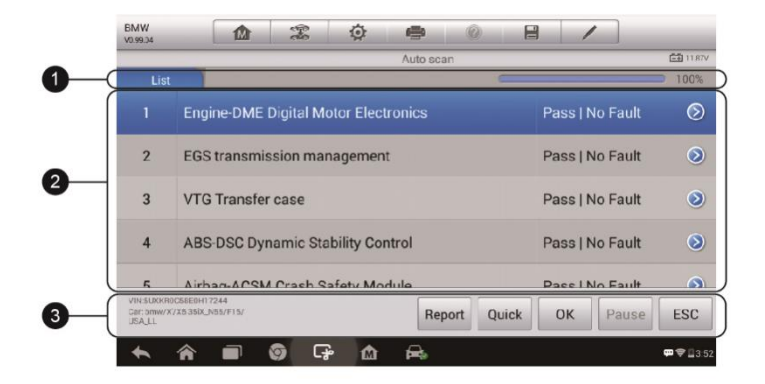

**Figura 4--8** *Exemplo de Tela de Operação de Scanner Automático*

### *Barra de Navegação*

Aba de Lista - exibe uma lista de dados escaneados.

Barra de progresso - indica o progresso do teste.

### *Seção Principal*

Coluna 1 - exibe os números sequenciais.

Coluna 2 - exibe os sistemas escaneados.

Coluna 3 – exibe os indicadores de diagnóstico, descrevendo os resultados:

Esses indicadores são definidos como segue:

- **-!-**: Indica que o sistema escaneado pode não suportar a função de leitura do código, ou há um erro de comunicação entre o tablet e o sistema de controle.
- **-?-**: Indica que o sistema de controle do veículo foi detectado, mas o tablet não pode localizá-lo corretamente.
- **Falha(s) | #**: Falha(s) indica que há falha(s) no(s) código(s); "#" indica o número de falhas detectadas.
- **Passar | Sem Falha**: Indica que o sistema passou o processo de escaneamento e nenhuma falha foi detectada.

Coluna 4 - para executar demais diagnósticos ou testes em algum item específico do sistema, toque o botão **○>**à direita daquele item. Uma tela de Menu de Funções será exibida.

### *Botões Funcionais*

Breves descrições dos Botões Funcionais do Scanner Automático serão exibidas na tabela abaixo.

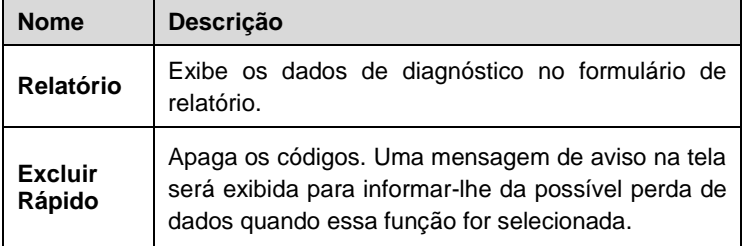

### **Tabela 4--3 Botões Funcionais**

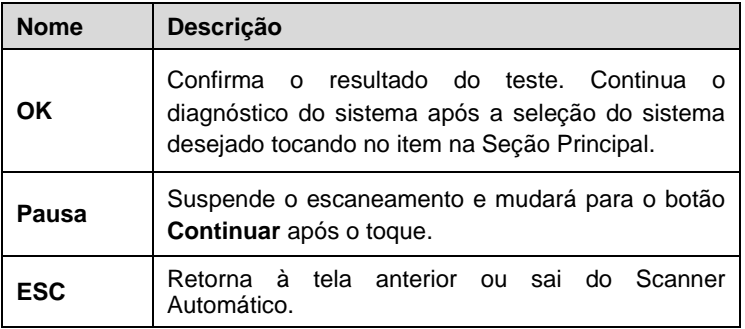

## **Unidades de Controle**

Localiza manualmente o sistema de controle desejado para teste dentro de uma série de opções. Siga os procedimentos acionados pelo menu e faça as seleções apropriadas; o aplicativo guia o usuário ao menu de funções de diagnóstico apropriado baseado nas seleções.

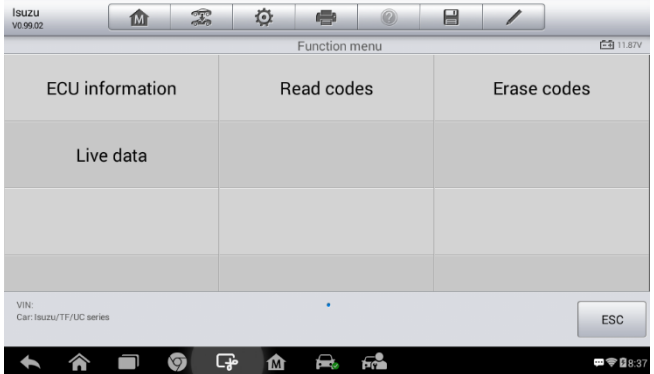

### **Figura 4--9** *Exemplo de Menu de Funções*

As opções de Menu de Funções variam um pouco para diferentes veículos. O menu de funções pode conter:

- Informações da ECU fornece as informações recuperadas da ECU em detalhes. Uma tela de informações abre ao ser selecionada.
- Ler Códigos exibe informações detalhadas de arquivo de DTCs recuperados da ECU do veículo de teste.
- Excluir Códigos exclui arquivos de DTCs e outros dados da ECU do veículo de teste.
- Dados em Tempo Real recupera e exibe dados em tempo real e parâmetros da ECU do veículo de teste.

### **NOTA**

As funções da barra de ferramentas, como salvar e imprimir resultados de testes, podem ser executadas durante o teste de diagnóstico. O registro de dados e o acesso às informações de ajuda estão disponíveis também.

#### **Executar uma função de diagnóstico**

- 1. Estabelece comunicação com o veículo de teste.
- 2. Identifica o veículo de teste selecionando das opções do menu.
- 3. Seleciona a seção de **Diagnóstico**.
- 4. Localiza o sistema desejado para teste através do **Scanner Automático** ou através das seleções acionadas pelo menu nas **Unidades de Controle**.
- 5. Seleciona a função de diagnóstico desejada a partir do **Menu de Funções**.

### *Informações da ECU*

Esta função recupera e exibe a informação específica da unidade de controle testada, incluindo o tipo de unidade, número da versão e outras especificações.

O exemplo da tela de informações da ECU é exibido como segue:

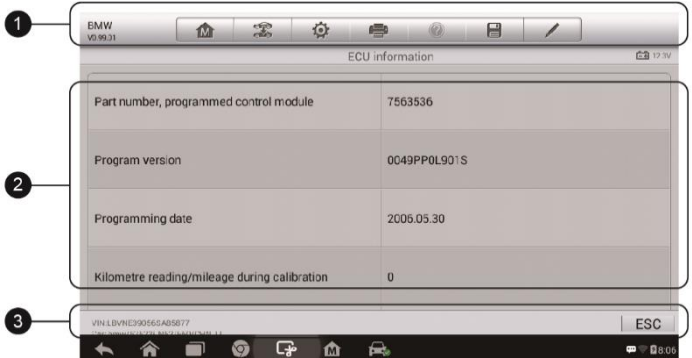

### **Figura 4--11 Exemplo de Tela de Informações da ECU**

- 1. Botões da Barra de Ferramentas de Diagnósticos veja *[Table 4-2](#page-27-0)  [Diagnostics Toolbar Buttons](#page-27-0)* na págin[a 21](#page-27-0) para as descrições detalhadas das operações de cada botão.
- 2. Seção Principal a coluna esquerda exibe os nomes dos itens; a coluna da direita exibe as especificações ou descrições.
- 3. Botão Funcional **ESC**, um botão (**Voltar**) está disponível; toque-o para sair após a visualização.

### *Ler Códigos*

Essa função recupera e exibe os DTCs do sistema de controle do veículo. A tela de Leitura de Códigos varia para cada veículo testado. Em alguns veículos, a captura de dados pode também ser recuperada para visualização. O exemplo de tela de Leitura de Códigos exibe como segue:

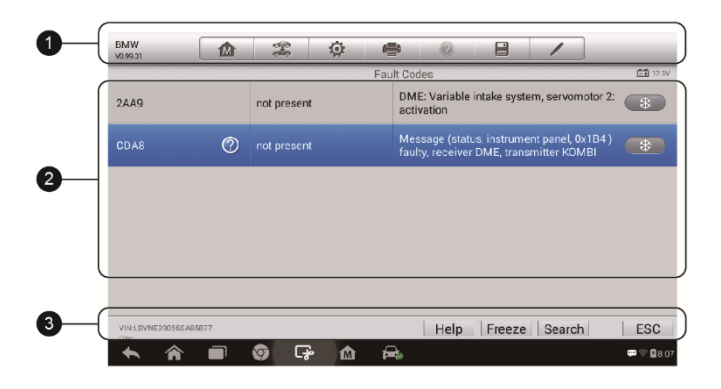

Figura 4-10 *Exemplo de Tela de Leitura de Códigos*

- 1. Botões da Barra de Ferramentas de Diagnósticos veja *[Table 4-2](#page-27-0)  [Diagnostics Toolbar Buttons](#page-27-0)* na página [21](#page-27-0) para as descrições detalhadas das operações de cada botão.
- 2. Seção Principal
	- Coluna de Código exibe os códigos recuperados do veículo.
	- Coluna de Status indica o status dos códigos recuperados.
- Coluna de Descrição descrições detalhadas dos códigos recuperados.
- Ícone de Floco de neve é exibido somente quando a captura de dados estiver disponível para visualização; ao selecionar esse ícone, será exibida uma tela de dados que é similar à tela de Leitura de Códigos.
- 3. Botões Funcionais
	- Ajuda toque para visualizar a informação do código da falha incluindo a sua descrição, condições para identificação da falha e informações do condutor.
	- Captura toque para visualizar a captura.
	- Buscar toque para buscar informações de códigos de falha relacionados no Google.
	- ESC toque para retornar à tela anterior ou sair da função.

#### *Excluir Códigos*

Após a leitura dos códigos recuperados e a realização dos reparos apropriados, utilize essa função para excluir os códigos do veículo.

#### **Excluir Códigos**

- 1. Toque **Excluir Códigos** no Menu de Funções.
- 2. Uma mensagem de aviso é exibida para avisar da perda de dados caso essa função seja concluída.
	- a) Toque **Sim** para continuar. Uma tela de confirmação é exibida quando a operação for bem sucedida.
	- b) Toque **Não** para sair.
- 3. Toque **ESC** na tela de confirmação para sair da Leitura de Códigos.
- 4. Executa a função Ler Códigos novamente para verificar se os códigos foram excluídos de fato.

#### <span id="page-36-0"></span>*Dados em Tempo Real*

Quando essa função for selecionada, a tela irá exibir a lista de dados para o módulo selecionado. Os itens disponíveis para cada módulo de controle variam conforme o veículo. Os parâmetros são exibidos à medida que são transmitidos pelo ECM, portanto haverá variações entre os veículos.

A rolagem por gestos permite um movimento rápido pela lista de dados. Utilizando um ou dois dedos, deslize a tela para cima ou para baixo para localizar dados. A figura abaixo demonstra uma tela típica de Dados em Tempo Real:

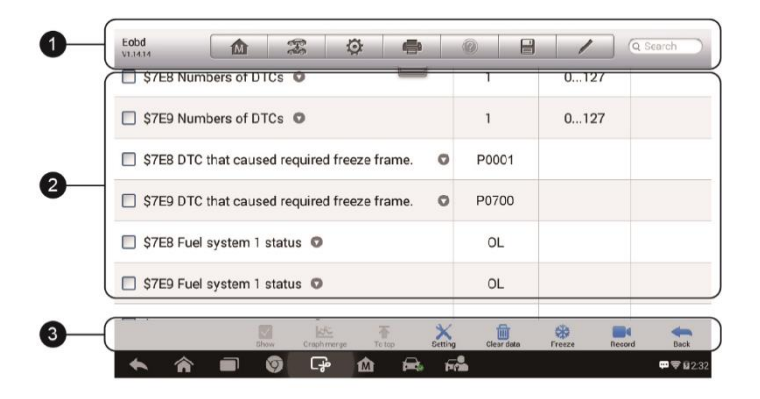

#### **Figura 4--11** *Exemplo de Tela de Dados em Tempo Real*

- 1. Botões da Barra de Ferramentas de Diagnósticos toque o botão suspenso na parte central superior da tela e os botões da Barra de Ferramentas serão exibidos. Veja *[Table 4-2 Diagnostics Toolbar Buttons](#page-27-0)* na página [21](#page-27-0) para as descrições detalhadas das operações de cada botão.
- 2. Seção Principal
	- Coluna de Nome exibe os nomes dos parâmetros.
		- a) Caixa de Verificação toque na caixa de verificação à esquerda do nome do parâmetro para selecionar o item. Toque novamente na caixa de verificação para cancelar a seleção do item.
		- b) Botão suspenso toque no botão suspenso à direita do nome do parâmetro para abrir um menu secundário oferecendo opções de modo de exibição de dados.
	- Coluna de valor exibe os valores dos itens de parâmetro.
	- Coluna de unidade exibe a unidade dos parâmetros.
		- Para alterar o modo da unidade, toque no botão de **Configurações** na barra de ferramentas superior e selecione

o modo desejado. Veja *Unit* na página 83 para mais detalhes.

#### **Modo de Exibição**

Há quatro modos de exibição disponíveis para visualizar dados. Selecione o modo adequado para a finalidade do diagnóstico.

Toque no botão suspenso à direita do nome do parâmetro para abrir um menu secundário. Há quatro botões para configurar o modo de exibição de dados e um botão de Ajuda à direita para acesso a informações adicionais.

Cada item do parâmetro exibe o modo selecionado independentemente.

- 1) Módulo do Medidor Analógico exibe os parâmetros na forma de um gráfico de medidor analógico.
- 2) Modo de Texto esse é o modo padrão que exibe um texto de parâmetros, em forma de lista.

#### **NOTA**

Parâmetros de status, como a leitura de chave, pode ser primeiramente visualizado em forma de texto como LIGAR, DESLIGAR, ATIVO e ABORTAR. Considerando os valores dos parâmetros, como uma leitura de um sensor, pode ser exibido no modo de texto e nos modos gráficos adicionais.

3) Modo de Gráfico em Forma de onda - exibe os parâmetros em gráficos em forma de onda.

Quando esse modo for selecionado, três botões de controle são exibidos à direita do item do parâmetro para manipulação do status exibido.

- Botão de Texto retoma o Modo de Exibição de Texto.
- Botão de escala altera os valores de escala exibidos abaixo do gráfico em forma de onda. Há quatro escalas disponíveis: x1, x2, x4 e x8.
- Botão de Ampliação toque uma vez para exibir o gráfico de dados selecionados em tela cheia.
	- $\Diamond$  Botão de Editar toque nesse botão para abrir uma janela de edição, na qual poderá definir a cor da onda e a espessura da linha exibida para o item do parâmetro selecionado.
	- $\Diamond$  Botão de Escala altera os valores da escala exibidos abaixo do gráfico em forma de onda. Há quatro escalas disponíveis: x1, x2, x4 e x8.
- $\Diamond$  Botão de Diminuição sai da tela cheia.
- 4) Modo de Medidor Digital exibe os parâmetros na forma de um gráfico de medidor digital.

**Exibição em Tela Cheia** - essa opção está disponível somente no modo de gráfico em forma de onda e inicialmente em status de mesclagem de gráficos para comparações. Nesse modo, há três botões de controle disponíveis na parte superior direita da tela.

- **Editar a cor da onda e a espessura da linha em um gráfico de dados**
	- 1. Selecione um a três itens do parâmetro para exibir no modo de gráfico em forma de onda.
	- 2. Toque no **Botão de Ampliação** à direita para exibir o gráfico de dados em tela cheia.
	- 3. Selecione o item do parâmetro da coluna esquerda.
	- 4. Selecione a cor desejada da coluna do meio.
	- 5. Selecione a espessura da linha da coluna direita.
	- 6. Repita os passos 3-5 para editar a forma de onda para cada item do parâmetro.
	- 7. Toque em **Terminar** para salvar e sair, ou toque em **Cancelar** para sair sem salvar.
- 3. Botões Funcionais

As operações dos botões funcionais disponíveis na tela de Dados em Tempo Real estão descritas abaixo:

**Retornar** - retorna à tela anterior ou sai da função.

**Gravar -** inicia a gravação dos dados em tempo real recuperados; os dados gravados são então armazenados como um vídeo clipe no aplicativo de Gerenciamento de Dados para futuras visualizações. Essa função pode ser acionada automaticamente no valor limite predefinido ou os valores podem ser definidos manualmente. O modo de acionamento e duração da gravação podem ser definidos no modo de Configurações de Dados em Tempo Real.

**Captura** - exibe os dados recuperados no modo de captura de dados.

- Captura anterior exibe a captura anterior dos dados capturados.
- Captura posterior avança para a próxima captura dos dados

capturados.

**Limpar Dados** - limpa todos os valores de parâmetros recuperados anteriormente em um ponto de corte.

Ao Topo - move o dado selecionado ao topo da lista.

**Mesclagem de Gráficos** - toque nesse botão para mesclar gráficos de dados (apenas para gráficos em forma de onda). Essa função é útil para comparar parâmetros diferentes.

#### **NOTA**

Nesse modo, a Mesclagem de Gráficos poderá exibir até três itens de parâmetro.

 Para cancelar o modo de Mesclagem de Gráficos, toque no botão suspenso à direita do nome do parâmetro e selecione o modo de exibição de dados.

**Mostrar** - Toque nessa opção para alternar entre as duas opções; uma exibe os itens do parâmetro selecionado e a outra exibe todos os itens disponíveis.

**Configurações** - toque nesse botão para acessar o menu de configurações e definir o modo de acionamento, duração da gravação, valores limites para gravação de dados e outras configurações.

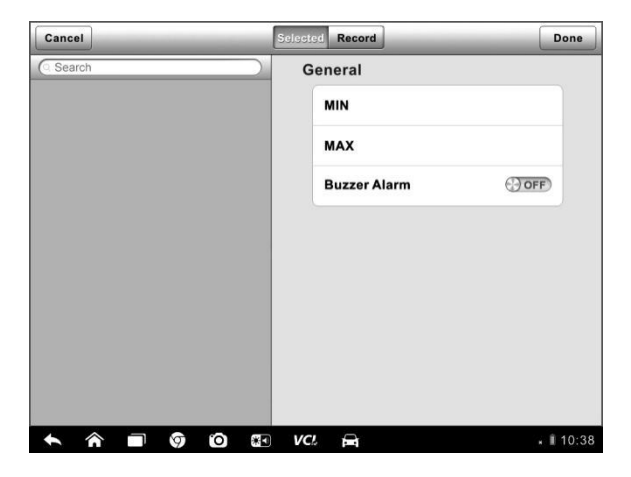

**Figura 4--12** *Exemplo de Modo de Configurações em Dados em Tempo* 

#### *Real*

Há quatro botões de navegação na parte superior da tela de modo de **Configurações**.

- Botão Selecionado exibe a tela de configurações para definir os valores limites, superior e inferior, de acionamento do alarme sonoro. Essa função se aplica apenas ao modo do Gráfico em Forma de ondas.
	- a) MÍN toque para exibir o teclado virtual e inserir o valor do limite inferior desejado.
	- b) MÁX toque para exibir o teclado virtual e inserir o valor do limite superior desejado.
	- c) Alarme Sonoro liga e desliga o alarme. A função do alarme emite um bipe sonoro de lembrete para quando a leitura de dados atingir o ponto mínimo ou máximo predefinido.

#### **Definir limites para os valores do parâmetro**

- 1. Toque no botão funcional de **Configurações** na parte inferior da tela de Dados em Tempo Real.
- 2. Toque no botão de navegação **Selecionado**.
- 3. Selecione um item do parâmetro da coluna esquerda ou insira o nome do item pela barra de Buscar.
- 4. Toque à direita do botão **MÍN** e insira o valor mínimo desejado.
- 5. Toque à direita do botão **MÁX** e insira o valor máximo desejado.
- 6. Toque no botão **LIGAR/DESLIGAR** à direita do botão do Alarme Sonoro para ligá-lo ou desligá-lo.
- 7. Toque em **Terminar** para salvar e retornar à tela de Dados em Tempo Real ou em **Cancelar** para sair sem salvar.

Se os limites estiverem definidos com sucesso, duas linhas horizontais serão exibidas em cada gráfico de dados (quando o modo de gráfico em forma de ondas for aplicado) para indicar o ponto do alarme. As linhas limites são exibidas em cores diferentes das ondas dos parâmetros.

- Botão de gravação exibe a tela de configurações para Configuração de Gravação, para definir o tipo de acionador, duração e ponto de acionamento para a função de gravação de dados.
	- a) Tipo de Acionador define o modo de acionamento para gravação

de dados, Manual e automático. Há quatro opções disponíveis:

- 1) Manual inicia e para manualmente a gravação de dados.
- 2) DTC inicia automaticamente a gravação de dados ao detectar qualquer DTC.
- 3) Modo de Verificação de DTC inicia automaticamente a gravação de dados quando alguns tipos de DTCs préselecionados forem detectados.
- 4) Parâmetro inicia automaticamente a gravação de dados quando qualquer valor de parâmetro atingir o limite predefinido.
- b) Duração define o tempo de gravação (apenas para o modo de gravação automática).
- c) Ponto de acionamento reserva uma porcentagem relativa do tempo da gravação antes do ponto de início de gravação para referência (apenas para o modo de gravação automática).

#### **Configurar gravação para dados em tempo real**

- 1. Toque no botão funcional de **Configurações** na parte inferior da tela de Dados em Tempo Real.
- 2. Toque no botão de navegação de **Gravação**.
- 3. Toque no botão à**○>** direita da barra do Tipo de Acionador e selecione o modo de acionamento desejado.
- 4. Toque no botão à direita da barra da Duração e selecione o tempo de duração.
- 5. Toque no botão à direita da barra do Ponto de Acionamento e selecione a porcentagem relativa do tempo da gravação a ser reservada antes do ponto de início da gravação de dados.
- 6. Toque em **Terminar** para salvar e retornar à tela de Dados em tempo real ou em **Cancelar** para sair sem salvar.
- Botão **Terminar** confirma, salva as definições e retorna à tela de Dados em tempo real.
- Botão **Cancelar** cancela a operação de definições e retorna à tela de Dados em tempo real.

## **Operações de OBD II Genéricos**

Uma opção de acesso rápido para os diagnósticos OBD II/EOBD do veículo está disponível na tela de Menu do Veículo. Essa opção apresenta um caminho rápido para verificar DTCs, isolar a causa de uma lâmpada (MIL) indicadora de falha, acesa, verificar o status do monitor antes dos testes de certificação de emissões, verificar os reparos e realizar vários outros serviços relacionados a emissões. A opção de acesso rápido ao OBD é também utilizada para testar veículos compatíveis com OBD II/EOBD que não estão incluídos no banco de dados de Diagnósticos.

Os botões da barra de ferramentas de diagnósticos na parte superior da tela funcionam da mesma maneira que os disponíveis para diagnósticos específicos de veículos. Veja na página para detalhes.

## **Procedimentos Gerais**

- **Acessar as funções de diagnósticos do OBD II /EOBD**
	- 1. Toque no botão do aplicativo de **Diagnóstico** a partir do Menu de Tarefas do MaxiCheck. O Menu do Veículo será exibido.
	- 2. Toque no botão do **EOBD**. Há duas opções para estabelecer comunicação com o veículo.
		- **Scanner Automático**  quando essa opção for selecionada, a ferramenta de diagnóstico tenta estabelecer a comunicação usando cada protocolo para determinar aquele que o veículo estiver transmitindo.
		- **Protocolo** quando essa opção for selecionada, a tela abre um menu secundário listando vários protocolos. Um protocolo de comunicação é um meio padronizado de comunicação de dados entre um ECM e uma ferramenta de diagnóstico. Um OBD global pode utilizar diversos protocolos de comunicação diferentes.
	- 3. Selecione um protocolo específico das opções de **Protocolo**. Aguarde a exibição do Menu de Diagnóstico do OBD II.

| Eobd<br>V1.13.02                 | 屳 | T                                  | ♦ | e                      | Q | 昌<br>$\overline{\mathscr{C}}$ |                            |
|----------------------------------|---|------------------------------------|---|------------------------|---|-------------------------------|----------------------------|
|                                  |   |                                    |   | Diagnostic Menu        |   |                               | $-41203V$                  |
|                                  |   | 1/M                                |   | $\mathcal{M}$          |   | 6 <sub>5</sub>                | $\mathbf{O}^{\mathcal{S}}$ |
| DTC&FFD <sup>O</sup>             |   | I/M Readiness <sup>@</sup>         |   | Live Data <sup>1</sup> |   | <b>On-Board Monitor</b>       | <b>Component Test</b>      |
| 合当<br>Vehicle Info. <sup>1</sup> |   | <b>Vehicle Status</b> <sup>1</sup> |   |                        |   |                               |                            |
| VIN:<br>Car:                     |   |                                    |   | ٠                      |   |                               | <b>ESC</b>                 |
|                                  |   | ඈ<br>O                             | ⋒ | æ.                     |   |                               | □令(11:21                   |

**Figura 4--13** *Exemplo de Menu de Diagnóstico do OBD II*

## **NOTA**

Tocando no botão exibido**○i** ao lado do nome da função, abre-se uma bolha com informações de funções adicionais.

- 4. Selecione uma função para continuar.
	- **DTC & FFD**
	- **Prontidão I/M**
	- **Dados em Tempo Real**
	- **Monitor a bordo**
	- **Teste de Componente**
	- **Informações do veículo**
	- **Status do Veículo**

#### **NOTA**

Algumas funções são suportadas apenas em certos fabricantes de veículos.

## **Descrições de Funções**

Esta seção descreve as várias funções de cada opção de diagnóstico:

#### *DTC & FFD*

Quando essa função for selecionada, a tela exibe uma lista de Códigos Pendentes e Armazenados. Quando a Captura de Dados de certos DTCs estiverem disponíveis para visualização, um botão de floco de neve será exibido à direita do item do DTC.

A função de excluir códigos pode ser aplicada tocando o botão de **Limpar DTC** na parte inferior da tela.

| Eobd<br>V1.14.14              | 屳         | $\mathcal{Z}$ | 佥    | ë |                                                      | e      |                     |            |
|-------------------------------|-----------|---------------|------|---|------------------------------------------------------|--------|---------------------|------------|
| <b>PU5U5</b>                  | $\bullet$ | Stored        |      |   | Trouble Codes(BMW)<br><b>Idle Air Control System</b> |        |                     | $-41242V$  |
| P0753                         | $\odot$   | <b>Stored</b> |      |   | <b>Shift Solenoid A Electrical</b>                   |        |                     | 68         |
| P0758                         | $\odot$   | Stored        |      |   | <b>Shift Solenoid B Electrical</b>                   |        |                     |            |
| P1656                         |           | <b>Stored</b> |      |   | EWS (Electronic Immobilizer) Wrong Code              |        |                     |            |
| P1760                         |           | <b>Stored</b> |      |   | <b>Engine Intervention Plausibility</b>              |        |                     |            |
|                               |           |               |      |   |                                                      |        |                     |            |
| VIN:WBAFE42020LK98742<br>Car: |           |               | Help |   | Freeze                                               | Search | Clear<br><b>DTC</b> | <b>ESC</b> |
|                               |           |               |      |   | 62                                                   |        |                     | □ → 日2:37  |

**Figura 4--14** *Exemplo de Tela de DTC & FFD*

#### **Códigos Armazenados**

Códigos armazenados são os DTCs atuais relacionados a emissão do ECM do veículo. Códigos OBD II/EOBD têm prioridades de acordo com a severidade de suas emissões, tendo os códigos de maior prioridade sobrescrevendo os códigos de menor prioridade. A prioridade do código determina a iluminação da MIL e o procedimento de excluir códigos. Os fabricantes classificam os códigos diferentemente, portanto, espera-se ver diferenças entre as marcas.

#### **Códigos Pendentes**

Esses são códigos gerados durante o último ciclo de condução, mas antes do DTC definir, dois ou mais ciclos de condução são necessários. A utilização pretendida deste serviço é ajudar o técnico de manutenção após o reparo do veículo e após a limpeza das informações de diagnóstico, relatando os resultados dos testes após um ciclo de condução.

- a) Se um teste falhar durante um ciclo de condução, o DTC associado com esse teste é relatado. Se a falha pendente não ocorrer novamente dentro de 40 a 80 ciclos de aquecimento, a falha será automaticamente excluída da memória.
- b) Os testes relatados por esse serviço não indicam necessariamente uma falha de um componente ou de um sistema. Se os resultados dos testes indicarem outra falha após uma condução adicional, o DTC está definido para indicar uma falha no sistema ou no componente, e a MIL acende.

#### **Captura**

Normalmente, a captura armazenada é o último DTC ocorrido. Alguns DTCs com maior impacto na emissão do veículo têm maior prioridade. Nesses casos, o DTC com a mais alta prioridade é aquele cujas gravações da captura são retidas. A Captura de Dados inclui um "snapshot" de valores de parâmetro crítico no momento em que o DTC é definido.

#### **Limpar DTC**

Essa opção é utilizada para limpar todos os dados de diagnóstico relacionados à emissão como DTCs, captura de dados e dados aprimorados específicos do fabricante, a partir do ECM do veículo.

Uma tela de confirmação é exibida quando a opção de limpar códigos for selecionada para evitar a perda acidental de dados. Selecione **Sim** para continuar ou **Não** para sair.

#### *Prontidão I/M*

Essa função é utilizada para verificar a prontidão do sistema de monitoramento. É uma excelente função para ser utilizada antes da inspeção do veículo diante das conformidades de emissões do estado. Selecione Prontidão I/M para exibir o menu secundário de duas opções:

- **Desde a Limpeza de DTCs** exibe o estado dos monitores desde a última limpeza dos DTCs
- **Este Ciclo de Condução** exibe o status dos monitores desde o início do ciclo de condução atual.

#### *Dados em Tempo Real*

Essa função exibe os dados do PID em tempo real, a partir da ECU. Os dados exibidos incluem entradas e saídas analógicas e digitais, assim como informações de status do sistema transmitidas no fluxo de dados do veículo.

Dados em tempo real podem ser exibidos de vários modos, veja *[Dados em](#page-36-0)* [Tempo Real](#page-36-0) na página [30](#page-36-0) para informações detalhadas.

#### *Monitor a bordo*

Utilize essa opção para visualizar os resultados dos testes do Monitor a bordo. Os testes são úteis após a manutenção ou após excluir a memória do módulo de controle do veículo.

#### *Teste de Componente*

Esse serviço possibilita um controle bidirecional do ECM para que a ferramenta de diagnóstico seja capaz de transmitir os comandos de controle para operar os sistemas do veículo. Essa função é útil para determinar se o ECM está respondendo bem ao comando.

#### *Informações do veículo*

A opção exibe o número de identificação do veículo (VIN), a identificação de calibração e o número de verificação de calibração (CVN), assim como outras informações do veículo de teste.

#### *Status do Veículo*

Essa opção é utilizada para verificar a atual condição do veículo, incluindo protocolos de comunicação dos módulos do OBD II, assim como a quantidade de códigos recuperados, status da Luz Indicadora de Falhas (MIL) e outras informações adicionais.

## **Saindo dos Diagnósticos**

O aplicativo de diagnósticos permanece aberto enquanto houver uma comunicação ativa com o veículo. É necessário sair da operação de diagnóstico para parar todas as comunicações com o veículo antes de fechar o aplicativo de Diagnósticos.

## **NOTA**

Danos ao módulo de controle eletrônico do veículo (ECM) podem ocorrer se a comunicação for interrompida. Certifique-se de que todas as conexões, como o cabo USB e a conexão sem fio, estejam devidamente conectados durante todo o tempo de teste. Saia de todos os testes antes de desconectar a conexão de teste ou de desligar a ferramenta.

#### **Sair do aplicativo de Diagnósticos**

- 1. De uma tela de diagnóstico ativa, toque no botão funcional **Retornar** ou **ESC** para sair no passo a passo de uma sessão de diagnóstico.
- 2. Ou toque no botão **Troca de Veículo** na barra de ferramentas de diagnósticos para retornar à tela de Menu do Veículo.
- 3. Na tela de Menu do Veículo, toque no botão **Início** no topo da barra de ferramentas ou no botão **Retornar** na barra de navegação na parte inferior da tela.
- 4. Ou toque no botão **Início** na barra de ferramentas de diagnósticos para sair diretamente do aplicativo e voltar ao Menu de Tarefas do MaxiCheck.

Agora, o aplicativo de Diagnósticos não está mais em comunicação com o veículo, tornando seguro a abertura de outros aplicativos do MaxiCheck, ou a saída do Sistema de Diagnóstico do MaxiCheck com o retorno à tela de Início do Sistema Android.

# **Manutenção**

A seção de Manutenção é especialmente desenhada para permitir acesso rápido aos sistemas do veículo para diversas execuções programadas de serviço e manutenção. A tela de operações de serviço típica é uma série de comandos executáveis acionados por menus. Seguindo as instruções na tela para selecionar as opções de execução apropriadas, inserir dados ou valores corretos e executar ações necessárias, o sistema irá guiá-lo pela execução completa de diversas operações de serviço.

As funções de serviço executadas mais comuns incluem:

- Serviço de redefinição de óleo
- Serviço EPB
- Serviço BMS
- **•** Servico SAS
- Serviço DPF
- Serviço TPMS
- Serviço IMMO

Após a inserção de cada função especial, a tela irá exibir duas opções de aplicativo: **Diagnósticos e Funções de atalho Diagnósticos** permite a leitura e limpeza de códigos que às vezes são necessários após a conclusão de certas funções especiais. **Funções de atalho** consiste em subfunções da função especial selecionada.

## **Serviço de Redefinição de Óleo**

Essa função permite executar a redefinição para o sistema de vida útil do óleo do motor que calcula um intervalo otimizado de tempo de vida para a troca de óleo, dependendo do clima e das condições de direção do veículo. O Lembrete de Tempo de Vida do óleo precisa ser redefinido a cada troca para que o sistema possa calcular o tempo para a próxima troca.

#### *O* IMPORTANTE

Redefina o tempo de vida do óleo para 100% após cada troca.

#### **NOTA**

Todos os trabalhos necessários precisam ser realizados antes de redefinir os indicadores de manutenção. Se isso não for feito, pode resultar em valores de serviço incorretos e causar armazenamento de DTCs pelo módulo de controle relevante.

#### **NOTA**

Para alguns veículos, a ferramenta de scanner pode realizar funções adicionais para redefinir luzes de serviços adicionais (ciclo de manutenção, intervalo de serviço). Em veículos BMW por exemplo, a função de redefinição de serviço inclui o óleo do motor, velas, freios dianteiros/traseiros, refrigeração, filtro de partículas, fluido de freio, micro filtros, inspeção de veículo, inspeção de emissão de exaustão e verificação do veículo.

Todas as telas do Software exibidas neste manual são exemplos, telas de testes atuais podem variar para cada veículo sendo testado. Observe os títulos do menu e as instruções na tela para realizar seleções corretas.

#### **Executar funções de redefinição do óleo**

- 1. Toque no botão do aplicativo de **Manutenção** a partir do Menu de Tarefas do MaxiCheck.
- 2. Toque no botão de **Redefinição de Óleo**. A tela do fabricante do veículo é exibida. Toque em **Scanner de VIN** ou no fabricante do veículo para obter informações do VIN do veículo e toque em **Sim** para confirmar. Veja *[Identificação do](#page-22-0)* Veículo na página [16](#page-22-0) para mais detalhes.
- 3. Toque na função desejada na lista de funções de Redefinição de Óleo. A lista pode variar com o veículo de teste.

| <b>BMW</b><br>V0.99.04 | 屳                                  | T | O                              | ÷          |   |  | e  |                                                                                                    |
|------------------------|------------------------------------|---|--------------------------------|------------|---|--|----|----------------------------------------------------------------------------------------------------|
|                        |                                    |   |                                | Oil Reset  |   |  |    | $-412.26V$                                                                                                    |
| <b>CBS Reset UDS</b>   |                                    |   | CBS vehicle data<br>correction |            |   |  |    |                                                                                                    |
|                        |                                    |   |                                |            |   |  |    |                                                                                                    |
|                        |                                    |   |                                |            |   |  |    |                                                                                                    |
|                        |                                    |   |                                |            |   |  |    |                                                                                                    |
| VIN:WBAWX3100D0G02246  | Car: bmw/X'/X3 20iX_N20/F25/EUR_LL |   |                                | ٠          |   |  |    | <b>ESC</b>                                                                                                    |
|                        |                                    | ℃ | ඈ<br>⋒                         | <b>VCL</b> | Œ |  | ول | $\blacksquare$ $\blacksquare$ $\blacksquare$ $\blacksquare$ $\blacksquare$ $\blacksquare$ $\blacksquare$ $\blacksquare$ $\blacksquare$ $\blacksquare$ |

**Figura 5--1** *Exemplo de Lista de Funções de Redefinição de Óleo*

- 4. Siga o passo a passo das instruções na tela para concluir o serviço. Utilizando o CBS Redefinir UDS como um exemplo.
- 5. Toque em **CBS Redefinir UDS** na lista de funções de Redefinição de Óleo para iniciar a operação. A tela irá exibir a data e hora e solicitar a confirmação. Se a data e hora estiverem corretas, toque em **Sim** para confirmar. Senão, toque em **Não** e vá ao Menu de Configurações para definir a data e hora corretas.

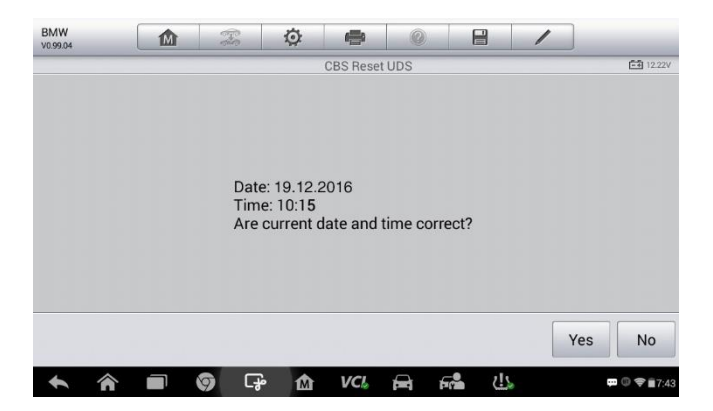

**Figura 5--2** *exemplo de Tela 1 de Serviço de Redefinição de Óleo*

6. Os itens disponíveis serão exibidos em uma tabela de três colunas: Valor do CBS, disponibilidade e contador de serviço.

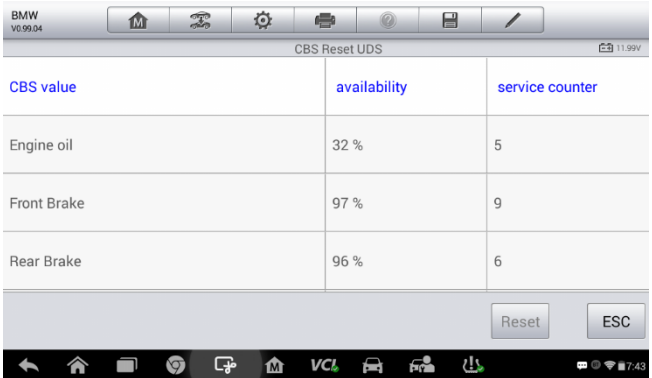

**Figura 5--3** *exemplo de Tela 2 de Serviço de Redefinição de Óleo*

7. Toque no valor e depois no botão **Redefinir** na parte inferior direita da tela.

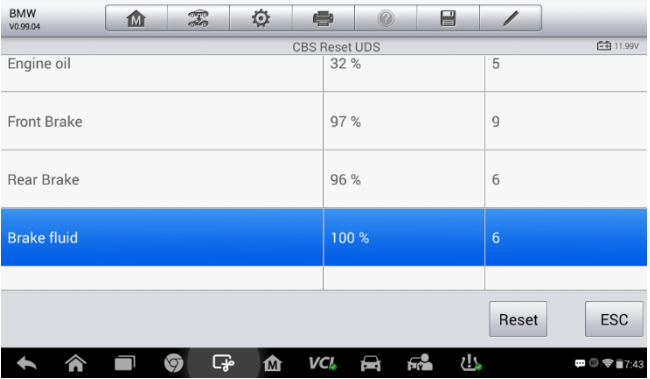

Figura 5--4 *exemplo de Tela 3 de Serviço de Redefinição de Óleo*

8. Quando a redefinição estiver terminada, a disponibilidade iria exibir 100%. Toque em ESC para sair.

## **Manutenção do Freio de Mão Eletrônico (EPB)**

Essa função possui várias utilizações para manter o sistema de frenagem eletrônico seguro e eficaz. Os aplicativos incluem a ativação e desativação do sistema de controle de freio, assistência com controle de fluido de freio, abertura e fechamento das pastilhas de freio e configuração dos freios após a substituição do disco ou das pastilhas, etc.

## **Segurança do EPB**

Pode ser perigoso realizar a manutenção do sistema de Freio de Mão Eletrônico (EPB), portanto, antes de iniciar o serviço, lembre-se das seguintes regras.

- $\checkmark$  Certifique-se de que esteja familiarizado com o sistema de freios e suas operações antes de iniciar o trabalho.
- $\checkmark$  Poderá ser necessária a desativação do sistema de controle EPB antes de realizar qualquer trabalho de manutenção/diagnóstico no sistema de freios. Isto pode ser feito através do menu da ferramenta.
- $\checkmark$  Somente execute o trabalho de manutenção quando o veículo estiver parado e nivelado.
- $\checkmark$  Certifique-se de que o sistema de controle EPB seja reativado após a conclusão do trabalho de manutenção.

#### **NOTA**

Autel não se responsabiliza por qualquer acidente ou ferimento proveniente da manutenção do sistema de Freio de Mão Eletrônico.

#### **Executar funções do EPB**

- 1. Toque no botão do aplicativo de **Manutenção** a partir do Menu de Tarefas do MaxiCheck.
- 2. Toque no botão **EPB**. A tela de seleções do fabricante do veículo é exibida. Toque em **Scanner de VIN** ou no fabricante do veículo para obter informações do VIN do veículo e toque em **Sim** para confirmar. Veja *[Identificação do](#page-22-0)* Veículo na página 15 para mais detalhes.
- 3. Toque no serviço desejado na lista de funções do EPB. A lista pode variar com diferentes veículos de teste.

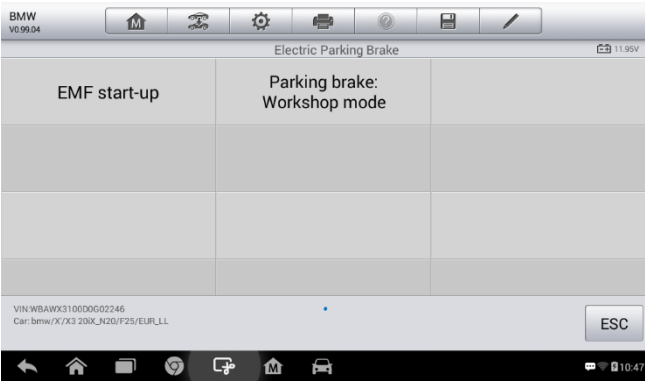

#### **Figura 5--5** *Exemplo de Lista de Funções EPB*

- 4. Siga o passo a passo das instruções na tela para concluir o serviço.
- 5. Pressione o botão **OK** para sair.

## **Iniciar EMF**

Essa função de serviço acionaria o freio de mão. Deverá ser conduzida após os seguintes reparos:

- Substituição da unida de controle do EMF.
- Substituição do botão do freio de mão.

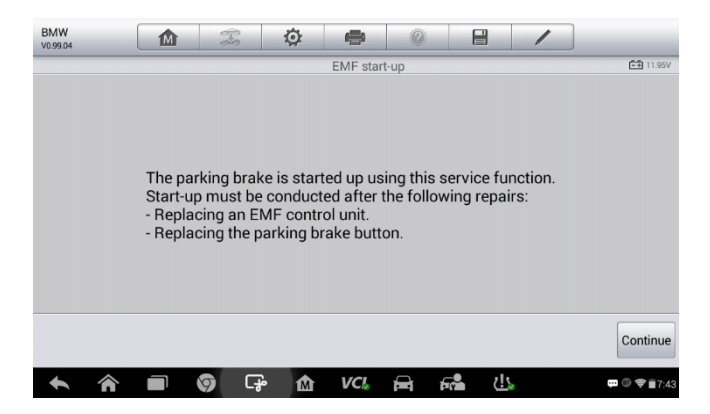

**Figura 5--6** *Exemplo de Tela 1 de Iniciar EMF*

- 1) Toque em **Continuar** para prosseguir com essa função de serviço ou no botão **Retornar**, na parte inferior esquerda, para sair.
- 2) Toque na ação já ativada para continuar.

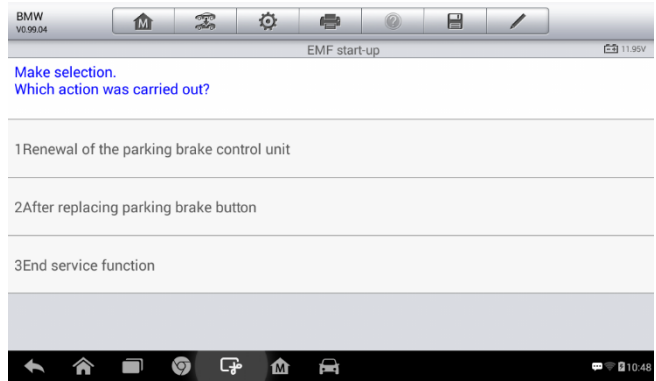

**Figura 5--7** *Exemplo de Tela 2 de Iniciar EMF*

- 3) No passo a seguir, a tela irá lembrá-lo que a memória de falha da unidade de controle de freio de mão será excluída, pressione **Continuar** para continuar ou **Voltar** para sair.
- 4) Siga as instruções na tela para puxar o botão de freio de mão a aguarde cerca de 3 segundos até que o freio de mão seja acionado. Quando a operação estiver concluída com sucesso, uma mensagem de "Concluído com Sucesso" será exibida na tela. Pressione "**OK**" para sair.

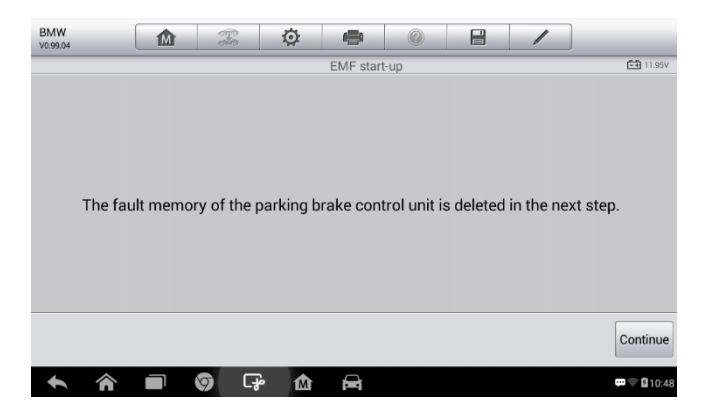

**Figura 5--8** *Exemplo de Tela 3 de Iniciar EMF*

#### *Freio de Mão: Modo Oficina*

Esse serviço é utilizado para ativar e desativar a chamada posição de instalação do freio de Retenção Automática. Nesse modo, o freio de mão é movido para a posição aberta e temporariamente desativado para proteção pessoal.

A posição de instalação precisa ser ativada para os reparos a seguir:

- Substituição das pastilhas de freio.
- Substituição da pinça de freio.
- Substituição de atuador.

Selecionar **Freio de Mão: Modo Oficina** e siga as instruções na tela para executar uma série de operações para ativar o pedal de freio após substituição.

Quando a operação estiver concluída, uma mensagem de "Concluído com Sucesso" será exibida na tela. Pressione **OK** para sair.

## **BMS**

O BMS, (Sistema de Gerenciamento da Bateria) permite a ferramenta de scanner avaliar a carga da bateria, monitorar a corrente de circuito fechado, registrar a substituição da bateria e ativar o estado de redefinição do veículo.

#### **NOTA**

- 1. Essa função não é suportada por todos os veículos. As telas mostradas nessa seção são exemplos.
- 2. As funções secundárias e as telas de testes atuais do BMS variam conforme o veículo de teste, siga as instruções na tela para selecionar a opção correta.

O veículo pode utilizar uma bateria de chumbo-ácido selada ou uma bateria AGM (Fibra de Vidro Absorvente). A bateria de chumbo-ácido contém ácido sulfúrico líquido e pode derramar ao virá-la. A bateria AGM (conhecida como bateria VRLA, Chumbo-Ácido regulado por válvula) também contém ácido sulfúrico, mas o ácido é contido com fibra de vidro entre os terminais da bateria.

É recomendado que a bateria de reposição tenha as mesmas especificações da bateria utilizada no veículo, como capacidade e tipo. Se a bateria original for substituída por uma bateria de tipo diferente (ex: bateria de chumbo-ácido substituída por uma bateria AGM) ou com capacidade diferente (mAh), o

veículo pode precisar de uma reprogramação do novo tipo de bateria, além da execução de redefinição da bateria. Consulte o manual do veículo para informações adicionais específicas.

## **Registrar a Substituição da Bateria**

Essa opção exibe a leitura da quilometragem na última substituição da bateria, registra a substituição da bateria após a instalação de uma nova e informa o sistema de gerenciamento de energia que uma nova bateria foi instalada no veículo.

Se a troca da bateria não for registrada, o sistema de gerenciamento de energia não funcionará adequadamente, o que pode não prover a bateria com carga de energia suficiente para operar o veículo e limitar a funcionalidade dos equipamentos elétricos individuais.

Usando o BMW como exemplo.

#### **Exibir o histórico da bateria**

- 1. Toque no botão do aplicativo de **Manutenção** a partir do Menu de Tarefas do MaxiCheck.
- 2. Toque no botão **BMS** e aguarde a tela do fabricante do veículo. Toque em **Scanner de VIN** ou no fabricante do veículo para obter informações do VIN do veículo e toque em **Sim** para confirmar. Veja *[Identificação do](#page-22-0)* Veículo na página 15 para mais detalhes..
- 3. Toque em Registrar a Substituição da Bateria na lista de funções do EPB, a lista pode variar com o veículo de teste.

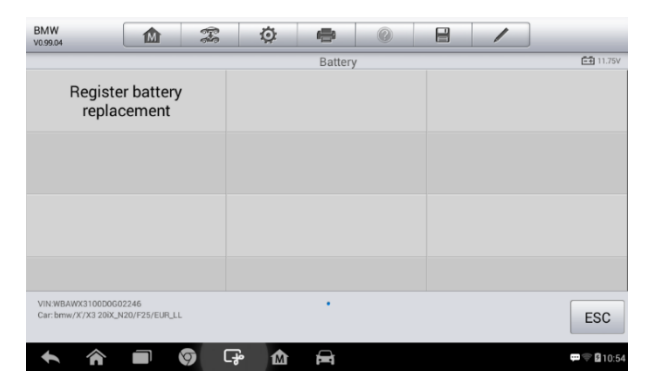

#### **Figura 5--9** *Exemplo de Lista de Funções BMS*

4. Toque no serviço correspondente que deseja executar. Nesse caso, é a função 1 **Exibir a leitura de quilometragem na última troca de bateria e uma anterior**. Uma tela de aviso será exibida.

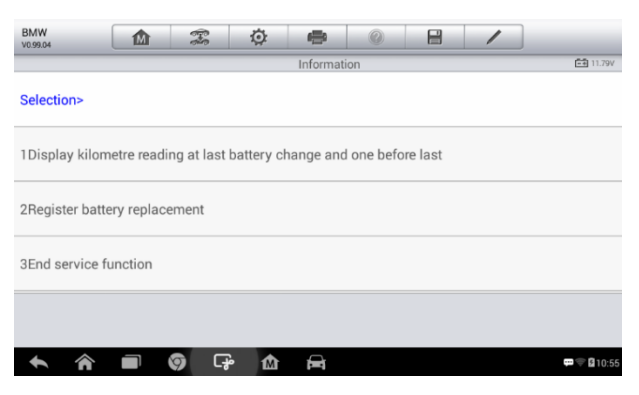

**Figura 5--10** *Exemplo de Tela 1 do BMS*

5. Leia atentamente toda a informação e pressione **Continuar** para continuar.

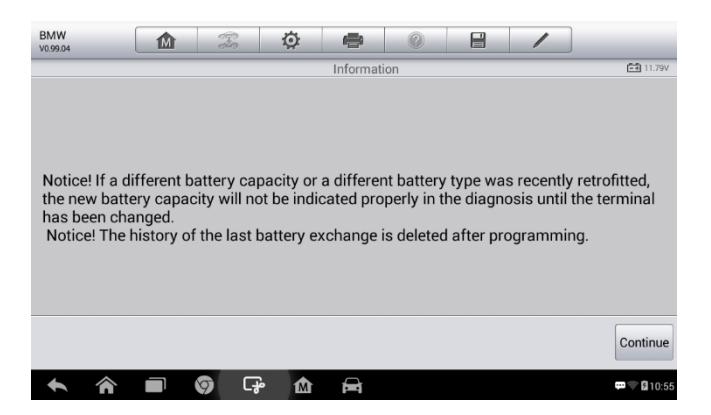

**Figura 5--11** *Exemplo de Tela 2 do BMS*

6. Verifique a capacidade da bateria e a informação da substituição da bateria na tela.

7. Toque na função 1 correspondente para retornar à tela de seleções ou na função 2 para terminar a função do serviço.

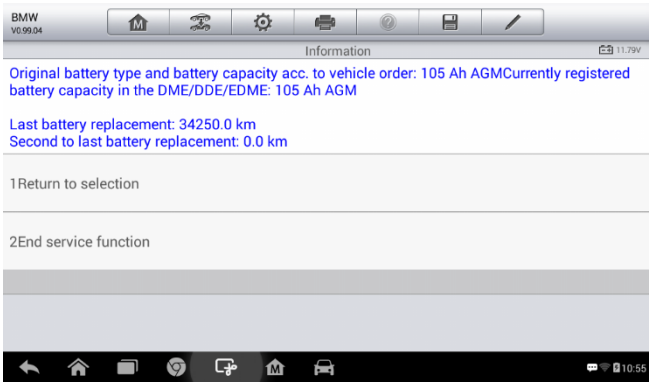

**Figura 5--12** *Exemplo de Tela 3 do BMS*

#### **Registrar a Substituição da Bateria**

1. Toque no serviço correspondente ao que deseja executar. Nesse caso, é a função 2 **Registrar a Substituição da Bateria.**

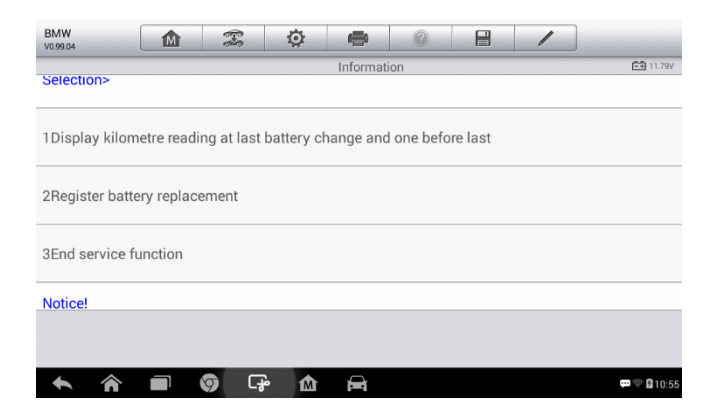

#### **Figura 5--13** *Exemplo de Tela 4 do BMS*

2. Leia atentamente as informações na tela e deslize para cima ou

para baixo para visualizar as funções listadas.

Há quatro funções listadas:

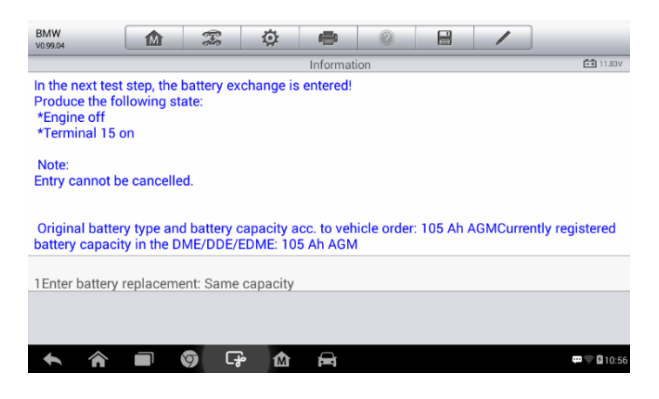

Figura 5--14 *Exemplo de Tela 5 do BMS*

- 1) Inserir substituição da bateria: Mesma capacidade
- 2) Inserir substituição da bateria: Capacidade diferente
- 3) Inserir substituição da bateria: Trocando da bateria de chumboácido normal (carcaça branca) para a bateria AGM (carcaça preta)
- 4) Terminar o serviço.

Tome a primeira função como exemplo.

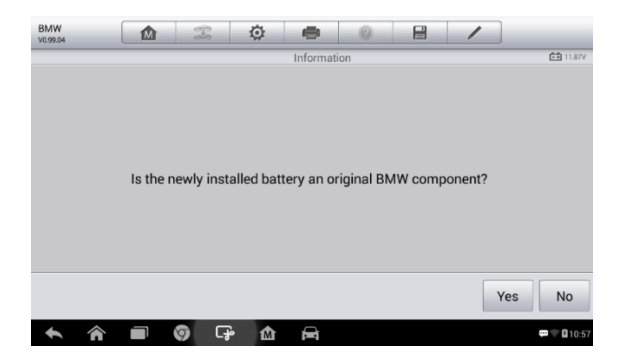

**Figura 5--15** *Exemplo de Tela 6 do BMS*

- 1. Leia atentamente as informações na tela e toque em **Sim** para continuar.
- 2. Siga as instruções na tela para inserir o código da matriz de dados da nova bateria instalada que deverá constar na etiqueta da bateria. Toque em **OK** para continuar.

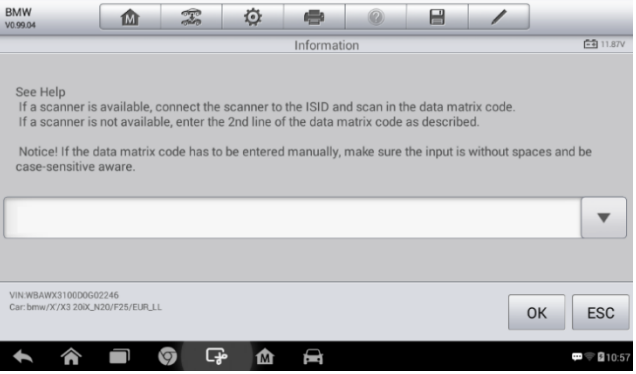

**Figura 5--16** *Exemplo de Tela 7 do BMS*

3. Quando a troca da bateria estiver inserida com sucesso, toque em **Continuar** para concluir a operação.

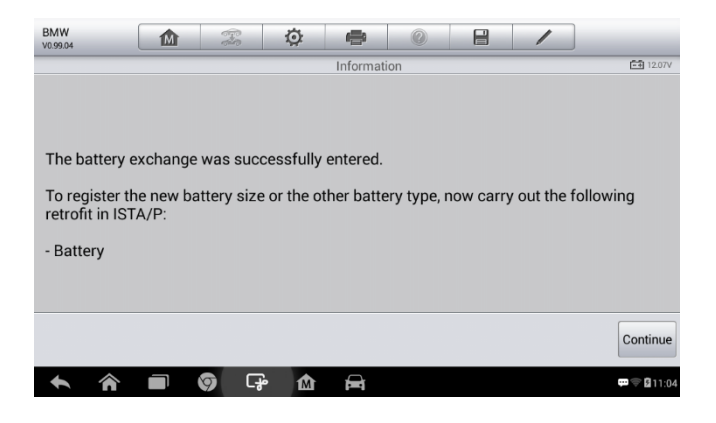

**Figura 5--17** *Exemplo de Tela 8 do BMS*

## **Manutenção do Sensor de Ângulo de Direção (SAS)**

A Calibração do Sensor de Ângulo de Direção armazena permanentemente a posição atual do volante como a posição reta à frente no sensor de ângulo de direção do EEPROM. Por isso, as rodas dianteiras e o volante têm que estar retos e à frente antes da calibração. Além disso, o número de identificação do veículo é lido pelo painel de instrumentos e armazenado permanentemente no sensor de ângulo de direção do EEPROM. Ao concluir a calibração com sucesso, a memória da falha do sensor de ângulo de direção é excluída.

A calibração deverá ser sempre executada após as operações a seguir:

- Substituição do volante
- Substituição do sensor de ângulo de direção
- Qualquer manutenção que envolva a abertura do conector do sensor de ângulo de direção para a coluna
- Qualquer manutenção ou reparo na articulação de direção, caixa de direção ou outro mecanismo relacionado
- Alinhamento ou ajustes de rodas
- Reparos de acidentes onde há danos no conjunto ou no sensor do ângulo de direção, ou em qualquer parte do sistema de direção.

## $\oslash$  NOTA

- 1. A Autel não se responsabiliza por qualquer acidente ou ferimento proveniente da manutenção do sistema SAS. Ao interpretar os DTCs recuperados do veículo, siga sempre as recomendações do fabricante para reparo.
- 2. Todas as telas do Software exibidas neste manual são exemplos, telas de testes atuais podem variar para cada veículo sendo testado. Observe os títulos de menu e as instruções na tela para selecionar a opção correta.
- 3. Antes de iniciar o procedimento, certifique-se de que o veículo possui o botão ESC. Procure o botão no painel.

Usando o **Land Rover** como exemplo.

- 1. Toque no botão do aplicativo de **Manutenção** a partir do Menu de Tarefas do MaxiCheck.
- 2. Toque no botão **SAS** e aguarde a tela do fabricante do veículo. Toque em **Scanner de VIN** ou no fabricante do veículo para obter informações do VIN do veículo e toque em **Sim** para confirmar. Veja *[Identificação do](#page-22-0)* [Veículo](#page-22-0) na página [16](#page-22-0) para mais detalhes.
- 3. Toque no serviço desejado da lista de funções SAS, a lista pode variar com os diferentes veículos de teste.

| <b>Land Rover</b><br>V0.99.06            | m | T | 佥         | e                                                   |                                  | 昌 |  |            |
|------------------------------------------|---|---|-----------|-----------------------------------------------------|----------------------------------|---|--|------------|
|                                          |   |   |           | Steering                                            |                                  |   |  | $-411.82V$ |
| Steering angle sensor<br>calibration     |   |   |           | Power steering soft-lock<br>end stops reset routine | Lock steering tune to<br>vehicle |   |  |            |
|                                          |   |   |           |                                                     |                                  |   |  |            |
|                                          |   |   |           |                                                     |                                  |   |  |            |
|                                          |   |   |           |                                                     |                                  |   |  |            |
| VIN:L2CVA2BG2FG106660<br>Car: Land rover |   |   |           | ٠                                                   |                                  |   |  | <b>ESC</b> |
|                                          |   |   | -∔•<br>íМ |                                                     |                                  |   |  | :00        |

**Figura 5--18** *Exemplo de Menu de Funções do SAS*

## **Calibração do Sensor de Ângulo de Direção**

Essa função permite ao usuário executar a calibração do sensor de ângulo de direção e excluir arquivos. As opções de funções variam com os veículos de testes.

- 1) Toque em **Calibração do Sensor de Ângulo de Direção** a partir do menu de funções do SAS para acessar a tela de funções.
- 2) Siga as instruções na tela para ligar e desligar a ignição conforme orientação. O sinal de tensão da bateria do veículo deve estar na faixa de 12,5 - 13,5 volts para prosseguir com esse serviço, senão, o tablet de scanner irá exibir uma mensagem de aviso.
- 3) Certifique-se de que o volante esteja na posição central e as rodas dianteiras na posição à frente. Toque em **OK** para continuar.

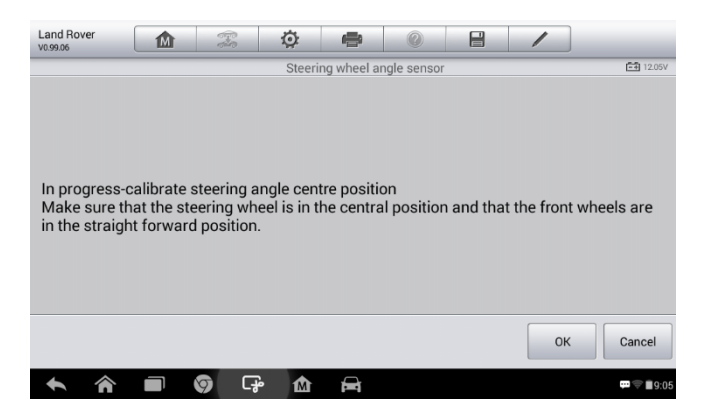

#### **Figura 5--19** *Exemplo de Tela 1 das Funções do SAS*

4) Quando a operação estiver totalmente concluída, a ferramenta de scanner irá exibir uma mensagem de confirmação. Caso contrário, será exibida uma mensagem lembrando o problema. Após sair do programa de diagnósticos, conserte o problema imediatamente.

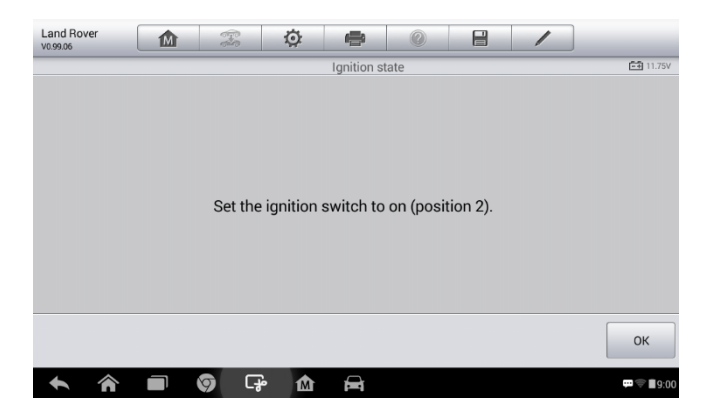

**Figura 5--20** *Exemplo de Tela 2 das Funções do SAS*

## **Manutenção do DPF**

A função DPF permite executar inúmeras funções para o sistema de Filtro de Partículas Diesel sem ter que enviar o veículo à concessionária. A

ferramenta irá gerenciar a regeneração do DPF, a reposição de componentes do DPF e a reposição do DPF após a substituição da unidade de controle do motor.

O ECM monitora o estilo de direção e seleciona o tempo adequado para empregar a regeneração. Carros conduzidos em velocidades constantes e baixa carga tendem a regenerar antes dos carros conduzidos com mais carga e maior velocidade. Para que a regeneração ocorra, é necessário obter uma alta temperatura de exaustão prolongada.

No caso do carro ser conduzido de uma maneira que a regeneração seja impossível, isto é, corridas frequentes e curtas, um código de problema de diagnóstico será eventualmente registrado, as luzes de DPF e do indicador de "Verificar motor" acenderão. Uma manutenção de regeneração pode ser solicitada na oficina, utilizando a ferramenta de diagnóstico.

Antes de executar uma regeneração forçada do DPF com o uso da ferramenta, verifique os itens a seguir:

- A luz de combustível não está ligada.
- Não há falhas relevantes ao DPF armazenadas no sistema.
- O veículo possui as especificações corretas do óleo do motor.
- O óleo do Diesel não está contaminado.

#### *O* IMPORTANTE

Antes de diagnosticar um problema no veículo e tentar executar uma regeneração emergencial, é importante obter uma conexão de diagnóstico completo e ler os blocos de valores medidos relevantes.

#### **NOTA**

- 1. O DPF não irá regenerar se a luz de gerenciamento do motor estiver ligada ou se houver falha na válvula EGR.
- 2. A ECU tem que ser readaptada ao substituir o DPF e ao completar o aditivo de combustível Eolys.
- 3. Se o veículo precisar ser conduzido para poder executar a manutenção do DPF, tenha SEMPRE uma segunda pessoa para ajudá-lo. Uma pessoa deverá conduzir o veículo enquanto a segunda observa a tela na ferramenta. A tentativa de conduzir e observar a ferramenta de

scanner ao mesmo tempo é perigosa e pode causar um grave acidente de trânsito.

| <b>BMW</b><br>V0.99.04                                                      | 面 | $\mathcal{F}$ | 佥                              | e                |  | 昌 |                          |
|-----------------------------------------------------------------------------|---|---------------|--------------------------------|------------------|--|---|--------------------------|
|                                                                             |   |               |                                | Service function |  |   | <b>三和 11.95V</b>         |
| <b>Starting Basic Injection</b><br>Quantity                                 |   |               | Injection rate                 |                  |  |   | Injector rate adjustment |
| Particle filter<br>regeneration                                             |   |               | Particle filter test           |                  |  |   |                          |
|                                                                             |   |               |                                |                  |  |   |                          |
|                                                                             |   |               |                                |                  |  |   |                          |
| VIN:WBAUF11040PT68108<br>Car: bmw/7 Series/730i_M54_SAL/E65/E66/E68/EUR_LHD |   |               |                                | ٠                |  |   | <b>ESC</b>               |
|                                                                             |   | σ             | $\mathbb{C}^{\mathbb{Z}}$<br>M |                  |  |   | 田 寺 品4                   |

**Figura 5--21** *Exemplo de Menu de Funções de Manutenção do DPF*

## **Iniciando Inspeções Básicas de Quantidades**

Essa função permite iniciar a combinação de fornecimento de combustível.

- 1. Toque em **Iniciando Inspeções Básicas de Quantidades** a partir do menu de funções de manutenção para acessar a tela de serviços.
- 2. A ferramenta se comunica com o veículo e lê a memória de códigos de falhas. Siga as instruções na tela para terminar esse procedimento.
- 3. A ferramenta irá exibir o menu de lista de funções como abaixo: Pressione o número correspondente para executar a função desejada.

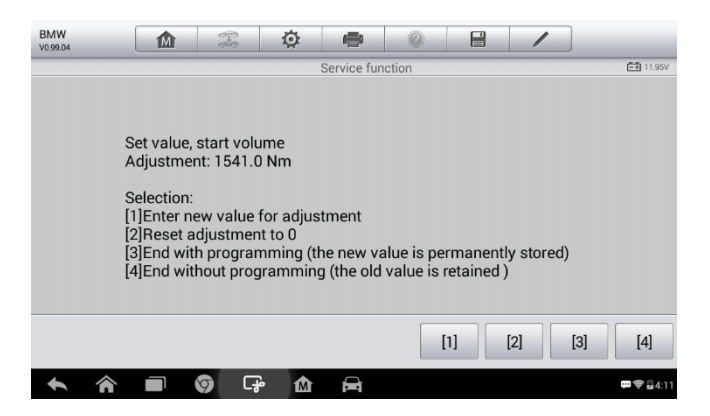

#### **Figura 5--22 Exemplo de Iniciando Inspeções Básicas de Quantidades**

#### **[1] Insira um Valor Novo para Ajuste**

A partir do menu de **Iniciando Inspeções Básicas de Quantidades**, toque

em **[1]** e a tela exibe como abaixo.

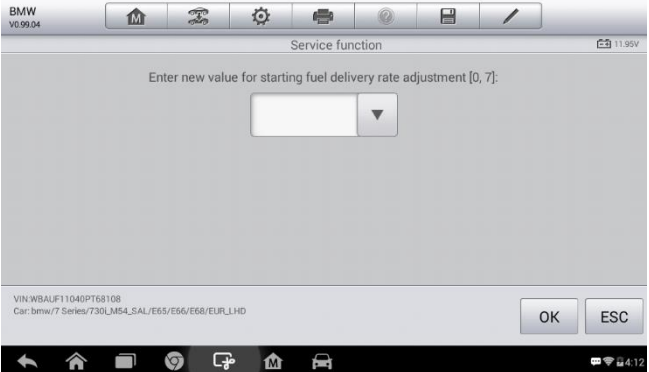

#### **Figura 5--23 Exemplo de Tela de Inserir Valor Novo**

Após a inserção do valor, toque em **OK** para salvá-lo na ferramenta. Toque em **ESC** para sair da operação.

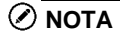

Os dados inseridos deves estar na faixa definida. Se os dados inseridos estiverem fora da faixa, a ferramenta irá exibir uma mensagem de aviso "Faixa de ajuste permitido excedido."

#### **[2] Redefinir Ajuste para 0**

Uma vez o **[2]** pressionado, a ferramenta redefinirá automaticamente o valor para zero.

#### **[3]/[4] Armazenar Dados e Sair**

Quando o ajuste da taxa de fornecimento de combustível estiver concluído, toque em **[3]** para armazenar o valor novo nas unidades de controle ou selecione **[4]** e **OK** para manter o valor antigo.

## **Taxa de Injeção**

Essa função é utilizada para ajustar o volume de injeção.

- 1. Toque em **Taxa de Injeção** a partir do menu de funções de manutenção para acessar a tela de serviços.
- 2. A ferramenta se comunica com o veículo e lê a memória de códigos de falhas. Siga as instruções na tela para terminar esse procedimento.
- 3. A ferramenta irá exibir como abaixo. Pressione o número correspondente para executar a função desejada.

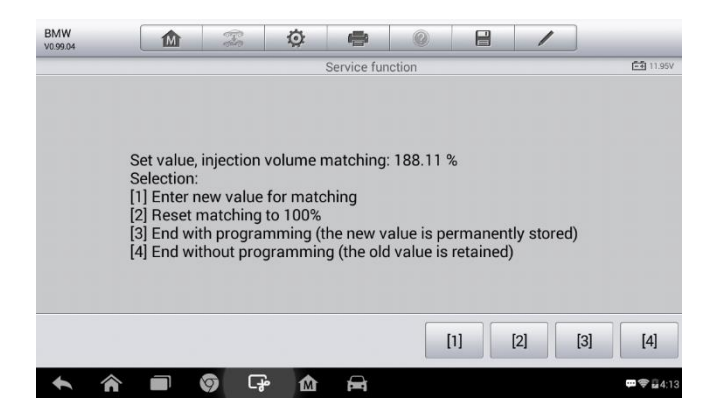

**Figura 5--24** *Exemplo de Tela de Taxa de Injeção*

#### **[1] Insira um Valor Novo para Ajuste**

A partir do menu de **Taxa de Injeção**, toque em **[1]** e a tela exibe como abaixo.

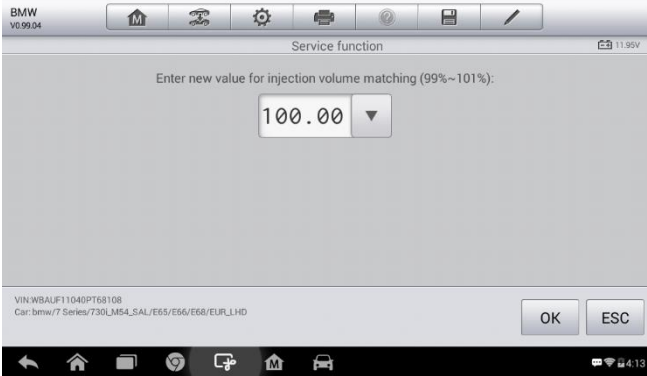

#### **Figura 5--25 Exemplo de Tela de Inserir Valor**

#### ⊘ **NOTA**

Os dados inseridos deverão estar dentro da faixa razoável. Se os dados inseridos estiverem fora da faixa, a ferramenta irá exibir uma mensagem de aviso "Faixa de ajuste permitido excedido."

#### **[2] Redefinir Ajuste para 100%**

Uma vez o **[2]** pressionado, a ferramenta redefinirá automaticamente o valor para 100%.

#### **[3]/[4] Armazenar Dados e Sair**

Quando o ajuste de volume de injeção estiver concluído, toque em **[3]** e **OK** para armazenar o valor novo nas unidades de controle ou selecione **[4]** e **OK** para manter o valor antigo.

## **Ajuste de Taxa de Injeção**

Essa função é utilizada para ajustar a taxa do ejetor para cilindros individuais.

- 1. Toque em **Ajuste de Taxa de Injeção** a partir do menu de funções de manutenção.
- 2. A ferramenta se comunica com o veículo e lê a memória de códigos de falhas. Siga as instruções na tela para acessar a função do serviço.
- 3. Toque no botão do número correspondente para inserir um valor novo para cada cilindro.
- 4. Siga as instruções na tela para tocar no número correspondente **[1] [2] [3] [4]** e inserir o valor novo para o cilindro, restaurar o valor antigo e sair após a conclusão da função.

## **Regeneração do Filtro de Partículas**

Essa função é utilizada para executar a regeneração do filtro de partículas.

- 1. Toque em **Regeneração do Filtro de Partículas** a partir do menu de funções de manutenção.
- 2. A ferramenta se comunica com o veículo e lê a memória de códigos de falhas. Siga as instruções na tela para verificar os pré-requisitos antes da regeneração do filtro de partículas, como o combustível, o tempo e o estilo de condução.
- 3. Se todos os pré-requisitos forem preenchidos, a ferramenta irá solicitar uma confirmação para prosseguir, como abaixo. Toque em **Solicitar** para iniciar a regeneração ou em **Terminar** para terminar o serviço e sair.

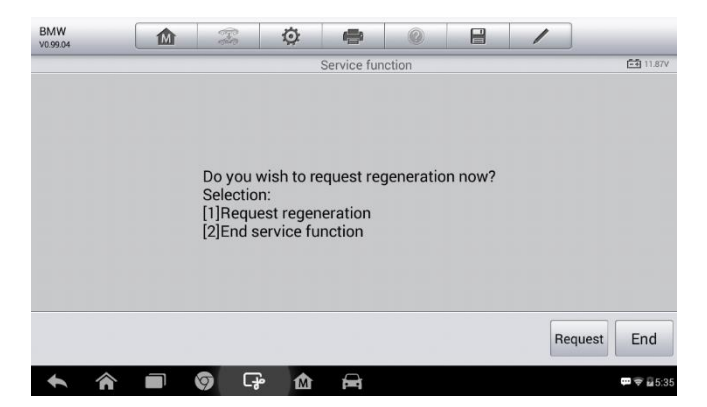

**Figura 5--26 Exemplo de Tela de Confirmação de Regeneração**

4. Uma série de telas de instruções são exibidas para que o usuário execute, passo a passo, a regeneração do filtro de partículas. Siga as instruções na tela e toque no botão **OK** até que a ferramenta exiba o status da regeneração, como abaixo.

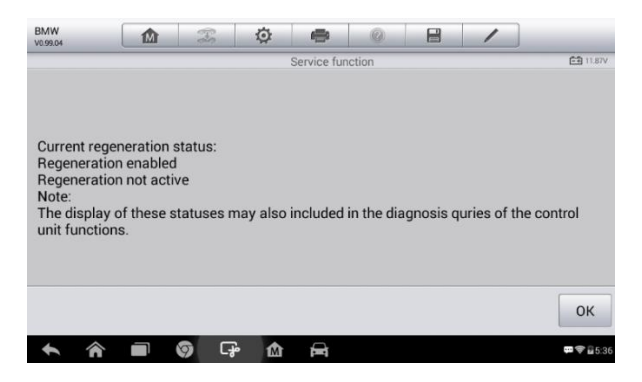

**Figura 5--27 Exemplo de Tela de Status de Regeneração**

5. Quando a regeneração do filtro de partículas estiver concluída, a ferramenta irá solicitar uma confirmação para sair da tela. Toque em **Repetir** para verificar novamente o status ou toque em **Terminar** para terminar a função do serviço e sair.

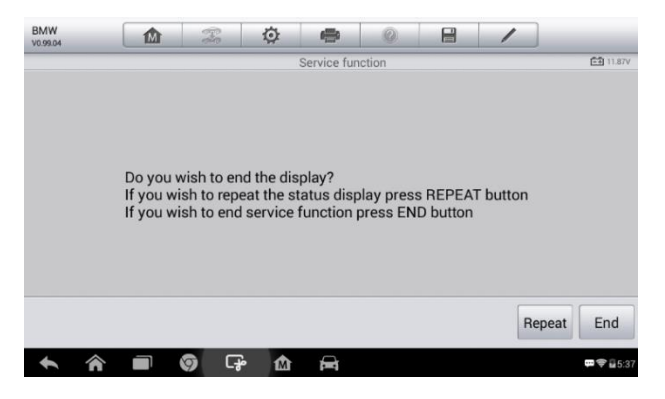

**Figura 5--27** *Exemplo de Tela de Repetir*

### **NOTA**

No caso de um filtro de partículas carregado com muita fuligem, pode ocorrer da solicitação de regeneração ser bloqueada novamente após um tempo
curto ou de não ser liberada. Nesse caso, é necessário regenerar o filtro de partículas em uma viagem na estrada ou na terra por cerca de 30 minutos e em uma velocidade mais constante possível. Posteriormente, a função de serviço "Regeneração de filtro de partículas" deverá ser executada novamente.

Durante a fase de regeneração e com o motor ligado, pode também ocorrer que a exibição de "Regeneração ativa" mude para "Regeneração inativa". Esse comportamento pode ser visto exclusivamente com o veículo parado com o motor.

## **Teste do Filtro de Partículas**

É recomendado executar uma série de testes do filtro de partículas como resultado de uma regeneração do PDF constante, como a verificação do nível do óleo, intervalo de troca de óleo para contaminação do diesel, abas de mistura, sensores de contrapressão e restos de fuligem do filtro de partículas.

- 1. Toque em **Teste de Filtro de Partículas** a partir do menu de funções de manutenção.
- 2. A ferramenta se comunica com o veículo e lê a memória de códigos de falhas. Se não houver nenhum código de falha relevante no DDE, a tela exibe como abaixo. Selecione **Cancelar** para sair dessa função.
- 3. Se houver códigos armazenados no DDE, relacionados ao DPF, a tela exibe como abaixo. Selecione **OK** para continuar ou **Cancelar** para sair.

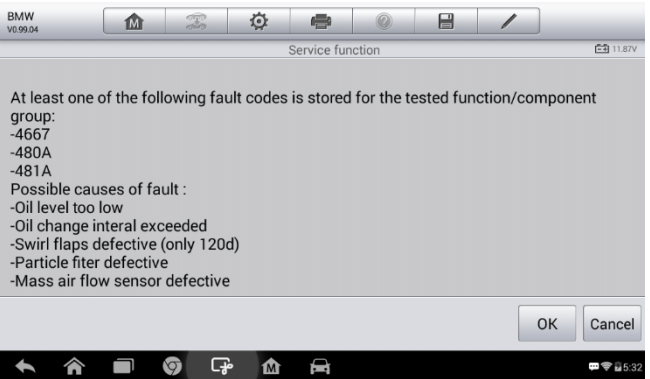

## **Figura 5--28** *Exemplo de Tela de Códigos*

- 4. A ferramenta exibe uma lista de teste de filtro de partículas. Selecione o botão do número correspondente para executar o teste desejado **[1] [2] [3] [4] [5]**.
	- **[1]** Inspeção visual do Óleo do Motor
	- **[2]** Inspeção visual do filtro de partículas
	- **[3]** Função de verificação ou abas de mistura
	- **[4]** Teste de contrapressão de exaustão
	- **[5]** Sensor de fluxo de ar de massa de verificação de valor Alvo/Atual

## **Manutenção do Sistema de Monitoramento de Pressão dos Pneus (TPMS)**

Essa função permite uma rápida procura das IDs dos sensores dos pneus através da ECU do veículo, assim como a execução de substituição e testes dos sensores do TPMS.

Usando a substituição do sensor de pressão do pneu como exemplo (sensor da roda dianteira esquerda).

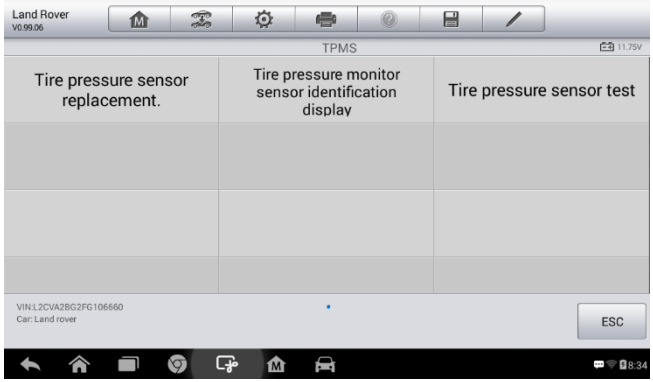

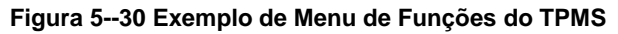

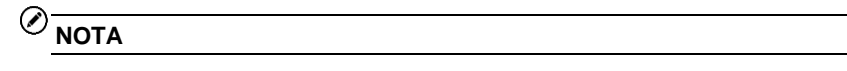

Durante essa aplicação, as identificações de 8 dígitos da unidade da roda precisarão ser inseridas utilizando a tela exibida.

As identificações poderão ser acessadas pela leitura direta da unidade da roda ou pela utilização da ferramenta de leitura de identificação.

Ao concluir, um teste de estrada específico será solicitado, seguido pela aplicação do sistema de monitoramento de pressão do pneu.

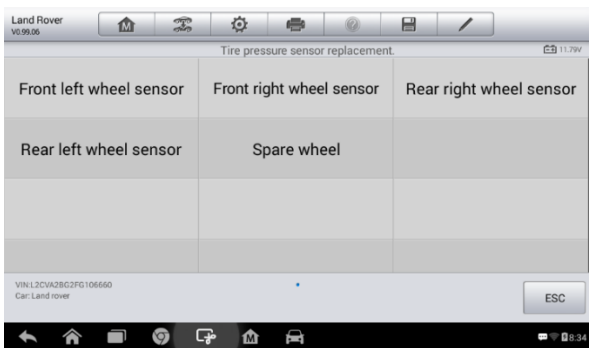

#### **Figura 5--31 Exemplo de Tela de Substituição de Sensor de Pressão do Pneu**

- 1) Toque em **Sensor de roda dianteiro esquerdo** no menu de substituição de sensor de pressão.
- 2) Insira a identificação de sensor de 8 dígitos como solicitado.

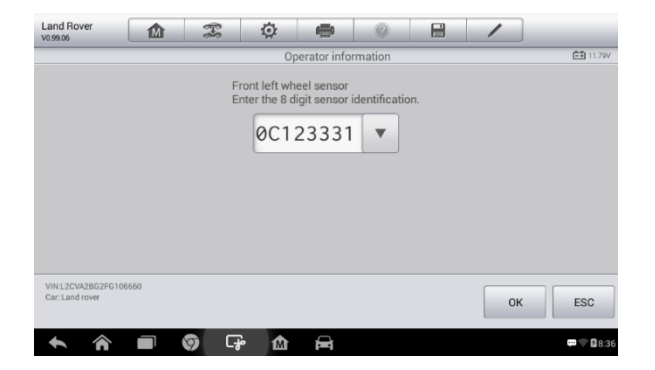

### **Figura 5--32 Exemplo de Tela de Inserção de ID do Sensor**

3) O tablet de scanner irá executar o serviço e a tela irá lembrá-lo que o teste passou e todos os números de identificação de sensor de pressão de pneu selecionados foram programados com sucesso.

### **NOTA**

O veículo deverá ficar parado por pelo menos 15 minutos com a ignição desligada, o que deixará os sensores no modo de soneca. O veículo deverá ser conduzido por pelo menos 15 minutos em uma velocidade maior que 20 km/h para assegurar que o módulo tenha aprendido as identificações e posições dos sensores.

Para outros serviços, siga as instruções na tela para operar.

Ao concluir o ciclo de condução, execute o aplicativo de teste do sistema de monitoramento de pressão de pneu.

## **Serviço de IMMO**

O imobilizador é um mecanismo anti-furto que impede o motor do automóvel de ligar a menos que a chave de ignição correta ou outro dispositivo esteja presente. O dispositivo impede o ladrão de dar partida no carro através do método conhecido como ligação direta. A maioria dos veículos possuem um imobilizador como equipamento padrão. Uma vantagem importante nesse sistema é que não necessita do proprietário do carro para ativá-la; funciona automaticamente. Um imobilizador é considerado como provedor mais eficaz de proteção anti-furto que um alarme sonoro individual; muitas seguradoras de automóveis oferecem valores de seguros mais baixos aos veículos equipados com imobilizador.

Como um dispositivo anti-furto, um imobilizador desativa um dos sistemas necessários para dar partida no motor do veículo, normalmente o fornecimento de combustível ou a ignição. Isto é realizado pela identificação de radiofrequência entre um transponder na chave de ignição e um dispositivo chamado de leitor de radiofrequência na [coluna de direção.](http://www.wisegeek.com/what-is-a-steering-column.htm)  Quando a chave é colocada na ignição, o transponder envia um sinal com um código de identificação único ao leitor, que o transmite ao receptor no módulo de controle do computador do veículo. Se o código estiver correto, o computador permite as operações de fornecimento de combustível e sistema de ignição para dar partida no carro. Se o código estiver incorreto ou ausente,

o computador desabilita o sistema e o carro será incapaz de dar a partida até que a chave correta seja colocada na ignição.

O serviço do IMMO do MX808 pode desabilitar chaves de veículo perdidas e programar chave FOB de substituição. Uma ou mais chaves FOB de substituição podem ser programadas, dependendo da necessidade.

- Programar chave(s) FOB de substituição
	- 1. Toque em **Chaves IMMO** após acessar a função de **Manutenção** a partir do Menu de Tarefas do MaxiCheck.
	- 2. Toque em **Seleção Automática** ou **Seleção Manual** para obter informações do VIN do veículo e toque em **Sim** para confirmar.
	- 3. Toque em **Excluir/Programar todas as chaves FOB** na lista de funções do IMMO quando exibidas.

A lista pode variar com o veículo de teste.

## **NOTA**

1) Para concluir a programação da chave FOB, será necessário adquirir o Código de Segurança.

Isto pode ser feito através da função de Leitura do Código de Segurança nas funções de atalho.

- 2) Antes de programar, verifique e exclua os códigos de falha.
	- 4. Leia atentamente as informações na tela e siga as instruções para concluir a operação.

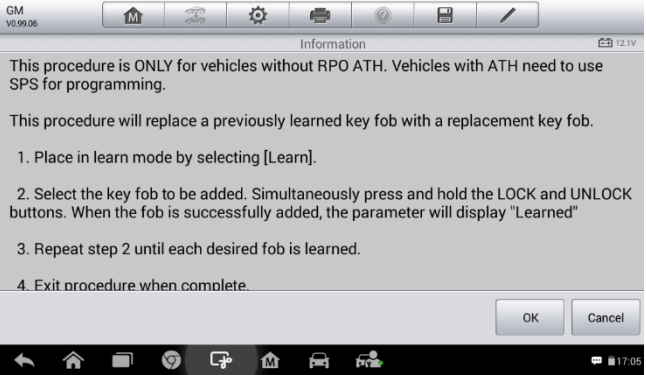

## **Figura 5--29 Exemplo de Tela de Notas do IMMO**

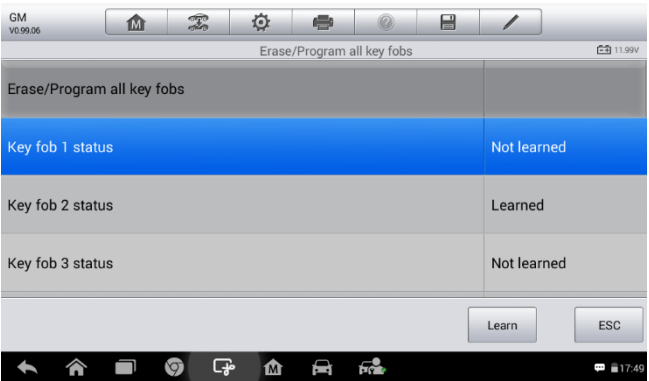

## **Figura 5--304 Exemplo de Tela de Programação de chave FOB**

# $6$  Gerenciamento da loja

O aplicativo de Gerenciamento da loja ajuda a gerenciar as informações da oficina e os registros de informações do cliente e guarda registros do histórico do veículo de teste, o que pode ser uma grande ajuda para lidar com os negócios diários da oficina e melhorar o atendimento ao cliente. Há três funções principais disponíveis:

- **Histórico do Veículo**
- **Informações da Oficina**
- **Gerenciamento do Cliente**

As operações das funções do aplicativo de Gerenciamento de Cliente são manipuladas pelos botões da barra de ferramentas listados e descritos abaixo:

#### **Tabela 6-1 Botões da Barra de Ferramenta Superior no Gerenciamento da Loja**

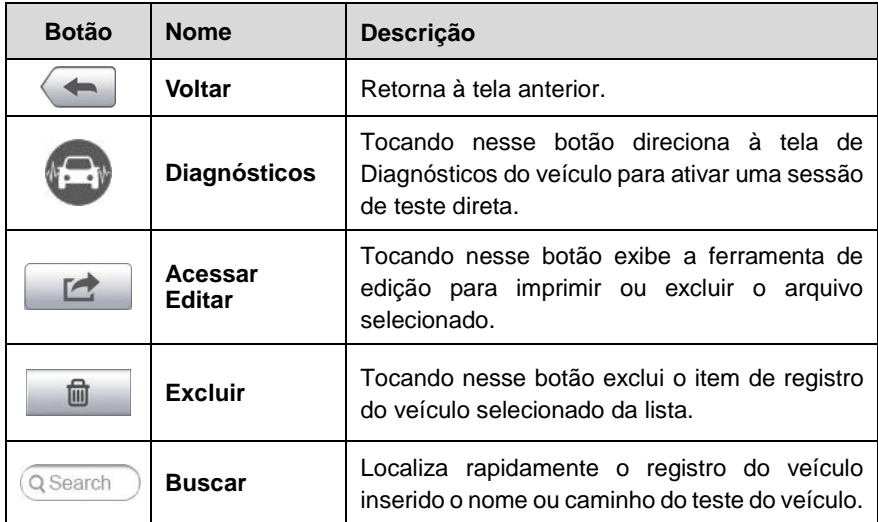

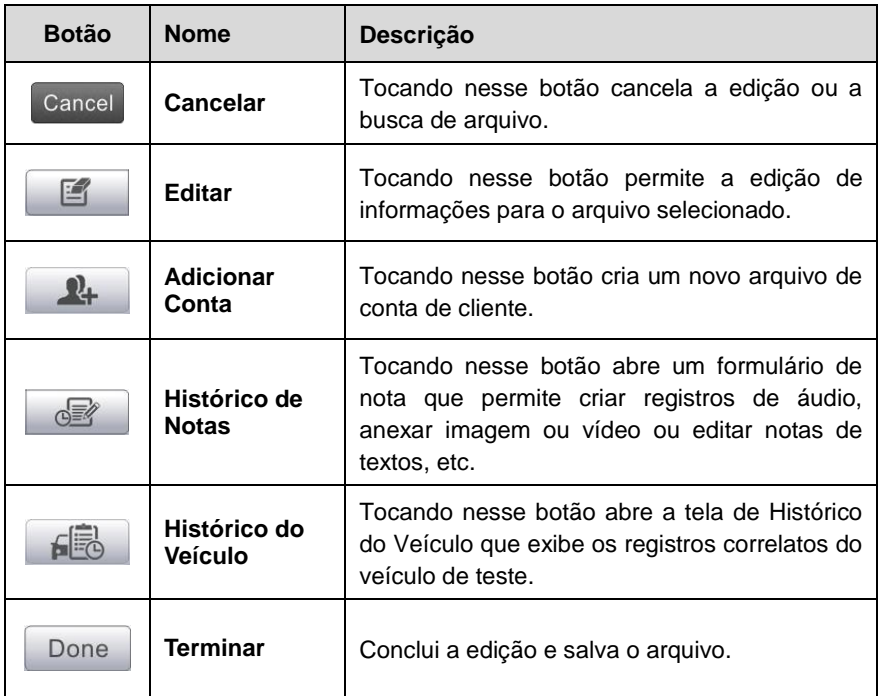

# **Histórico do Veículo**

Essa função armazena os registros de histórico do veículo de teste, incluindo as suas informações e os seus DTCs recuperados de sessões de diagnósticos anteriores. Ela exibe todas as informações em uma lista de fácil verificação, na qual poderão ser visualizados resumos dos detalhes e inseridas, manualmente, outras informações sobre o veículo de teste e registros de diagnósticos, etc. O Histórico do Veículo também permite acesso direto aos veículos previamente testados sem a necessidade de uma nova identificação do veículo.

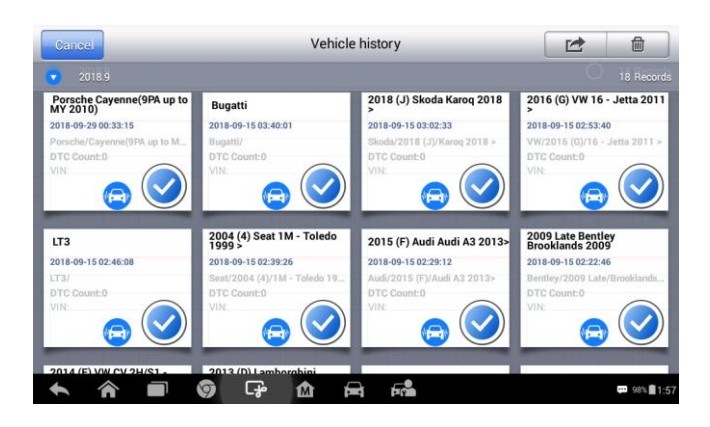

#### **Figura 6--1 Exemplo de Tela de Histórico do Veículo**

- 1. **Botões da Barra de Ferramentas Superior** navega e efetua vários controles do aplicativo.
- 2. **Seção Principal** exibe todas as informações de registros do histórico do veículo.
- **Ativar uma sessão de teste para o veículo registrado**
	- 1. Toque no aplicativo de **Gerenciamento da Loja** a partir do Menu de Tarefas do MaxiCheck.
	- 2. Selecione **Histórico do Veículo**
	- 3. Toque no botão de **Diagnósticos** na parte inferior da miniatura do item de registro de um veículo. Ou,
	- 4. Selecione o registro do veículo tocando na miniatura.
	- 5. Uma planilha de registro do Histórico de Teste é exibida, verifique as informações registradas do veículo de teste e toque o botão de Diagnósticos no canto superior direito.
	- 6. A tela de Diagnósticos do veículo será exibida. Uma nova sessão de diagnósticos é ativada, veja na página para instruções detalhadas das operações de diagnósticos do veículo.

## **Registro do Histórico de Teste**

A planilha de registro do Histórico de Teste do veículo de teste é um formulário de dados detalhado que inclui informações gerais do veículo, como o ano, fabricante e modelo, etc., inclui também os códigos de problema de diagnóstico recuperados da sessão de teste anterior, assim como detalhes de outros serviços que podem ser inseridos manualmente pelo próprio técnico.

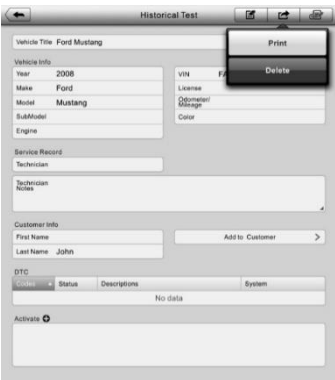

## **Figura 6--2 Exemplo de Planilha de Registros de Histórico de Teste**

#### **Editar a planilha de registro do Histórico de Teste**

- 1. Toque no aplicativo de **Gerenciamento da Loja** a partir do Menu de Tarefas do MaxiCheck.
- 2. Selecione **Histórico do Veículo.**
- 3. Selecione a miniatura de registro específico do histórico do veículo a partir de seção principal. Uma planilha de registro do Histórico de Teste é exibida.
- 4. Toque no botão **Editar** para iniciar a edição.
- 5. Toque em cada item para inserir as informações correspondentes ou anexar arquivos ou imagens.

## **NOTA**

O número do veículo VIN, carteira de habilitação e informações do cliente são correlacionados por padrão. Adicionando uma das informações irá automaticamente associá-la aos outros itens da planilha de registros, desde que exista o último.

- 6. Toque em **Adicionar ao Cliente** para correlacionar a planilha de registro do Histórico de Teste à conta do cliente já existente, ou adicione uma nova conta associada a ser correlacionada com o registro do veículo de teste. Veja *[Gerenciamento do](#page-83-0)* Cliente na página [77](#page-83-0) para mais informações.
- 7. Toque em **Terminar** para salvar a planilha de registros atualizada ou em **Cancelar** para sair sem salvar.

# **Informações da Oficina**

O formulário de informações da Oficina permite editar, inserir e salvar as informações detalhadas da oficina, como o nome da loja, endereço, telefone e outras observações. Ao imprimir relatórios de diagnósticos do veículo e outros arquivos de testes associados, essas informações serão exibidas no cabeçalho do documento impresso.

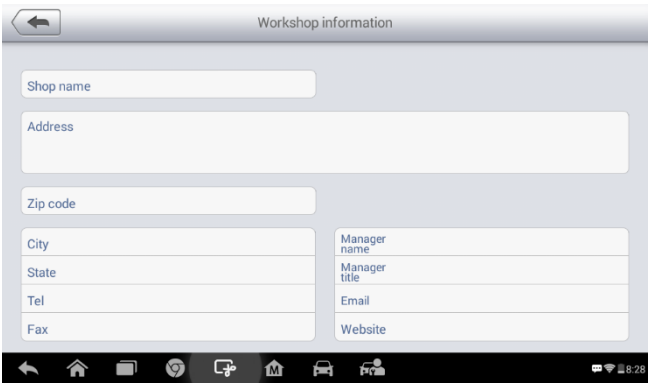

**Figura 6--3** *Exemplo de Planilha de Informações da Oficina*

## **Editar a planilha de informações da Oficina**

- 1. Toque no aplicativo de **Gerenciamento da Loja** a partir do Menu de Tarefas do MaxiCheck.
- 2. Selecione **Informações da Oficina**
- 3. Toque no botão **Editar** na barra de ferramentas superior.
- 4. Toque em cada campo para inserir as informações correspondentes.
- 5. Toque em **Terminar** para salvar a planilha de informações

# <span id="page-83-0"></span>**Gerenciamento do Cliente**

A função de Gerenciamento do Cliente permite criar e editar contas de clientes. A função ajuda a salvar e organizar as contas com as informações do cliente que são correlacionadas com os registros de histórico do veículo de teste associado. Isto é um ótimo suporte para a organização dos negócios diários das oficinas.

#### **Criar uma conta de cliente**

- 1. Toque no aplicativo de **Gerenciamento da Loja** a partir do Menu de Tarefas do MaxiCheck.
- 2. Selecione **Gerenciamento do Cliente**
- 3. Toque no botão **Adicionar Conta** Um formulário em branco será exibido, toque em cada campo para inserir as informações correspondentes.

## **NOTA**

Os itens a serem preenchidos são indicados como campos necessários.

- 4. Toque o quadro de foto**□<sup>+</sup>** ao lado do quadro Nome para adicionar uma foto. Um menu secundário será exibido, selecione **Tirar Foto** para tirar uma nova foto para a conta, ou **Escolher Foto** para escolher um arquivo existente.
- 5. Alguns clientes podem possuir mais de um veículo para manutenção; novas informações de veículo podem ser adicionadas e correlacionadas à conta. Toque em **Adicionar Informações de um Novo Veículo** e preencha as informações do veículo. Toque no botão para**○x** cancelar a adição.
- 6. Toque em **Terminar** para salvar a conta ou em **Cancelar** para sair sem salvar.

#### **Editar uma conta de cliente**

- 1. Toque no aplicativo de **Gerenciamento da Loja** a partir do Menu de Tarefas do MaxiCheck.
- 2. Selecione **Gerenciamento do Cliente**
- 3. Selecione a conta do cliente tocando no cartão do nome correspondente. Uma planilha de informações do cliente será

exibida.

- 4. Toque no botão **Editar** na barra de ferramentas superior para iniciar a edição.
- 5. Toque nos campos a serem alterados ou complementados e insira as informações atualizadas.
- 6. Toque em **Terminar** para salvar as informações atualizadas ou em **Cancelar** para sair sem salvar.

### **Excluir uma conta de cliente**

- 1. Toque no aplicativo de **Gerenciamento da Loja** a partir do Menu de Tarefas do MaxiCheck.
- 2. Selecione **Gerenciamento do Cliente**
- 3. Selecione a conta do cliente tocando no cartão do nome correspondente. Uma planilha de informações do cliente será exibida.
- 4. Toque no botão **Editar** na barra de ferramentas superior para iniciar a edição.
- 5. Toque no botão **Excluir Informações do Cliente.** Uma mensagem de confirmação será exibida.
- 6. Toque em **OK** para confirmar e a conta será excluída. Toque em **Cancelar** para cancelar a solicitação.

## **Histórico de Notas**

A função de Histórico de Notas permite adicionar registros de áudios e vídeos, notas de textos e fotos, e guardar registros de trabalhos de multimídia para a conta do cliente associado, muito útil para tratar com o mesmo cliente. Guardar notas para cada veículo atendido para cada cliente manterá você no bom caminho e bem organizado nos negócios.

## **Acessar o Histórico de Notas**

- 1. Toque no aplicativo de **Gerenciamento da Loja** a partir do Menu de Tarefas do MaxiCheck.
- 2. Selecione **Gerenciamento do Cliente** ou **Histórico do Veículo**.
- 3. Selecione a conta do cliente tocando no cartão do nome correspondente. Uma planilha de informações do cliente será exibida (se o **Gerenciamento do Cliente** for selecionado). Ou,

selecione o item de registro do histórico do veículo para abrir a planilha de registro do Histórico de Teste (se o **Histórico do Veículo** for selecionado).

4. Toque no botão **Histórico de Notas** na barra superior. A tela de Histórico de Notas será exibida.

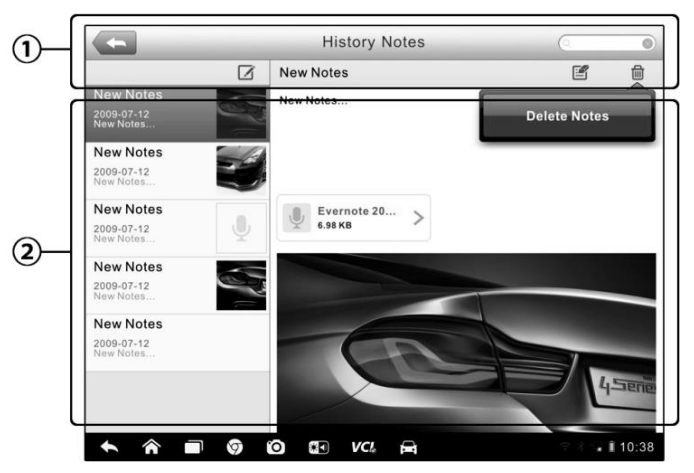

**Figura 6--4 Exemplo de Tela de Histórico de Notas**

- 1) **Botões Funcionais** navega e efetua vários controles da função
- 2) **Seção Principal** exibe a lista de notas na coluna esquerda e as informações detalhadas da nota selecionada na coluna direita

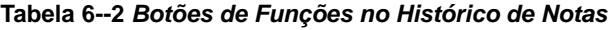

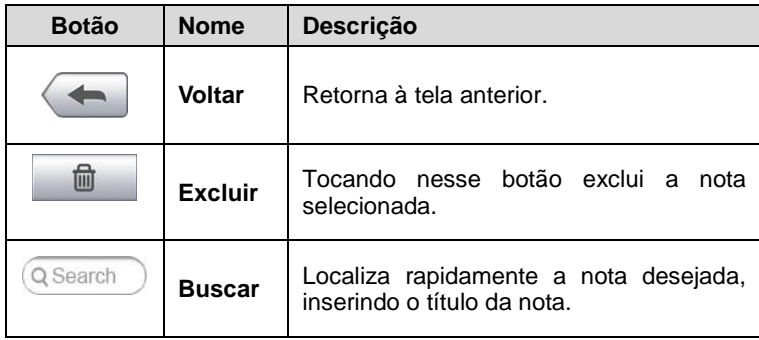

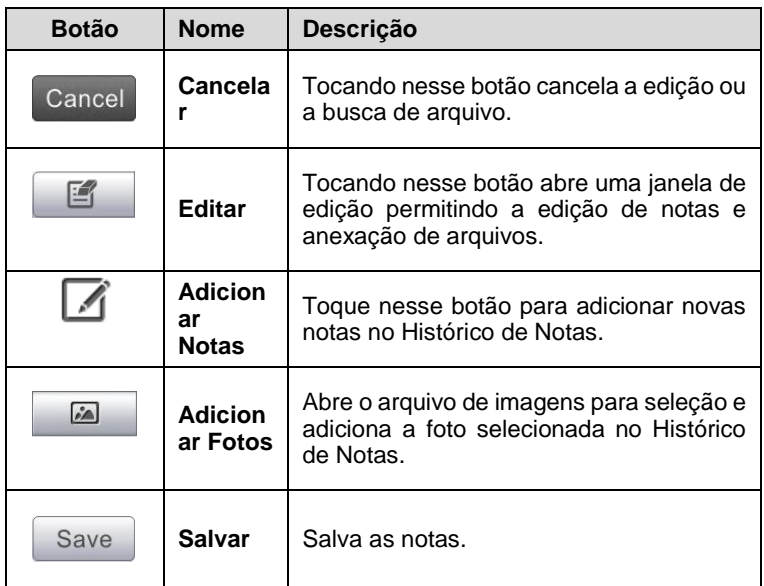

#### **Adicionar uma nota ao Histórico de Notas**

- 1. Acesse o Histórico de Notas.
- 2. Toque no botão **Adicionar Notas**. Uma janela de edição será exibida.
- 3. Toque na barra de Título para inserir o título da nota.
- 4. Toque no campo em branco abaixo para editar uma nota de texto ou observação.
- 5. Selecione um botão de função no topo para adicionar qualquer tipo de arquivo.
- 6. Toque em **Salvar** para salvar a nota ou em **Descartar** ou **Cancelar** para sair sem salvar.

# **Gerenciamento de Dados**

O aplicativo de **Gerenciamento de Dados** é utilizado para armazenar, imprimir e rever os arquivos salvas. A maioria das operações são controladas através da barra de ferramentas.

Ao selecionar o aplicativo de Gerenciamento de Dados, o menu do sistema de arquivos abre. Diferentes tipos de arquivos são classificados separadamente sob opções diferentes, há cinco tipos de arquivos de informações a serem visualizados ou reproduzidos.

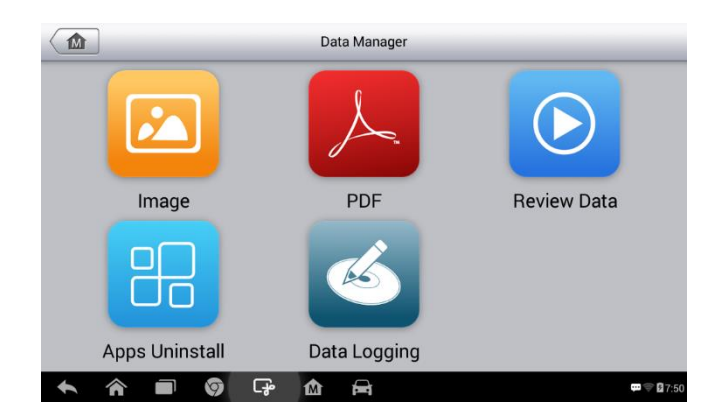

## **Figura 7--1 Exemplo de Tela Principal de Gerenciamento de Dados**

## **Operações**

Operações de Gerenciamento de Dados são baseadas em controles de barra de ferramentas. Os detalhes são explicados nas seções a seguir.

## **Arquivos de Imagem**

A seção de Imagens contém todas as imagens de capturas de tela.

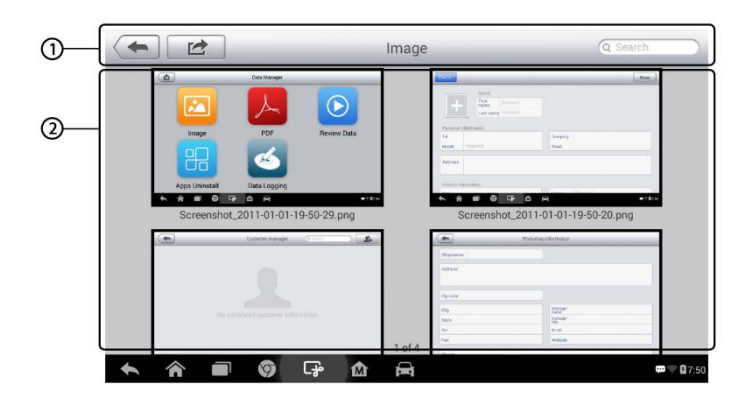

**Figura 7--2** *Exemplo de Tela de Imagem*

- 1. **Botões de Barra de Ferramentas** são utilizados para editar, imprimir e excluir os arquivos de imagem. Veja a tabela a seguir para informações detalhadas.
- 2. **Seção Principal** exibe as imagens armazenadas.

**Tabela 7--1** *Botões da Barra de Ferramentas em Imagem*

| <b>Botão</b>   | <b>Nome</b>       | Descrição                                                                                                    |
|----------------|-------------------|----------------------------------------------------------------------------------------------------|
|                | Voltar            | Retorna à tela anterior.                                                                                                    |
| $\blacksquare$ | Acessar<br>Editar | botão exibe a barra de<br>Tocando<br>nesse<br>de edição para<br>ferramentas<br>impressão,<br>exclusão ou visualização de informações da<br>imagem. |
| Cancel         | Cancelar          | Tocando nesse botão fecha a barra de<br>ferramentas de edição ou cancela a busca de<br>arquivo.                                                    |
| Q Search       | <b>Buscar</b>     | Localiza rapidamente o arquivo de imagem<br>inserindo o nome do veículo, caminho do teste,<br>nome do arquivo ou informações do arquivo.           |

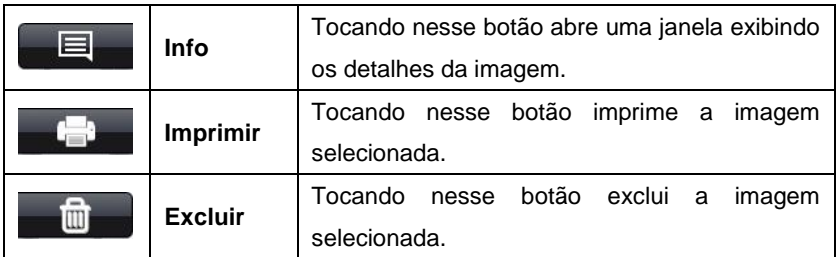

### **Editar informações de imagem**

- 1. Selecione o aplicativo de **Gerenciamento de Dados** a partir do Menu de Tarefas do MaxiCheck.
- 2. Selecione **Imagem** para acessar o banco de dados da imagem.
- 3. Selecione uma imagem para exibição em tela cheia.
- 4. Toque na tela para exibir a barra de ferramentas de edição.
- 5. Toque no botão **Info** para abrir uma janela exibindo as informações da imagem.
- 6. Toque no botão **Editar** no canto superior direito da janela. A tela de edição será exibida.
- 7. Edite as informações da imagem inserindo o novo nome do arquivo e as informações do arquivo.
- 8. Toque em **Terminar** para salvar as informações ou em **Cancelar** para sair sem salvar.

## **NOTA**

Para realizar a função de impressão de dados sem fio, é necessário instalar o programa do driver da impressora.

## **Instalar o programa do driver da impressora**

- 1. Baixe o **Maxi PC Suite** de [www.autel.com](http://www.autel.com/) [>](file:///C:/Arquivos%20de%20Programa%20(x86)/eSpace_Desktop/eSpaceIM/pages/www.autel.com%20%3e) Support & Updates > Firmware & Downloads > UPDATE CLIENT, e instale-o em seu PC. O Maxi PC Suite consiste da Impressora Autel, Impressora MaxiSys e PC Suite.
- 2. Clique duas vezes no item **Setup.exe**.
- 3. Selecione o idioma de instalação e o assistente de instalação do driver da impressora irá carregar momentaneamente.
- 4. Siga as instruções do assistente na tela e clique em **Próximo** para

continuar.

- 5. Clique em **Instalar** e o programa do driver da impressora será instalado no computador.
- 6. Clique em **Terminar** para concluir a instalação.

## **Excluir imagens selecionadas**

- 1. Selecione o aplicativo de **Gerenciamento de Dados** a partir do Menu de Tarefas do MaxiCheck.
- 2. Selecione **Imagem** para acessar o banco de dados JPG.
- 3. Toque no botão **Acessar Editar** para exibir a barra de ferramentas de edição.
- 4. Selecione as imagens a serem excluídas tocando nas imagens em miniatura, a miniatura selecionada exibe um ícone de sinal no canto inferior direito.
- 5. Toque no botão **Excluir** e **Excluir Selecionados** para que as imagens selecionadas sejam excluídas.

## **Arquivos PDF**

A seção PDF armazena e exibe todos os arquivos PDF de dados salvos. Ao entrar no banco de dados do PDF, selecione um arquivo PDF para visualizar as informações armazenadas.

Essa seção utiliza o aplicativo padrão Adobe Reader para visualização e edição, consulte o manual associado ao Adobe Reader para instruções detalhadas.

## **Revisar Dados**

A seção Revisar Dados permite a reprodução de quadros de dados gravados de fluxos de dados em tempo real.

Na tela principal de Revisar Dados, selecione um arquivo gravado para reprodução.

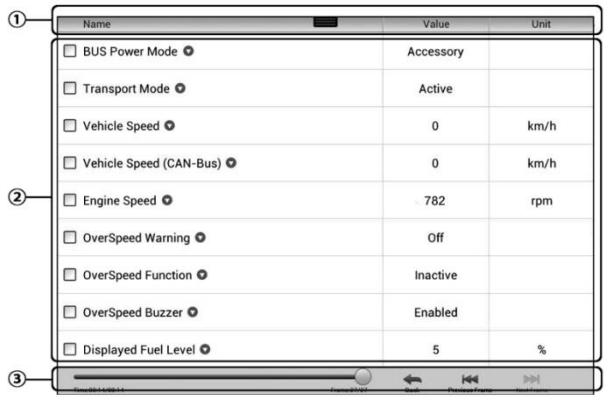

## **Figura 7--3** *Exemplo de Tela de Reprodução de Dados*

- 1. **Barra de ferramentas suspensa** toque no botão na parte central superior da tela para abrir a Barra de ferramentas Suspensa.
- 2. **Seção Principal** exibe os quadros de dados gravados.
- 3. **Barra de Ferramentas de Navegação** permite a manipulação de reprodução de dados.

Utilize os botões da Barra de Ferramentas de Navegação para reproduzir os dados gravados de quadro em quadro.

Toque em **Retornar** para sair da reprodução de dados.

## **Desinstalar Aplicativos**

Essa seção permite gerenciar os aplicativos de Firmware instalados no Sistema de Diagnósticos MaxiCheck. Selecionado essa seção abre a tela de gerenciamento, na qual poderão ser verificados todos os aplicativos de diagnóstico do veículo disponíveis.

Selecione o Firmware do veículo a ser excluído tocando no ícone da marca do carro, o item selecionado será exibido com um ícone de sinal azul no canto superior direito. Toque no botão **Excluir** no topo da barra para excluir o Firmware do banco de dados do sistema.

## **Registro de Dados**

A seção de Registro de Dados permite o acionamento direto da plataforma de Suporte para visualizar todas os arquivos dos registros de dados enviados ou não (salvos) no sistema de diagnóstico. Para mais detalhes, consulte o *[Registro de](#page-110-0)* Dados da operação de Suporte na págin[a 104.](#page-110-0)

# **Configurações**

Selecionado o aplicativo de Configurações abre uma tela de configurações, na qual poderão ser ajustadas configurações padrão e visualizadas as informações sobre o sistema MaxiCheck. Há oito opções disponíveis para as configurações do sistema MaxiCheck.

- **Unidade**
- **Idioma**
- **Configuração de Impressão**
- **Centro de Notificações**
- **Atualização Automática**
- **Sobre**
- **Configurações do Sistema**
- **Firmware**

Essa seção descreve os procedimentos de operações para as configurações.

# **Unidade**

Essa opção permite o ajuste da unidade de medida para o sistema de diagnóstico.

#### **Ajustar a configuração da unidade**

- 1. Toque no aplicativo de **Configurações** a partir do Menu de Tarefas do MaxiCheck.
- 2. Toque na opção **Unidade** na coluna esquerda.
- 3. Selecione a unidade de medida desejada, métrica ou Inglesa. Um ícone de sinal será exibido à direita da unidade selecionada.
- 4. Toque no botão **Início** no canto superior esquerdo para retornar ao Menu de Tarefas do MaxiCheck. Ou selecione outra opção para configurar o sistema.

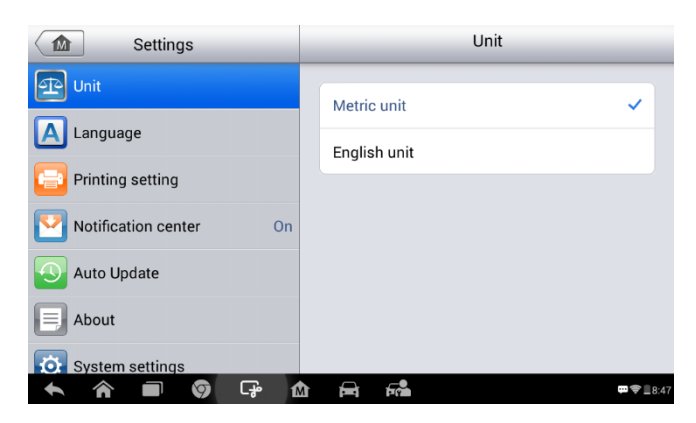

**Figura 8--1** *Exemplo de Tela de Configuração de Unidade*

## **Idioma**

Essa opção permite o ajuste do idioma de exibição para o sistema de diagnóstico.

#### **Ajustar a configuração do Idioma**

- 1. T Toque no aplicativo de **Configurações** a partir do Menu de Tarefas do MaxiCheck.
- 2. Toque na opção **Idioma** na coluna esquerda.
- 3. Selecione o idioma desejado. Um ícone de sinal será exibido à direita do idioma selecionado.
- 4. Toque no botão **Início** no canto superior esquerdo para retornar ao Menu de Tarefas do MaxiCheck. Ou selecione outra opção para configurar o sistema.

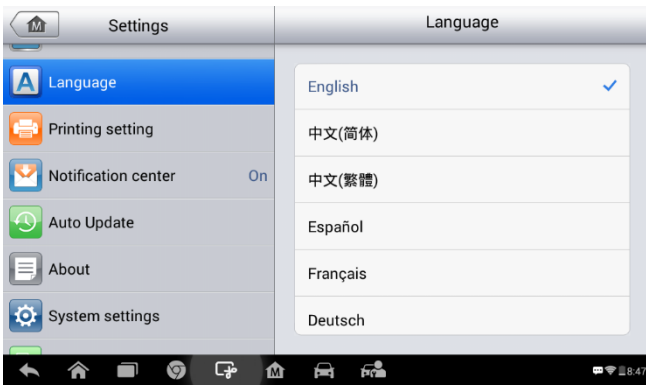

**Figura 8--2** *Exemplo de Tela de Configuração de Idioma*

# **Configuração de Impressão**

Essa opção permite imprimir qualquer dado ou informação em qualquer lugar ou a qualquer hora, através de uma conexão Wi-Fi.

#### **Configurar a conexão da impressora**

- 1. Toque no aplicativo de **Configurações** a partir do Menu de Tarefas do MaxiCheck.
- 2. Toque na opção **Configuração de Impressão** na coluna esquerda.
- 3. Toque no item **Imprimir via Rede** para ativar a função de impressão, que habilita o dispositivo para enviar arquivos à impressora através do PC, via conexão Wi-Fi.
- 4. Toque no botão **Início** no canto superior esquerdo para retornar ao Menu de Tarefas do MaxiCheck. Ou selecione outra opção para configurar o sistema.

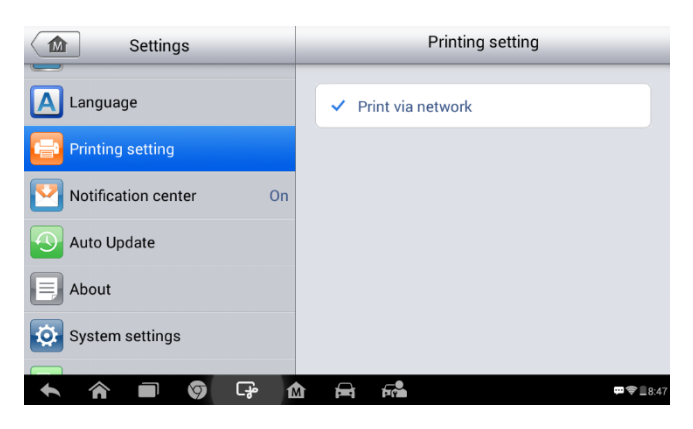

**Figura 8--3** *Exemplo de Tela de Configuração de Impressão*

## **NOTA**

A **Impressora MaxiSys** funcionará automaticamente após a instalação. Antes de imprimir, certifique-se de que o tablet esteja conectado à mesma rede do computador, seja por Wi-Fi ou LAN. E o computador esteja conectado à impressora.

## **Imprimindo via PC**

- 1. Execute a **Impressora MaxiSys** no computador.
- 2. Clique em **Teste de Impressão** para assegurar-se que a impressora esteja funcionando.
- 3. Toque no botão **Imprimir** na barra de ferramentas do tablet. Um documento temporário será criado e enviado ao computador.
	- Se a opção de **Imprimir Automaticamente** na Impressora do MaxiSys for selecionada, a Impressora MaxiSys irá imprimir o documento automaticamente.
	- Se a opção de **Imprimir Automaticamente** não for selecionada, clique no botão **Abrir Arquivo PDF** para visualizar todos os arquivos temporários. Selecione o(s) arquivo(s) a **imprimir** e clique em Imprimir.

## **Imprimindo via APP**

Se uma impressora Wi-Fi estiver disponível, adquira um Aplicativo de impressora e instale-o em seu tablet. Por um simples clique no botão

**Imprimir** de um arquivo salvo no tablet, o arquivo será impresso automaticamente.

# **Centro de Notificações**

Essa opção permite ligar e desligar Centro de Notificações. O Centro de Notificações configura o tablet MaxiCheck para receber regularmente mensagens online do servidor, para notificações de atualizações do sistema ou outras informações de serviços através da Internet. É altamente recomendado manter essa função sempre ligada para não perder novas atualizações para o MaxiCheck ou eventos da Autel. É necessário ter acesso à Internet para receber mensagens online.

### **Habilitar a função de Centro de Notificações**

- 1. Toque no aplicativo de **Configurações** a partir do Menu de Tarefas do MaxiCheck.
- 2. Toque na opção **Centro de Notificações** na coluna esquerda.
- 3. Toque no botão **Ligar/Desligar** para ativar ou desativar a função de Notificações. Se a função estiver habilitada, o botão estará na cor azul, senão, o mesmo estará na cor cinza.
- 4. Toque no botão **Início** no canto superior esquerdo para retornar ao Menu de Tarefas do MaxiCheck. Ou selecione outra opção de definição para a configuração do sistema.

Quando a função de Centro de Notificações estiver ligada e novas mensagens forem recebidas pelo dispositivo do MaxiCheck, uma mensagem de notificação será exibida no Menu de Tarefas do MaxiCheck. Pressione na barra de mensagens e deslize-a para baixo para exibir a lista de mensagens, deslize para cima ou para baixo para ver tudo se a lista de mensagens preencher mais de uma tela.

Toque uma mensagem específica para iniciar o aplicativo correspondente. Por exemplo, toque na mensagem de notificação de atualização e o aplicativo de atualizações será iniciado.

# **Atualização Automática**

A Atualização Automática permite a ferramenta atualizar automaticamente o Sistema Operacional, o sistema MaxiCheck e o Veículo. Basta alternar para ON, tocando no botão no lado direito de cada um e definindo a hora de atualização automática desejada.

- **Configurar o sistema automático ou atualização do veículo**
	- 1. Toque no aplicativo de **Configurações** a partir do Menu de Tarefas do MaxiCheck.
	- 2. Toque na opção **Atualização Automática** na coluna esquerda. Os três itens de atualização automática serão exibidos à direita.
	- 3. Alterne para ON, à direita do item a ser atualizado automaticamente.

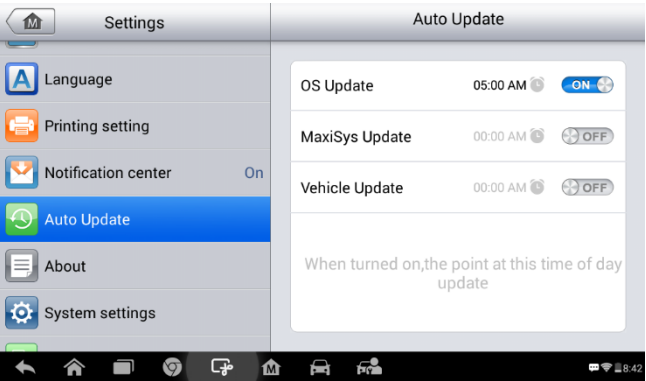

## **Figura 8--4** *Exemplo de Tela de Definição de Hora*

4. Toque na hora para definir a hora, utilize os botões + e - ou toque nos números e uma tela de inserção manual aparecerá. Clique em **Terminar** para concluir a definição da hora.

## $\overline{\mathcal{O}}$ **NOTA**

Uma conexão com a Internet será necessária para a atualização automática, senão, a mesma não funcionará mesmo se estiver ligada. Certifique-se de que a ferramenta esteja conectada à Internet para a hora definida.

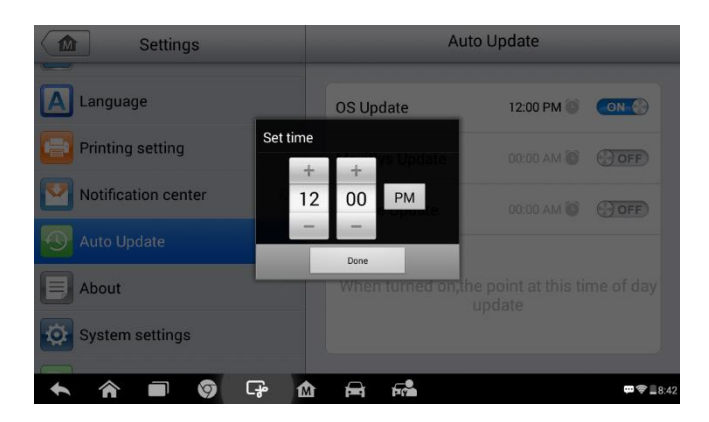

**Figura 8--5 Exemplo de Tela de Definição de Hora**

# **Sobre**

A função Sobre, fornece informações sobre o dispositivo de diagnóstico MaxiCheck como o nome, versão, hardware e número de série, etc.

**Verificar as informações do produto MaxiCheck em Sobre**

- 1. Toque no aplicativo de **Configurações** a partir do Menu de Tarefas do MaxiCheck.
- 2. Toque na opção **Sobre** na coluna esquerda. A tela de informações do produto será exibida à direita.
- 3. Toque no botão **Início** no canto superior esquerdo para retornar ao Menu de Tarefas do MaxiCheck, ou selecione outra opção de configuração para a configuração do sistema após sua visualização.

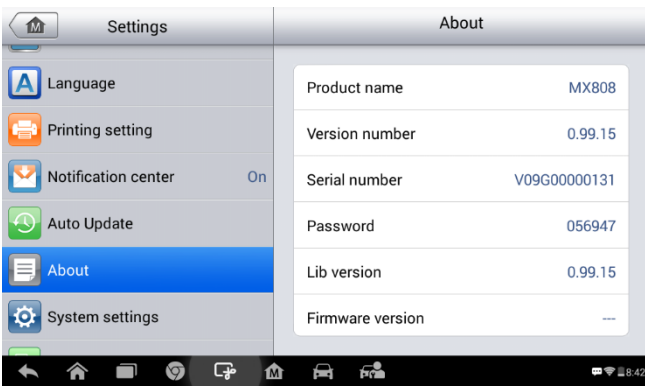

**Figura 8--6 Exemplo de Tela de Sobre**

# **Configurações do Sistema**

Essa opção permite acesso direto à tela de configurações do sistema em segundo plano Android, na qual poderá ajustar várias configurações do sistema para a plataforma do sistema Android, como às configurações de rede e sem fio, várias configurações do dispositivo, como tela, assim como configurações de segurança do sistema, e verificar as informações associadas sobre o sistema Android etc.

- **Habilitar a função de Alternador de Aplicativos**
	- 1. Toque no aplicativo de **Configurações** a partir do Menu de Tarefas do MaxiCheck.
	- 2. Toque na opção **Configurações do sistema** na coluna esquerda.
	- 3. Toque na opção **Alternador de Aplicativos** na coluna esquerda.
	- 4. Marque a caixa ao lado de "Mostrar sempre o Alternador de Aplicativos" à direita da tela, o ícone de Alternador de Aplicativos será exibido.

Toque rapidamente o ícone do Alternador de Aplicativos para abrir o painel de controle:

 $\triangleright$  Toque no botão de atalho de aplicativo específico para alternar diretamente à tela do aplicativo selecionado.

- $\triangleright$  Mantenha pressionado um botão de atalho de aplicativo específico para exibir o seu menu, no qual poderá selecionar e modificar o atalho do aplicativo.
- Pressione e arraste o ícone do Alternador de Aplicativos para trocar a posição do ícone ao longo da borda da tela.

Consulte a documentação do Android para informações adicionais sobre as configurações do sistema Android.

## **Firmware**

Essa seção permite atualizar o Firmware da ferramenta de scanner. Conecte o tablet ao veículo através do DLC ou utilize o cabo Mini USB como fonte de alimentação. Siga as instruções na tela para concluir a operação. Uma conexão à Internet é necessária para essa operação.

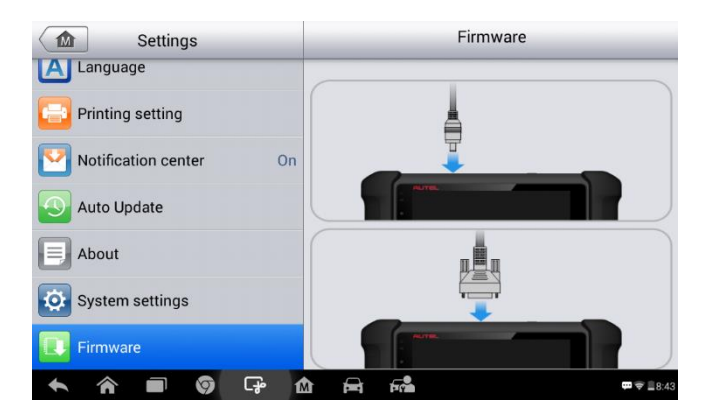

**Figura 8--7 Exemplo de Tela de Firmware**

# **Atualizar**

O aplicativo de Atualização permite baixar o último Software lançado. As atualizações podem melhorar as capacidades dos aplicativos do MaxiCheck, normalmente adicionando novos testes, novos modelos ou aplicativos aprimorados ao banco de dados.

O tablet procura automaticamente para atualizações disponíveis para todos os Softwares do MaxiCheck, quando estiver conectado à Internet. Qualquer atualização encontrada pode ser baixada e instalada no dispositivo. Essa seção descreve a instalação de uma atualização ao Sistema do MaxiCheck. Uma mensagem de notificação é exibida se uma atualização estiver disponível quando a função de Centro de Notificações estiver habilitada no aplicativo de Configurações (Veja na página para mais detalhes).

## ① **Navegação e Controles**

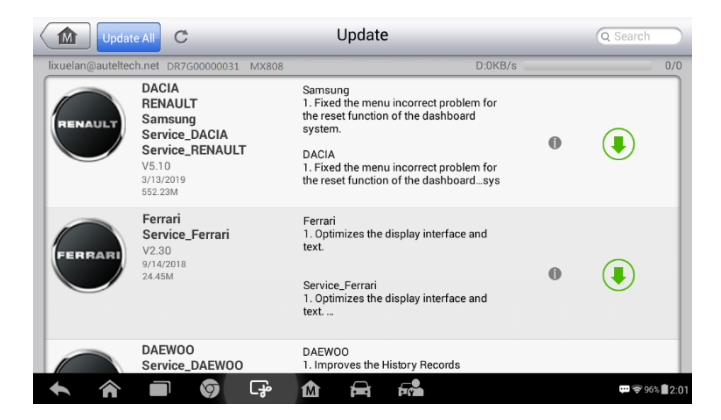

## **Figura 9--1 Exemplo de Tela de Atualização**

- Botão Início retorna ao Menu de Tarefas do MaxiCheck.
- Atualizar Todos atualiza todas as atualizações disponíveis.
- Aba de Diagnóstico exibe todos os Softwares de diagnóstico do veículo disponíveis.
- Aba do TPMS exibe todos os Softwares de manutenção do TPMS para veículos.
- A Barra de Busca procura um item de atualização específico, inserindo o nome do arquivo, por exemplo: um fabricante de veículo.

#### ② **Barra de Status**

- Lado Esquerdo exibe as informações do modelo do dispositivo MaxiCheck e seu número de série.
- Lado Direito exibe uma barra de progresso de atualização, indicando o status de conclusão.

#### ③ **Seção Principal**

- Coluna Esquerda exibe os logos dos veículos e atualiza as informações da versão do Software; toque no botão **Sobre** para exibir uma lista de funções em PDF, mostrando mais detalhes sobre o Software.
- Coluna do Meio exibe uma breve introdução sobre as novas mudanças nas operações ou capacidades do Software. Toque o botão para**○<sup>i</sup>** abrir uma tela de informações e ver mais detalhes; toque na área escura para fechar a janela.
- Coluna Direita a exibição do botão difere de acordo com o status da operação de cada item de Software.
	- a) Toque em **Atualizar** para atualizar o item selecionado.
	- b) Toque em **Pausar** para suspender o processo de atualização.
	- c) Toque em **Continuar** para continuar a atualização suspensa.

### **Atualizar o Software de diagnóstico e o Software de manutenção do TPMS**

- 1. Certifique-se de que o tablet esteja conectado à uma fonte de energia e com acesso estável à Internet.
- 2. Toque no aplicativo de **Atualizar** a partir do Menu de Tarefas do MaxiCheck; ou toque na mensagem de notificação de atualização quando recebida; ou toque no ícone **Atualizar** no Menu do Veículo no aplicativo de Diagnósticos. A tela do aplicativo de Atualização será exibida.
- 3. Verifique todas as atualizações disponíveis:
	- Se for atualizar todos os itens do Software de diagnóstico, selecione a Aba de **Diagnósticos** e toque no botão **Atualizar Todos**; se for atualizar todos os itens do Software de manutenção do TPMS, selecione a Aba **TPMS** e toque no botão **Atualizar Todos**.
	- Se for atualizar um ou alguns itens, toque no botão **Atualizar** na coluna à direita do(s) item(ns) específico(s).
- 4. Toque no botão **Pausar** para suspender o processo de atualização. Ao tocar em Continuar para renovar a atualização, a atualização prosseguirá a partir do ponto pausado.
- 5. Quando o processo de atualização estiver concluído, o Firmware será instalado automaticamente. A versão anterior será substituída.

# 10 Suporte

Esse aplicativo inicia a plataforma de Suporte que sincroniza a estação de base de manutenção online da Autel com o tablet. Para sincronizar o dispositivo com a sua conta online, o produto deverá ser registrado pela Internet ao usá-lo pela primeira vez. O aplicativo de Suporte é conectado ao canal de manutenção da Autel e às comunidades online que oferecem caminhos mais rápidos para a solução de problemas, permitindo-lhe enviar reclamações ou solicitações de ajuda para obter serviços e suporte diretos.

# **Registro do Produto**

Para ter acesso à plataforma de Suporte e obter atualizações e outros serviços da Autel, é necessário registrar o Dispositivo de Diagnósticos MaxiCheck ao usá-lo pela primeira vez.

### **Registrar o dispositivo de diagnósticos**

- 1. Visite o site: [http://pro.autel.com.](http://pro.autel.com/)
- 2. Na página de fazer login, insira a ID de sua conta e outras informações caso já tenha uma conta.
- 3. Se for um novo membro da Autel e não possuir conta ainda, clique no botão **Criar ID Autel** à esquerda.
- 4. Insira as informações solicitadas nos campos de preenchimento, leia os Termos e Condições da Autel e clique em **Concordo**, e depois clique em **Criar ID Autel** na parte inferior para continuar.
- 5. O sistema online enviará automaticamente um email de verificação para o endereço de email registrado. Valide sua conta clicando no link enviado pelo email. Uma tela de registro do produto será exibida.
- 6. Localize o número de série e senha do dispositivo dentro da seção Sobre, no aplicativo de Configurações do tablet.
- 7. Selecione o modelo do produto do seu dispositivo, insira o número de série e senha na tela de Registro do Produto e clique em Enviar para concluir o procedimento de registro.

A tela do aplicativo de Suporte pode ser navegada com 4 simples botões na barra de navegação superior, a operação de cada uma é descrita abaixo da esquerda para a direita:

- **Botão Início** retorna ao Menu de Tarefas do MaxiCheck.
- **Retornar** retorna à tela anterior, volta um passo a cada toque.
- **Avançar** cada toque avança uma tela até a última tela visitada.
- **Atualizar** recarrega e atualiza a tela.

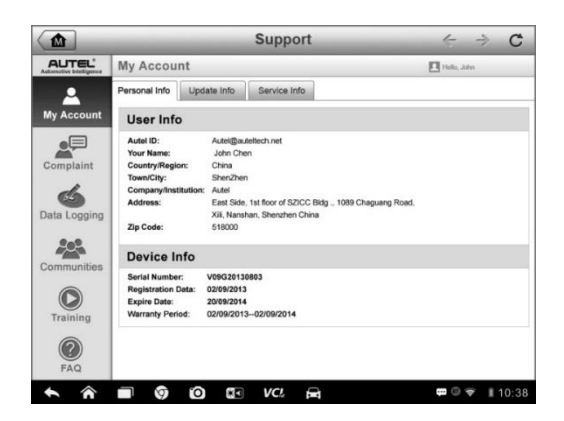

**Figura 10--1** *Exemplo de Tela de Aplicativo de Suporte*

A seção principal da tela de Suporte é dividida em duas seções. A coluna estreita à esquerda é o menu principal; selecione um assunto do menu principal para exibir a tela funcional correspondente à direita.

# **Minha Conta**

A tela Minha Conta exibe as informações abrangentes do usuário e do produto, que é sincronizado com a conta online registrada, incluindo as Informações do Usuário e do Dispositivo, assim como informações de Atualizações e de Serviços.

## **Informações Pessoais**

As Informações Pessoais e as do Dispositivo são ambas incluídas na seção de Informações Pessoais.

- **Informações do usuário** exibe informações detalhadas da sua conta online registrada na Autel, como a sua ID Autel, Nome, Endereço e outras informações de contato, etc.
- **Informações do Dispositivo** exibe informações do produto registrado, incluindo o seu Número de Série, Data do Registro, Data de Expiração e Período de Garantia.

## **Informações de Atualizações**

A seção de Informações de Atualizações exibe uma lista de registros detalhada do histórico de atualização do Software do produto, incluindo o número de série do produto, a versão ou nome do Software e a hora da atualização.

## **Informações de Serviços**

A seção de Informações de Serviços exibe uma lista de registros detalhada das informações do histórico de serviços do dispositivo. Cada vez que o dispositivo é enviado à Autel para conserto, o seu número de série e informações detalhadas do conserto, como o tipo de falha, substituição de componentes ou reinstalação do sistema, etc.., serão registrados e atualizados na conta online do produto associado, que será sincronizado com a seção de Informações de Serviço.

# **Reclamação do Usuário**

A tela de Reclamações do Usuário permite a abertura de um novo caso de reclamação, assim como a visualização do histórico dos registros de reclamações.
| ⋒                |                                                                     | <b>Support</b>            |            | $\leftarrow$             | $\mathbf{C}$            |
|------------------|---------------------------------------------------------------------|---------------------------|------------|--------------------------|-------------------------|
| <b>AUTEL</b>     | Complaints                                                          |                           |            | <sup>2</sup> Helio, John |                         |
|                  |                                                                     | Last 30 Days<br>Query All |            |                          | New Complants           |
| My Account       | How to make a screenshot.<br>Ticket ID: PMH-187-76346               | it@autoltoch.not          | 2013-09-03 | Open                     | Dotail (D)              |
| <b>Complaint</b> | My Windows VPS Web Hosting is shutdown.<br>Ticket ID: PMH-187-76346 | it@autoltech.net          | 2013-09-03 | Open                     | Detail $\left( \right)$ |
| Data Logging     |                                                                     |                           |            |                          |                         |
|                  |                                                                     |                           |            |                          |                         |
| Communities      |                                                                     |                           |            |                          |                         |
| Training         |                                                                     |                           |            |                          |                         |
| FAQ              |                                                                     |                           |            |                          |                         |
|                  | $*$ 0<br>O)<br>Ø                                                    | VCI.<br>е                 |            | . .                      | ₩10:38                  |

**Figura 10--2** *Exemplo de Tela de Reclamação*

A tela de Reclamação do Usuário consiste em duas partes.

- 1. **Barra de Opções**
	- **Filtro de Período** exibe apenas os registros de reclamações dentro do período definido na lista
	- **Filtro de Status** exibe os registros de reclamações correspondentes de acordo com o status do caso selecionado.
	- **Botão da Nova Reclamação** inicia um novo caso de reclamação.

### 2. **Lista de Reclamações**

A lista de reclamações exibe normalmente todos os registros de reclamações e seus status por padrão. O resumo da informação para cada item de reclamação inclui o Nome do Assunto, ID do Ticket, ID da Conta do Usuário, Data e Status do Caso.

Há quatro tipos de status de casos:

- **Aberto** indica que o caso da reclamação foi iniciado, mas não processado.
- **Suspenso** indica que o caso da reclamação está sendo processado.
- **Aguardando a Resposta do Cliente** indica que a reclamação foi respondida pelo pessoal de manutenção e aguarda retorno do

cliente.

- **Fechado** indica que o caso da reclamação foi processado, resolvido e fechado.
- $\triangleright$  Para visualizar a sessão da reclamação detalhada, toque no botão à**○>** direita do item do caso.

### **Abrir uma nova sessão de reclamação**

- 1. Registrar o produto online.
- 2. Toque no aplicativo de **Suporte** a partir do Menu de Tarefas do MaxiCheck. As informações do dispositivo estão automaticamente sincronizadas com a conta online.
- 3. Toque em **Reclamação** no Menu Principal.
- 4. Toque no botão **Nova Reclamação** no canto superior direito. Um menu de seleções com uma categoria de canais de serviço é exibido.
- 5. Selecione um canal alvo de serviço e clique em **Próximo** para continuar. Um formulário de reclamações padrão será exibido, no qual será permitido inserir informações detalhadas, como informações pessoais e informações do veículo e do dispositivo. Imagens e arquivos PDF poderão ser anexados ao formulário.
- 6. Insira em cada campo as informações apropriadas, para resolver a reclamação com mais eficiência, é recomendável preencher o formulário da reclamação da maneira mais completa possível.
- 7. Selecione o tempo de processamento solicitado na última seção de acordo com a urgência do caso.
- 8. Toque em **Enviar** para enviar o formulário preenchido para o centro de serviços online da Autel, ou toque em **Redefinir** para preenchê-lo novamente. As reclamações enviadas serão lidas atentivamente e tratadas pelo pessoal de serviço. A velocidade de resposta poderá depender do tempo de processamento solicitado.

### **Responder uma sessão de reclamação**

- 1. Registrar o produto online.
- 2. Toque no aplicativo de **Suporte** a partir do Menu de Tarefas do MaxiCheck. As informações do dispositivo estão

automaticamente sincronizadas com a conta online.

- 3. Toque em **Reclamação** no Menu Principal.
- 4. Selecione um item de reclamação existente na lista de registros tocando no botão à**○>** sua direita. A tela irá exibir os detalhes da sessão de reclamação.
- 5. Após a visualização, toque no botão **Postar Resposta** na parte superior direta, para responder. Uma tela de edição será exibida.
- 6. Insira o conteúdo no campo de preenchimento e se necessário, anexe um arquivo para envio.
- 7. Toque em **Enviar** para postar a resposta.
- 8. Toque no menu suspenso de seleção de **Estados** para redefinir o estado do caso.
- 9. Toque no botão **Atualizar** para confirmar a última atualização.

## **Registro de Dados**

A seção de Registro de Dados mantém registros de todos os dados enviados ou não (salvos) no sistema de diagnóstico. O pessoal do suporte recebe e processa os relatórios enviados através da plataforma de Suporte e retorna com soluções de problemas dentro de 48 horas correspondentes à sessão de Registro de Dados, na qual tem permissão de ter uma conversa direta com o pessoal do suporte.

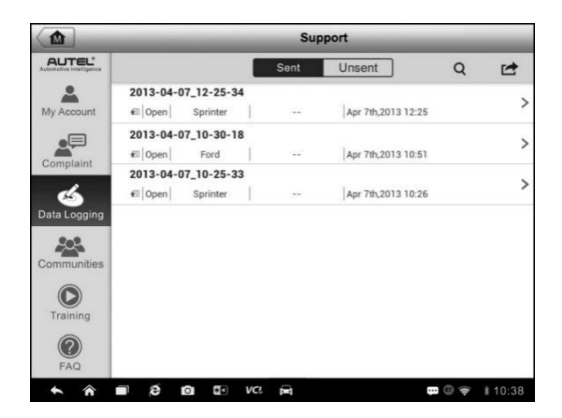

### **Figura 10--3** *Exemplo de Tela de Registro de Dados*

### **Responder em uma sessão de Registro de Dados**

- 1. Toque na aba **Enviados** para visualizar uma lista de registro de dados enviados.
- 2. Selecione um item específico para visualizar a última atualização do progresso do processamento.
- 3. Toque no campo de preenchimento na parte inferior da tela e insira os textos. Ou toque no botão de Áudio para gravar uma mensagem de voz ou ainda, no botão da câmera para incluir uma imagem.
- 4. Toque em **Enviar** para enviar uma mensagem ao centro técnico.

## **Comunidades**

A seção de Comunidades inicia-se e sincroniza-se com os Fóruns Técnicos no site oficial da Autel [www.autel.com,](http://www.autel.com/) onde será permitido discutir tópicos técnicos ou compartilhar informações, assim como solicitar conselhos técnicos ou oferecer suporte técnico para todos os membros nas comunidades de suporte online da Autel.

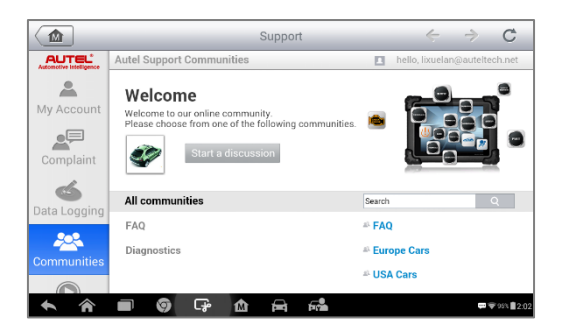

### **Figura 10--4** *Exemplo de Tela de Início de Comunidades*

### **Iniciar uma discussão**

- 1. Toque em **Iniciar uma discussão** na tela de Início de Comunidades. Uma lista dos principais fóruns será exibida.
- 2. Selecione um grupo desejado de acordo com o assunto que deseja discutir. Por exemplo, se for perguntar sobre o tablet MaxiCheck,

toque em **MaxiCheck** para iniciar uma discussão.

- 3. Insira o tópico e o conteúdo da discussão no campo de preenchimento apropriado.
- 4. Selecione uma categoria ou edite uma guia para a postagem discutida. Isto ajudará os demais membros com interesse similar a encontrar a sua postagem.
- 5. Toque em **OK** para enviar a postagem.

### **Juntar-se e Responder a uma postagem de discussão**

- 1. Selecione um grupo de fórum que lhe interessa, seja pelo produto ou recursos, na tela de Início de Comunidades. Uma lista das últimas postagens será exibida.
- 2. Selecione uma categoria específica no menu de Categorias para localizar melhor os tópicos de maior interesse.
- 3. Toque no botão à**○>** direita do item do tópico para visualizar a discussão. O conteúdo das postagens será exibido.
- 4. Navegue por todas as postagens deslizando a tela para cima e para baixo. Toque em **Ir para a postagem original** ao chegar ao final da discussão para retorno à primeira postagem.
- 5. Toque em **Responder** uma postagem específica ou em **Responder à postagem original** para juntar-se e continuar toda a discussão.
- 6. Insira o seu comentário no campo de preenchimento e toque em **OK** para enviar sua postagem.

## **Perfil do Usuário**

A seção do Perfil do Usuário permite a definição do seu Avatar pessoal, a verificação do seu status de membro e outras informações, assim como a revisão das suas postagens nas comunidades.

Toque na imagem do Avatar na tela de Comunidades para abrir o Perfil do Usuário.

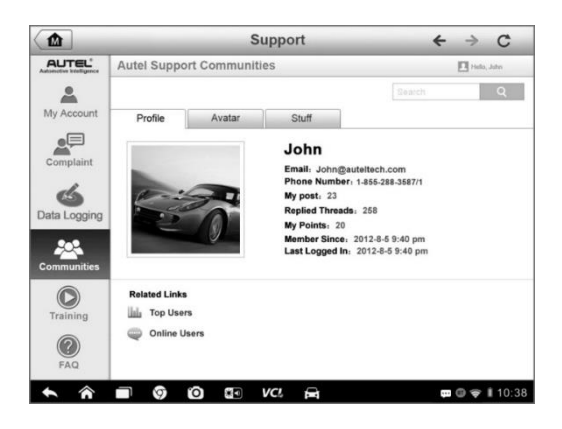

### **Figura 10--5 Exemplo de Tela de Perfil do Usuário**

- **Perfil** exibe as informações pessoais do usuário e o status de membro. Os **Links Relacionados** permitem verificar os Principais Usuários (classificados de acordo com as pontuações e níveis) nas comunidades, assim como encontrar outros usuários online.
- **Avatar** permite selecionar uma imagem para ser definida como o seu Avatar pessoal a ser exibido nas comunidades.
- **Material** exibe uma lista de todas as suas discussões postadas em fóruns.

## **Canais de Treinamento**

A seção de Treinamento oferece links rápidos para as contas de vídeo online da Autel. Selecione um canal de vídeo por idioma para ver todos os vídeos tutoriais disponíveis online da Autel, de seu interesse, para diversos suportes técnicos, como técnicas de uso do produto e práticas de diagnóstico de veículo, etc.,

## **Banco de Dados de FAQ**

A seção FAQ oferece referências abundantes e abrangentes para todo tipo de pergunta frequente e suas respostas sobre a utilização da conta de membro online da Autel, assim como procedimentos de compras e pagamentos.

- **Conta** exibe perguntas e respostas sobre a utilização da conta do usuário online da Autel.
- **Compras & Pagamentos** exibe perguntas e respostas sobre as compras online e procedimentos ou formas de pagamento.

# **Treinamento**

A Autel oferece diversos artigos tutoriais e boletins técnicos produzidos por técnicos altamente qualificados e especialistas em produtos. Veja o material armazenado no tablet ou os artigos dos técnicos, a partir de nosso fórum online, clicando nos links exibidos no aplicativo.

## **Mesa Remota**

O aplicativo da Mesa Remota inicia o programa de Suporte Rápido do TeamViewer que é uma tela de controle remoto segura, simples e rápida. O aplicativo pode ser utilizado para receber suporte remoto ad hoc do centro de suporte da Autel, ou de colegas e amigos; basta permitir-lhes o controle do tablet MaxiCheck em seus PCs através do Software do TeamViewer.

Se considerar a conexão do TeamViewer como uma chamada telefônica, A ID do TeamViewer seria o número de telefone pelo qual os Clientes do TeamViewer poderiam ser contatados. Computadores e dispositivos móveis que executam o TeamViewer são identificados por um ID globalmente exclusivo. Na primeira vez que o aplicativo de Mesa Remota é iniciado, essa ID é gerada automaticamente com base nas características do Hardware e não mudará mais.

Certifique-se de que o tablet esteja conectado à Internet antes de iniciar o aplicativo de Mesa Remota, para que o tablet seja acessível para receber o suporte remoto terceirizado.

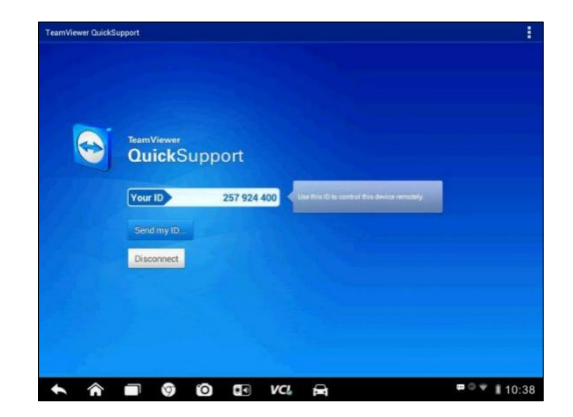

**Figura 12-1 Exemplo de Tela de Mesa Remota**

### **Receber suporte remoto de um parceiro**

- 1. Ligue o tablet.
- 2. Toque no aplicativo de **Mesa Remota** a partir do Menu de Tarefas do MaxiCheck. A tela do TeamViewer será exibida e a ID do dispositivo é gerada como mostrado abaixo.
- 3. O parceiro deve instalar o Software de Controle Remoto em seu computador, baixando o programa com a versão completa do TeamViewer [\(http://www.teamviewer.com\)](http://www.teamviewer.com/), e iniciar o seu Software ao mesmo tempo para fornecer suporte e assumir o controle do tablet remotamente.
- 4. Forneça a ID ao seu parceiro e espere a recepção de uma solicitação de controle remoto.
- 5. Um pop-up é exibido para solicitar sua confirmação para permitir o controle remoto no seu dispositivo.
- 6. Toque em **Permitir** para aceitar ou **Rejeitar** para negar.

Consulte os documentos associados ao TeamViewer para informações adicionais.

## $13$  MaxiFix

O aplicativo MaxiFix executa o banco de dados do solucionador de problemas online, que não oferece apenas um banco de dados comuns de códigos de problemas de diagnósticos (DTC) para a maioria dos veículos, mas também serve como fórum, permitindo uma comunicação em rede com outros usuários do MaxiCheck e dando acesso a um vasto banco de dados de reparos e dicas de diagnósticos, além de consertos comprovados.

Embora o MaxiFix forneça informações disponíveis abundantes sobre a solução de problemas, o banco de dados continua crescendo com recursos diários de solução de problemas, registrando os casos de solução relatados e os relatórios consultivos dos usuários do MaxiCheck de todo o mundo.

As informações no banco de dados do MaxiFix são organizadas em uma série de dicas de diagnóstico projetadas para direcioná-lo rapidamente à causa raiz de um problema específico no veículo de teste, o que o ajudará a encontrar rapidamente soluções para vários problemas de diagnóstico.

## **Navegação**

É necessário registrar o dispositivo na sua conta online antes de executar a plataforma do MaxiFix, veja *[Registro do](#page-105-0)* Produto na página [99](#page-105-0) para mais detalhes.

| M                                                                                                    | MaxiFix            |                |                         |                           |
|----------------------------------------------------------------------------------------------------|--------------------|----------------|-------------------------|---------------------------|
| Select Vehicle<br>MaxiFix                                                                                            |                    |                |                         | $\Omega$                  |
| Filter:                                                                                                    |                    |                |                         | <b>Remove All Filters</b> |
| Subject                                                                                                    |                    | Reply          | View                    | <b>Last Response</b>      |
| wwyhdgdgdggsbsvs<br>2014 Acura Truck MDX FWD V6-3.5L (J35Y5)<br>By: chengichuan@auteltech.net 12/05/2014             |                    | $\overline{2}$ | $\overline{2}$          | 12/15/2014                |
| Citroen C5 DPF Fluid<br>2005 Pontiac Grand Prix V6-3.8L VIN 2<br>By: g_clayton65@hotmail.com 08/27/2014              |                    |                | 12                      | 08/27/2014                |
| nissan pathfinder 2005 usa<br>2003 Infiniti G35 Sedan V6-3.5L (VQ35DE)<br>By: robertoalvaradoj7@yahoo.com 08/26/2014 |                    | 6              | 13                      | 08/28/2014                |
| power steering intermittant operation<br>2010 Ford Fusion FWD L4-2-5L<br>By: mastertech007@hotmail.com 08/23/2014    |                    | $\overline{2}$ | 24                      | 08/28/2014                |
| A/C blows warm at hwy speeds.<br>2005 Subaru Outback Sport F4-2.5L SOHC                                              |                    | 3              | 26                      | 08/26/2014                |
| imi<br>Search Fix<br>Home                                                                                            | My MaxiFix<br>A or |                | $\cdots$<br>My Messages | Support                   |
|                                                                                                    |                    |                |                         |                           |

**Figura 13--1** *Exemplo de Página Inicial do MaxiFix*

A tela de exibição do MaxiFix consiste em três áreas principais.

- 1. **O Cabeçalho** é a barra de ferramentas na parte superior da tela que permite a seleção de veículos e a realização de buscas.
- 2. **A Tela Principal** é localizada no centro da tela exibindo conteúdo com base nos atributos do veículo e nas palavras-chave especificadas. As abas na tela principal variam de acordo com a seção selecionada no Menu de Navegação, permitindo a alternação entre as funções.
- 3. **O Menu de Navegação** é o menu principal na parte inferior da tela que permite o acesso às diferentes seções do MaxiFix.

## **O Cabeçalho**

O Cabeçalho no topo da tela oferece:

- Um botão de Seleção de Veículo para abrir a janela de identificação do veículo e a barra de informações do veículo, por exemplo "2014 > Hyundai > Accord Coupe > L4-2.4L (K24W1)".
- Um campo de busca para encontrar informações relevantes, inserindo palavras-chaves, códigos ou problemas.

## **Botão de Seleção de Veículo**

O botão de "Seleção de Veículo" no Cabeçalho permite especificar o veículo a ser localizado no MaxiFix, selecionando cada atributo do veículo de uma sequência de listas de opções. Esse recurso ajuda a filtrar as buscas que permitem exibir apenas as informações que se aplicam ao veículo identificado.

## $\oslash$  NOTA

Todos os atributos devem ser especificados para realizar uma seleção completa de veículo para obter os resultados de busca mais eficientes.

### **Selecionar um veículo**

Siga os procedimentos abaixo para selecionar o veículo:

- 1. Se ainda não estiver selecionado, clique o botão de **Seleção de Veículo** no Cabeçalho.
- 2. Selecione o **ano** do veículo da lista.
- 3. Selecione o **fabricante** do veículo da lista.
- 4. Selecione o **modelo** do veículo da lista.
- 5. Selecione o **submodelo** do veículo da lista.
- 6. Selecione o **motor** do veículo da lista.

Após a conclusão do procedimento de seleção do veículo, o veículo identificado é exibido no Cabeçalho.

## **Terminologia**

### *Dica do MaxiFix*

Uma dica do MaxiFix oferece informações práticas de um conserto real de um problema específico de reparo de veículo com descrições detalhadas. É combinada com consertos comprovados e dados específicos de veículo. É arquivada em uma fonte de informações *tudo em um* para fornecer soluções de reparos rápidos e fáceis.

Na comunidade MaxiFix, pode encontrar ou compartilhar Dicas para ajudar outros membros da comunidade a resolverem problemas.

### **Buscar Dica do MaxiFix**

- 1. Selecione um veículo:
	- a) Clique no botão "Selecionar Veículo" no Cabeçalho, na parte superior da página.
	- b) Selecione o **ano** do veículo da lista.
	- c) Selecione o **fabricante** do veículo da lista.
	- d) Selecione o **modelo** do veículo da lista.
	- e) Selecione o **submodelo** do veículo da lista.
	- f) Selecione o **motor** do veículo da lista.

Após a conclusão do procedimento de seleção do veículo, o veículo identificado é exibido no Cabeçalho.

2. Insira um Termo de Busca.

MaxiFix possui uma exclusiva e completa busca que ajuda a encontrar todos os recursos do MaxiFix em um clique. Simplesmente, insira um termo de busca na barra de busca no Cabeçalho para iniciar a busca.

### 3. Resultados Comprovados!

O poderoso banco de dados do MaxiFix fornece resultados comprovados! As Dicas típicas do MaxiFix combinam consertos reais em oficina com dados que podem incluir:

- a) Descrição e referência de Códigos de Falha OBD II ajuda na avaliação do diagnóstico, deixando clara a natureza do problema automotivo para que os técnicos iniciantes e experientes possam realizar reparos eficazes.
- b) Dicas de Consertos Reais oferece dicas de reparos de práticas reais de lojas e são apresentadas em um formato de reclamação, causa e correção de fácil entendimento.

Se a informação desejada não for encontrada, a comunidade do MaxiFix pode ser consultada para ajuda, clicando em "Perguntar" no Menu de Navegação na parte inferior da tela.

### *Adotada!*

O ícone de "Adotada!" exibido na parte superior direita da página de Dicas indica que a Dica relacionada foi adotada por pelo menos 1 técnico da comunidade. Se a dica ajudar a resolver o problema de reparo, é recomendado aumentar a contagem de Adotada! à dica. Cada membro pode

clicar uma única vez na "Adotada!" da dica e cada clique aumenta a contagem em 1 ao total de "Adotada!" A contagem de "Adotada!" ajuda a identificar as dicas realmente úteis para problemas de reparos do veículo. Um comentário poderá ser postado sobre como a dica foi útil, como referência aos outros membros.

## **Operações**

O Menu de Navegação está na parte inferior da tela. A seleção de itens do Menu de Navegação permite alternar entre as seções principais no MaxiFix. Essas seções principais incluem:

- **Início** mostra todas as perguntas e permite especificar a pergunta sobre um ou vários fabricantes.
- **Buscar Conserto** permite buscar por informações de todas as fontes disponíveis no MaxiFix, incluindo: Perguntas em aberto, Dicas e Consertos Reais, e exibe os resultados da busca.
- **Perguntar**  permite perguntar na comunidade.
- **Meu MaxiFix** exibe todas as suas postagens, incluindo Perguntas e Consertos na comunidade. Permite também exibir o seu perfil, selecionar a preferência de veículo e compartilhar suas dicas.
- **Minhas Mensagens** exibe uma lista de mensagens de notificações relevantes às suas atividades, na seção de Perguntas.
- **Suporte** abre a página de Perguntas Frequentes ou uma caixa de mensagem para entrar em contato com o Atendimento ao Cliente por email.

## **Início**

Início é a primeira opção do Menu de Navegação na parte inferior da tela. Toque nela para abrir a página inicial do MaxiFix. Há uma lista de perguntas postadas na comunidade que podem ser roladas para baixo para visualizar mais perguntas através do toque em "Ver Mais". Clique em qualquer pergunta e será direcionado à pagina detalhada na seção de Perguntar.

Configure sua tela principal para exibir perguntas relacionadas apenas ao fabricante do veículo desejado. Clique no botão de "Filtro" na página principal de Início e selecione o fabricante do veículo desejado. Esse filtro pode ser cancelado a qualquer momento. Basta clicar no botão "Remover todos os

filtros" e a definição padrão será restaurada para exibir perguntas sobre todos os fabricantes de veículos.

## **Buscar Conserto**

Buscar Consertos, a segunda opção do Menu de Navegação, na parte inferior da tela, apresenta resultados de busca para o veículo especificado. Os resultados de Busca são listados sob várias categorias:

- **Todos** inclui todos os resultados de busca, incluindo Perguntas relacionadas, dicas e Consertos Reais.
- **Perguntas** apresenta uma lista de Perguntas em aberto, discutidas na comunidade, que possam ser pertinentes à busca.
- **Dicas** apresenta uma lista de dicas diretamente relacionadas ao critério de busca. Selecione uma Dica da lista para abrir e visualizar a Dica completa.
- **Consertos Reais** apresenta uma lista de Dicas coletadas de ordens de serviços de lojas reais e apresentadas em um formato de reclamação, causa e correção de fácil entendimento.

## **Perguntar**

Perguntar, a terceira opção do Menu de Navegação, na parte inferior da tela, permite perguntar na comunidade, sobre um problema de reparo de um veículo específico.

### **Perguntar ao MaxiFix**

- 1. Se não estiver resolvido, clique em **Seleção de Veículo** no cabeçalho para especificar o veículo sobre o qual deseja perguntar.
- 2. Clique em **Perguntar** no Menu de Navegação, na parte inferior da tela, para abrir a página de Perguntar.
- 3. Na página de **Perguntar**, encontre **Pedir Ajuda** e preencha para fazer a pergunta.

A página de Perguntar possui quatro seções:

- **Assunto** é onde é inserido um assunto breve para a pergunta.
- **Minha Pergunta** faça uma pergunta clara e concisa à comunidade. Seja descritivo e conciso ao perguntar.
- **Descrição do Problema** descreve o comportamento do veículo.
- **Histórico de Reparos** inclui todos os testes executados de diagnósticos anteriores incluindo os seus resultados. Liste também todas as peças substituídas durante o serviço de diagnóstico anterior.

Toque no botão "Cancelar" para cancelar a pergunta e retornar à página de Perguntar.

Toque no botão "Enviar" para postar sua pergunta à comunidade.

Toque no botão "Anexar Arquivo" para incluir imagens ou arquivos de referência com a sua pergunta.

É recomendável selecionar uma Resposta Adotada entre todas as respostas e fechar a pergunta. Para detalhes, consulte a seção Minhas Mensagens.

## **Meu MaxiFix**

Meu MaxiFix, a quarta opção do Menu de Navegação na parte inferior da tela, abre a página pessoal do MaxiFix. Para acessar os recursos na página do Meu MaxiFix, poderá selecionar entre as abas.

- **Minhas Perguntas** abre uma lista com links às perguntas abertas postadas na comunidade.
- **Meus Casos** abre uma lista com links às perguntas fechadas e às dicas contribuídas à comunidade.
- **Postagens Marcadas** abre uma lista com links às Dicas e discussões nas quais é participante.
- **Meu perfil** permite visualizar as informações da sua conta Autel, incluindo: seu ID Autel, informações pessoais, pontuação MaxiFix, número de telefone e tempo de registro, além de editar seu retrato.
- **Preferência de Veículo** utilizado para definir uma lista de veículos de preferência. A lista de preferência permite limitar as opções exibidas na lista de "Seleção de Veículo" para especificar anos e fabricantes. Clique em "Definir Ano" ou "Definir Fabricante" para definir os modelos preferidos. Os fabricantes preferidos serão também exibidos nas opções de "Filtro" da página Inicial.
- **Compartilhe uma dica** permite compartilhar a sua experiência pessoal de reparo com a comunidade.

Clique em **Meu MaxiFix** no Menu de Navegação, na parte inferior da tela, para exibir todas as perguntas e dicas que você contribuiu.

## *Criar uma Dica*

Uma "Dica" é uma descrição concisa e completa de um conserto de um problema de reparo de um veículo específico.

### **Criar uma nova Dica de MaxiFix**

- 1. Selecione **Meu MaxiFix** a partir do Menu de Navegação.
- 2. Selecione **Seleção de Veículo** no cabeçalho e insira os atributos de identificação do veículo para o qual deseja escrever a Dica.
- 3. Na página do Meu MaxiFix, procure por **Compartilhar uma Dica** e clique no link para abrir a página de **Minhas Dicas**.
- 4. Insira o assunto da Dica no campo de **Assunto**.
- 5. Descreve a sua Dica no campo de **Descrição**. Inclua o máximo de informações possíveis mantendo-as concisas e diretas. Uma Dica dever fornecer informações fáceis de compreender.

Utilize o botão **Cancelar** na parte inferior direita da página para cancelar a sua dica e retornar à página do Meu MaxiFix.

Ou utilize o botão **Enviar** na parte inferior direita da página para contribuir com a sua dica para a comunidade.

Utilize o botão **Anexar Arquivo** na parte inferior esquerda da página para incluir imagens ou outros dados de suporte à sua pergunta.

### *Visualizar as Informações de Perfil*

O perfil pessoal poderá ser visualizado clicando na ID de sua conta ou em "Meu Perfil" na seção do Meu MaxiFix ou na edição de foto onde estiver aplicável. Visite perfis de outros membros da comunidade clicando em suas fotos. As informações incluídas em seu perfil determinam a sua forma apresentada à comunidade e o tipo de informações que lhe serão enviadas da comunidade.

## **Minhas Mensagens**

Minhas Mensagens - a quinta opção do Menu de Navegação na parte inferior da tela, exibe uma lista de notificações de mensagens relevantes às suas

atividades na seção de Perguntas. Um ícone de notificação aparecerá no canto superior direito de "Minhas Mensagens" se houver uma mensagem nova ou não lida na seção de Perguntas. O número do ícone de notificação indica o número total das mensagens novas e não lidas. O número exibido será reduzido conforme as visualizações. A notificação de mensagem aparecerá sob as duas condições abaixo:

- 1. A sua pergunta ou resposta foi comentada por outros membros da comunidade MaxiFix.
- 2. Sua resposta foi marcada como "Adotada!" pelo membro da comunidade MaxiFix que perguntou.

Toque em **Minhas Mensagens**, selecione e abra a mensagem desejada da lista para a sua leitura. Se o seu problema for resolvido de acordo com a resposta, deverá selecionar uma Resposta Adotada e fechar a pergunta. Se a sua resposta estiver marcada como "Adotada!", a instrução "Adotada! +4" será exibida permanentemente.

Toque em **Limpar** para excluir todas as notificações de mensagens.

### *Selecione "Respostas Adotadas"*

Os membros são solicitados a selecionar uma Resposta Adotada entre todas as respostas na página de "Minhas Mensagens" antes de fechar a pergunta. Os membros da comunidade que fornecerem Respostas Adotadas serão recompensados com pontuações por suas contribuições.

Sobre Resposta Adotada:

- Somente uma resposta poderá ser selecionada como "Resposta Adotada".
- As respostas podem ser avaliadas apenas pelo membro do MaxiFix que fez a pergunta.

### *Fechar uma Pergunta*

Quando uma pergunta de reparo postada à comunidade tiver sido resolvida, é recomendável dar baixa no caso como uma maneira de compartilhar uma boa solução. Isto ajudará os demais membros do MaxiFix a encontrarem informações úteis para consertos práticos.

Para fechar uma pergunta, deverá primeiro selecionar a mensagem de resposta da pergunta a partir da lista de mensagens na página de "Minhas Mensagens". Depois, toque em "Resposta Adotada" e selecione "Fechar Pergunta". Toque no botão "Cancelar" para cancelar o envio e retornar à página de Minhas Mensagens. É altamente recomendável compartilhar as suas soluções de reparos antes de fechar a pergunta. A sua pergunta será convertida em uma Dica para a Comunidade MaxiFix após o seu fechamento.

### *Sistema de Pontuação de Recompensas*

- 1. Será recompensado com 4 pontos se a sua resposta for selecionada como "Resposta Adotada".
- 2. Será recompensado com 3 pontos ao fechar uma pergunta.
- 3. Será recompensado com 2 pontos se a sua pergunta fechada for marcada como "Adotada!" por pelo menos 20 membros da comunidade.
- 4. Será recompensado com 1 ponto se a sua resposta for selecionada como "Resposta Adotada" para uma pergunta fechada marcada como "Adotada!" por pelo menos 20 membros da comunidade.
- 5. Será recompensado com 1 ponto a cada uma das três primeiras respostas.

## **Suporte**

Suporte, a última opção do Menu de Navegação, na parte inferior da tela, abre uma página que permite ter dois tipos de acesso ao suporte do MaxiFix:

- 1. Um formulário de mensagem para entrar em contato com o administrador do MaxiFix.
- 2. Um link para Perguntas Frequentes (FAQ) que responde às perguntas mais frequentes ouvidas pelos membros da comunidade do MaxiFix.

Se desejar entrar em contato com o administrador do site, utilize o formulário de entrar em contato. Selecione "Suporte" no Menu de Navegação para abrir a janela de comentários. Para que o administrador possa responder à sua pergunta ou problema, as informações a seguir deverão ser fornecidas:

- Seu nome
- Um endereço de email para contato
- Um número de telefone para contato

## **Link Rápido**

O aplicativo de Link Rápido oferece acesso prático ao site oficial da Autel e outros sites conhecidos de manutenção automotiva, que oferecem recursos e informações abundantes, como ajuda técnica, base de conhecimento, fóruns, treinamentos e consultas de especialistas, etc.

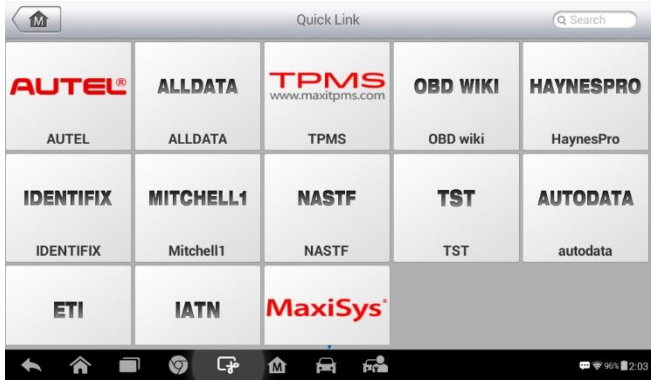

### **Figura 14-1 Exemplo de Tela de** *Link Rápido*

#### **Abrir um Link Rápido**

- 1. Toque no aplicativo de **Link rápido** a partir do Menu de Tarefas do MaxiCheck. A tela do aplicativo do Link Rápido será exibida.
- 2. Selecione a miniatura do site a partir da seção principal. O navegador Chrome é iniciado e o site selecionado é acessado.
- 3. Comece a explorar o site!

## **Visualizador de Função**

O Visualizador de Função permite a busca de funções suportadas por nossas ferramentas e a informação de versão do Software. Há duas formas de busca, seja por ferramenta e veículo ou por funções.

### **Buscar por veículo**

- 1. Toque no aplicativo de **Visualizador de Função** a partir do Menu de Tarefas do MaxiCheck. A tela do aplicativo do Link Rápido será exibida.
- 2. Toque no nome da ferramenta na parte superior esquerda para abrir a lista suspensa de ferramentas e toque naquele que deseja buscar.

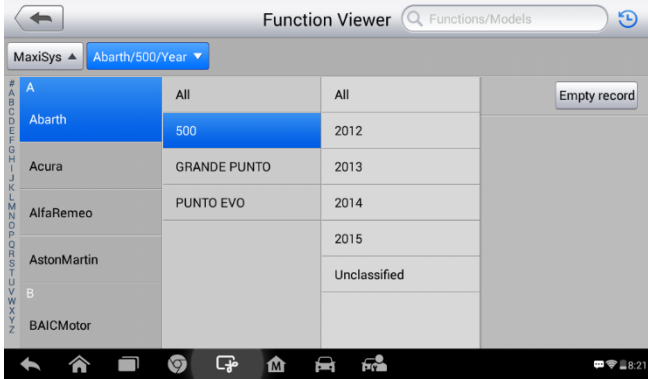

3. Toque na marca do veículo, modelo e ano que deseja buscar.

### **Figura 15--1** *Exemplo de Tela 1 do Visualizador de Função*

4. Todos os suportes de funções pela ferramenta selecionada e para o veículo selecionado serão exibidos em três colunas, função, subfunção e versão.

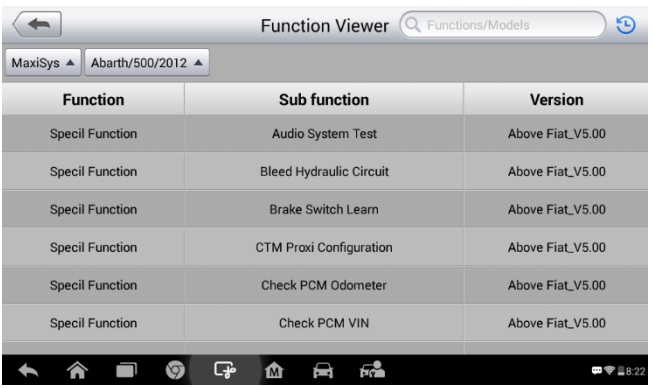

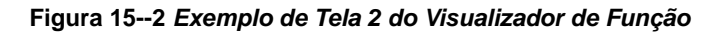

### **Buscar por funções**

- 1. Toque no aplicativo de **Visualizador de Função** a partir do Menu de Tarefas do MaxiCheck. A tela do aplicativo do Link Rápido será exibida.
- 2. Toque no nome da ferramenta na parte superior esquerda para abrir a lista suspensa de ferramentas e toque naquele que deseja buscar.
- 3. Digite a função que deseja buscar na coluna de busca na parte superior direita. Todos os veículos com essa função serão listados em 8 colunas, Marca, Modelo, Ano, Sistema, Subsistema, Função, Subfunção e Versão.

## **NOTA**

A busca difusa é suportada, a digitação de parte do nome da função desejada poderá encontrar a relação.

| $\Theta$<br>$(\times)$<br>functions $\blacktriangledown$<br><b>Reset ECM</b><br><b>Cancel</b><br>$\alpha$ |               |            |                                 |            |                            |                  |                                                          |  |  |  |
|----------------------------------------------------------------------------------------------------|---------------|------------|---------------------------------|------------|----------------------------|------------------|----------------------------------------------------------|--|--|--|
| MaxiSys ▲<br>Brand/Model/Year ▲                                                                           |               |            |                                 |            |                            |                  |                                                          |  |  |  |
| <b>Brand</b>                                                                                              | Model         | Year       | <b>System</b>                   | Sub system | <b>Function</b>            | Sub function     | Version                                                  |  |  |  |
| <b>Buick</b>                                                                                              | <b>Others</b> | $(6)$ 2006 | Powertrain                      |            | Special<br>Function        | <b>Reset ECM</b> | Above<br>GM_V9.50                                        |  |  |  |
| <b>Buick</b>                                                                                              | <b>Others</b> | $(8)$ 2008 | <b>Engine control</b><br>module |            | Special<br>Function        | <b>Reset ECM</b> | Above<br>GM_V9.50                                        |  |  |  |
| Chevrolet                                                                                                 | Aveo          | $(4)$ 2004 | Powertrain                      |            | Special<br>Function        | <b>Reset ECM</b> | Above<br>GM_V9.50                                        |  |  |  |
| Chevrolet                                                                                                 | Aveo          | $(5)$ 2005 | Powertrain                      |            | Special<br>Function        | <b>Reset ECM</b> | Above<br>GM_V9.50                                        |  |  |  |
| Chevrolet                                                                                                 | Aveo          | $(6)$ 2006 | Powertrain                      |            | <b>Special</b><br>Function | <b>Reset ECM</b> | Above<br>GM_V9.50                                        |  |  |  |
| Chevrolet                                                                                                 | Aveo          | $(7)$ 2007 | <b>Engine control</b><br>module |            | <b>Special</b><br>Function | <b>Reset ECM</b> | Above<br>GM_V9.50                                        |  |  |  |
|                                                                                                    |               |            | Engine control                  |            | Conniel                    |                  | Ahous-                                                   |  |  |  |
|                                                                                                    |               | ∀          | ඈ<br>M                          | 52         |                            |                  | $\blacksquare$ $\blacktriangleright$ $\blacksquare$ 8:24 |  |  |  |

**Figura 15--3** *Exemplo de Tela 3 do Visualizador de Função*

# **Manutenção e Serviço**

## **Instruções de Manutenção**

Veja abaixo como manter seus dispositivos e quais precauções tomar.

- Use um pano macio com álcool ou um limpador de vidro para limpar a tela de toque do tablet.
- Não use limpadores abrasivos, detergente ou produtos químicos automotivos no tablet.
- Mantenha os dispositivos secos e em temperaturas de operações normais.
- Seque suas mãos antes de utilizar o tablet. A tela de toque do tablet pode não funcionar se estiver úmida ou se for tocada com mãos molhadas.
- Não armazene os dispositivos em lugares úmidos, empoeirados ou sujos.
- Verifique se há sujeira ou danos na carcaça, fiação e conectores antes e depois de cada utilização.
- Após cada dia de trabalho, limpe a carcaça, fiação e conectores do dispositivo com um pano úmido.
- Não tente desmontar seu tablet ou a unidade VCI.
- Não deixe cair e nem causar fortes impactos nos dispositivos.
- Use apenas carregadores de bateria e acessórios originais. Qualquer defeito ou dano causado pelo uso de carregadores de bateria e acessórios não originais anulará o tempo de garantia do produto.
- Certifique-se de que o carregador de bateria não entre em contato com objetos condutores.
- Não utilize o tablet perto de microondas, telefones sem fio e instrumentos científicos e medicais para evitar interferências de sinais.

## **Lista de verificação de Solução de problemas**

### **A. Quando o Tablet não funciona corretamente:**

- Certifique-se de que o tablet tenha sido registrado online.
- Certifique-se de que os Softwares do sistema e do aplicativo de diagnóstico estejam devidamente atualizados.
- Certifique-se de que o tablet esteja conectado à Internet.
- Verifique todos os cabos, conexões e indicadores para ver se o sinal está com boa recepção.
- **B. Quando a vida da bateria é mais baixa que o usual:**
	- Isto pode ocorrer quando estiver em uma área com sinal fraco. Desligue o seu dispositivo se não estiver em uso.

### **C. Quando o tablet não liga:**

 Certifique-se de que o tablet esteja conectado à uma fonte de alimentação ou se a bateria está carregada.

### **D. Quando não conseguir carregar o tablet:**

- O carregador pode estar com defeito. Entre em contato com o representante mais próximo.
- Pode estar tentando utilizar o dispositivo em temperaturas muito altas ou baixas. Tente mudar de ambiente de carregamento.
- O seu dispositivo pode não ter sido conectado corretamente ao carregador. Verifique o conector.

## **NOTA**

Se os problemas persistirem, entre em contato com o pessoal de suporte técnico da Autel ou com o representante local.

## **Sobre o Uso da Bateria**

O tablet é alimentado por uma bateria de Polímero de Íon de Lítio embutida. Isto significa que, diferente de outras tecnologias de bateria, a bateria com pouca carga já pode ser recarregada sem reduzir a autonomia do tablet, devido à "efeito de memória de bateria" inerente naquelas tecnologias.

## **PERIGO**

A troca da bateria de Polímero de Íon de Lítio embutida somente poderá ser efetuada na fábrica; a substituição ou a manipulação incorreta da bateria podem causar uma explosão.

Não utilize carregador de bateria danificado.

- Não desmonte e nem comprima, não dobre ou deforme, não perfure ou rasgue.
- Não modifique e nem fabrique novamente, não tente inserir objetos estranhos na bateria, não exponha ao fogo, explosão ou outros riscos.
- Certifique-se de utilizar apenas o carregador e cabo USB que acompanham o produto. A utilização de outros carregadores ou cabos USB poderá causar mau funcionamento ou defeito no dispositivo.
- Utilize apenas o dispositivo de carregamento qualificado com o dispositivo de acordo com o padrão. A utilização de uma bateria ou carregador não qualificados pode apresentar risco de fogo, explosão, vazamento ou outros riscos.
- Evite deixar o tablet cair. Se o tablet cair, especialmente em uma superfície dura, e se o usuário desconfiar de algum dano, levá-lo a um centro de serviços para inspeção.
- Quanto mais próximo da estação de base da rede, mais longo será o tempo de uso do tablet, pois menos energia de bateria é consumida para a conexão.
- O tempo de carregamento da bateria varia conforme a capacidade da bateria remanescente.
- A duração da bateria diminui inevitavelmente com o tempo.
- Já que a sobrecarga pode diminuir a duração da bateria, remova o tablet do carregador assim que estiver com a carga completa. Desconecte o carregador quando a carga estiver completa.
- Deixar o tablet em lugares quentes ou frios, especialmente dentro do carro no verão ou inverno, pode reduzir a sua capacidade e o tempo de vida de sua bateria. Mantenha sempre a bateria em temperaturas normais.

## **Procedimentos de Manutenção**

Essa seção introduz informações para suporte técnico, serviços de reparos e aplicativos para substituições ou instalações de peças opcionais.

## **Suporte Técnico**

Se tiver alguma pergunta ou estiver com um problema sobre a operação do produto, entre em contato conosco (veja as informações de contato a seguir) ou com o seu distribuidor.

## **QG da AUTEL CHINA**

- Telefone: 0086-755-8614 7779
- Website: [www.autel.com](http://www.autel.com/)
- **Email: [support@autel.com](mailto:support@autel.com)**
- Endereço: 6th-10th floor, Building B1, Zhiyuan, Xueyuan Road, Xili, Nanshan, Shenzhen, 518055, China

## **AUTEL AMÉRICA DO NORTE**

- Telefone: 855-AUTEL-US (855-288-3587) Monday-Friday 9am-6pm **EST**
- Website: [www.autel.com](http://www.autel.com/)
- Email: [ussupport@autel.com](mailto:ussupport@autel.com)
- Endereço: Suite 200, 175 Central Avenue, Farmingdale, New York, USA. 11735

## **AUTEL EUROPA**

- Telefone: 0049 (0) 61032000522
- Website: [www.autel.eu](http://www.autel.eu/)
- Email: [sales.eu@autel.com/](mailto:sales.eu@autel.com)[support.eu@autel.com](mailto:support.eu@autel.com)
- Endereço: Robert-Bosch-Strasse 25, 63225, Langen, Germany

## **AUTEL AMÉRICA DO SUL**

- Telefone: (+507) 308-7566
- Website: [www.autel.com/es](http://www.autel.com/es/)
- Email: [sales.latin@autel.com](mailto:sales.latin@autel.com)[/latsupport@autel.com](mailto:latsupport@autel.com)
- Endereço: Office 103, Building 3845, International Business Park, Veracruz, Panamá Pacífico, Panamá

## **AUTEL AUSTRÁLIA**

- Telefone: 03 9480 2978 / +61 476293327
- Website: [www.autel.com.au](http://www.autel.com.au/)
- **Email: [sales@autel.com.au](mailto:sales@autel.com.au)**
- Endereço: 155 Islington Street, Melbourne, Collingwood, VIC

## **Serviço de Conserto**

Se for necessário enviar o seu dispositivo para conserto, baixe o formulário de serviço de conserto de [www.autel.com,](http://www.autel.com/) e preencha-o. As informações seguintes devem ser incluídas:

- Nome para contato
- Endereço de retorno
- Número de telefone
- Nome do produto
- Descrição completa do problema.
- Nota fiscal de compra pra comprovar a garantia
- Forma de pagamento preferida para consertos fora da garantia

## **NOTA**

Para consertos fora da garantia, o pagamento pode ser feito por cartão Visa, Master Card ou por termos de créditos pré-aprovados.

### **Envie seu dispositivo para o seu agente local ou para o endereço abaixo:**

8th Floor, Building B1, Zhiyuan,

Xueyuan Road, Xili, Nanshan,

Shenzhen, 518055, China

## **Outros Serviços**

Acessórios opcionais podem ser adquiridos diretamente dos fornecedores de ferramentas, autorizadas pela Autel, e/ou do seu distribuidor ou agente local.

A sua compra deve incluir as informações a seguir:

- $\bullet$  Informações para contato
- Nome ou parte do nome do produto
- **Descrição do item**
- Quantidade comprada

## **Informações de Conformidade**

**Conformidade com FCC ID FCC: WQ8-1610MX808**

Esse dispositivo está em conformidade com a Parte 15 das regras da FCC e com o RSS isento de licença da *Industry Canada*. A operação está sujeita às duas seguintes condições:

- 1. O dispositivo não poderá causar interferência prejudicial.
- 2. O dispositivo deverá aceitar qualquer recepção de interferência, inclusive aquela que pode causar operação indesejada.

Esse dispositivo está com o RSS isento de licença da *Industry Canada*. A operação está sujeita às duas seguintes condições:

- 1. O dispositivo não poderá causar interferência prejudicial.
- 2. O dispositivo deverá aceitar qualquer recepção de interferência, inclusive aquela que pode causar operação indesejada.

## **AVISO**

Alterações ou modificações não aprovadas expressamente pela parte responsável pela conformidade podem anular a autoridade do usuário para operar o equipamento.

## **NOTA**

Esse equipamento foi testado e se encontra em conformidade com os limites para um dispositivo digital de Classe B, nos termos da Parte 15 das Regras da FCC. Esses limites foram projetados para fornecer uma razoável proteção contra interferências prejudiciais numa instalação residencial.

Esse equipamento gera usos e pode irradiar energia de radiofrequência e, se não for instalado e utilizado de acordo com as suas instruções, poderá causar interferência prejudicial às comunicações de rádio. No entanto, não há garantias que a interferência não ocorra em alguma instalação específica. Se esse equipamento causar interferência prejudicial à recepção do rádio ou televisão, essa, podendo ser confirmada desligando e ligando o equipamento, é recomendado que o usuário tente corrigir a interferência adotando uma ou mais medidas:

-- Reoriente ou reposicione a antena receptora.

-- Aumente a distância entre o equipamento e o receptor.

-- Conecte o equipamento a uma tomada com circuito diferente daquele ao qual o receptor está conectado.

-- Consulte o representante ou um técnico de rádio/TV para ajuda.

Alterações ou modificações não aprovadas expressamente pela parte responsável pela conformidade podem anular a autoridade do usuário para operar o equipamento.

### **SAR (Taxa de Absorção Específica)**

A potência de saída irradiada desse dispositivo se encontra abaixo dos limites de exposição de radiofrequência da FCC. Ainda assim, o dispositivo deverá ser utilizado de uma maneira que o potencial de contato humano seja minimizado durante a operação normal.

A exposição padrão para dispositivos sem fio emprega uma unidade de medida conhecida com a Taxa de Absorção Específica, ou SAR. O limite SAR definido pelo FCC é de 1,6 W/Kg. Os testes para SAR são conduzidos utilizando posições operacionais padrão aceitas pela FCC, com a transmissão do dispositivo no seu mais alto nível de potência certificado em todas as faixas de frequência testadas.

Embora a SAR seja determinada no nível de potência mais alto, o nível real da SAR do dispositivo durante a operação poderá estar bem abaixo do seu valor máximo. Isso é devido à projeção do dispositivo para operar em múltiplos níveis de potência, para que utilize apenas a potência necessária para alcançar a rede. Para evitar a possibilidade de exceder os limites de exposição à radiofrequência da FCC, a aproximação de humanos à antena deverá ser minimizada.

## **DECLARAÇÃO DE AVISO DE RF**

O dispositivo foi avaliado para atender aos requisitos gerais de exposição à RF. O dispositivo poderá ser utilizado em condições de exposição portátil, sem restrições.

O termo "IC" antes do número de certificação do rádio significa apenas que as especificações técnicas IC foram preenchidas.

### **CONFORMIDADE RoHS**

O dispositivo foi declarado estar em conformidade com a Diretiva Europeia RoHS 2011/65 / EU.

### **CONFORMIDADE CE**

Esse produto foi declarado estar em conformidade aos requisitos essenciais das seguintes Diretivas e possui a marca CE de acordo:

Diretiva EMC 2014/30/EU Diretiva R&TTE 1999/5/EC Diretiva de Baixa Tensão 2014/35/EU

## **Garantia**

## **Limite de Garantia de Um Ano**

Autel Intelligent Technology Corp., Ltd. (A Companhia) garante ao comprador de varejo original do Dispositivo de Diagnósticos MaxiCheck que, se o produto ou qualquer parte do mesmo, durante a utilização normal e sob condições normais, apresentar defeito material ou de mão de obra resultando em uma falha do produto dentro do período de (1) ano, contando da data de aquisição, esse(s) defeito(s) serão consertado(s) ou substituídos (com peças novas ou reconstruídas), com Prova de Compra, por opção da Companhia, sem cobrança por peças ou mão-de-obra diretamente relacionada ao(s) defeito(s).

A Companhia não se responsabiliza por quaisquer danos incidentais ou consequentes decorrentes do uso, uso indevido ou montagem do dispositivo. Alguns Estados não permitem limitações da duração implícita da garantia, portanto, as limitações acima podem não se aplicar.

## **Essa Garantia não se aplica a:**

- a) Produtos submetidos ao uso ou condições anormais, acidentes, manuseio inadequado, negligência, modificações não autorizadas, mau uso, instalação indevida, conserto indevido ou armazenagem imprópria;
- b) Produtos cujos números de série mecânico ou número de série eletrônico foram removidos, alterados ou deformados;
- c) Danos por exposição a temperaturas excessivas ou condições ambientais extremas;
- d) Danos resultantes de conexões ou uso de qualquer acessório ou outro produto não aprovado ou autorizado pela Companhia;
- e) Defeitos na aparência, superfície, itens decorativos ou estruturais como molduras e peças não operacionais.
- f) Produtos danificados por causas externas como fogo, sujeira, areia, vazamento de bateria, queima de fusível, furto ou uso impróprio de qualquer fonte elétrica.

## **IMPORTANTE**

 $\bullet$ 

Todo o conteúdo do produto poderá ser excluído durante o processo de conserto. Deverá ser criado um Backup de todo o conteúdo do seu produto antes de enviá-lo ao serviço de garantia.